# Honor 7s

## **Uživatelská příručka**

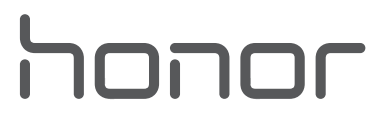

## **Obsah**

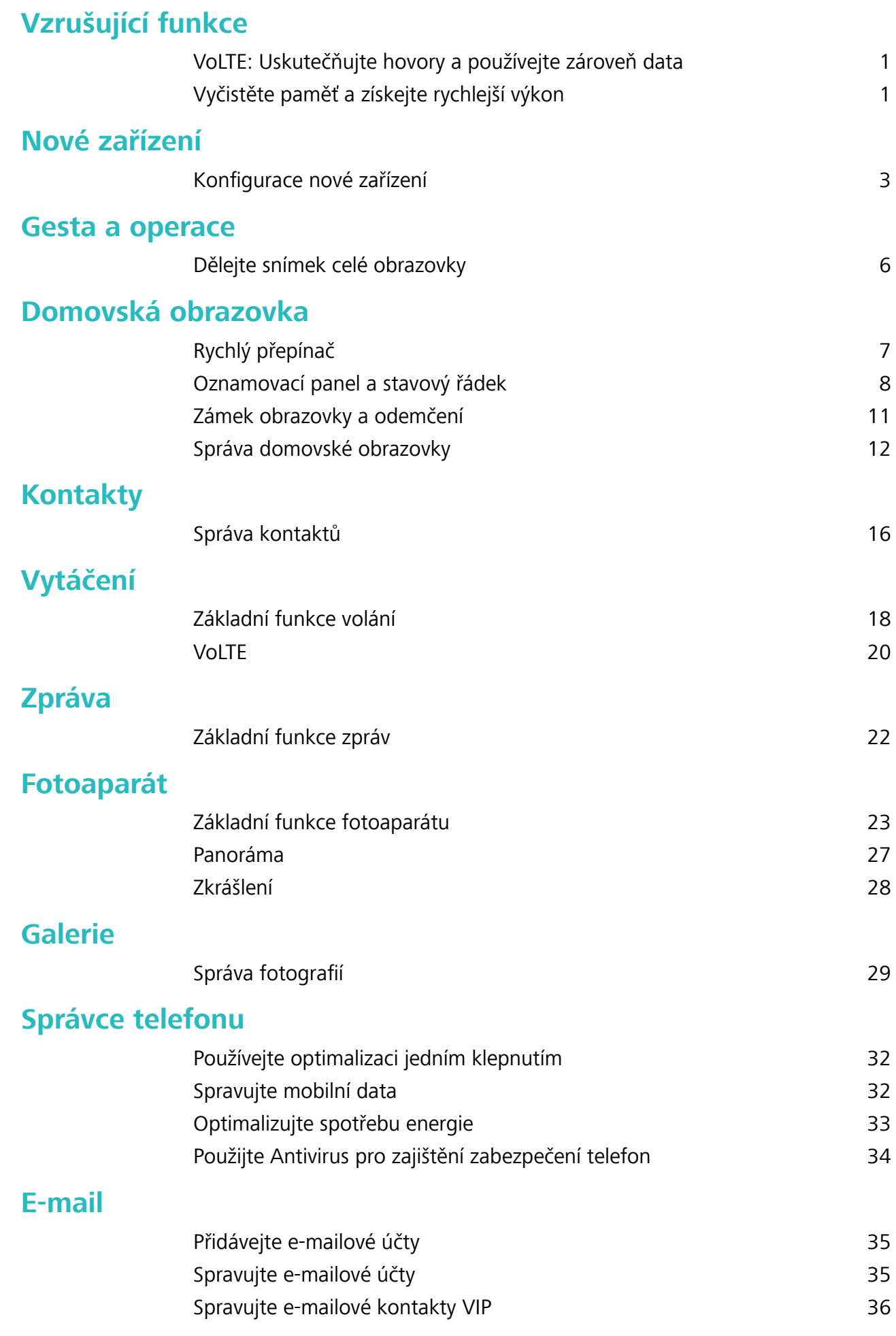

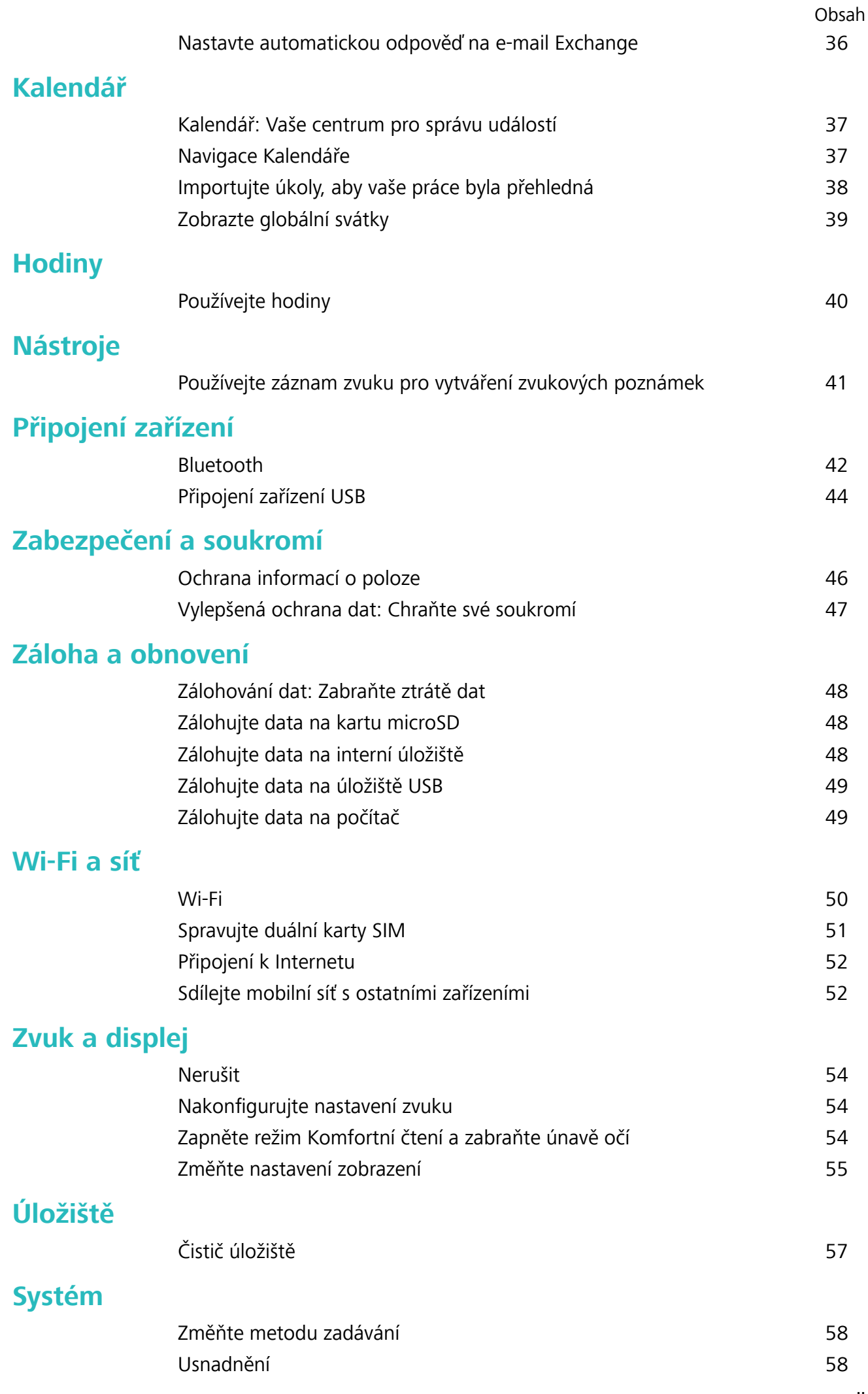

## <span id="page-4-0"></span>**Vzrušující funkce**

### **VoLTE: Uskutečňujte hovory a používejte zároveň data**

VoLTE (Voice over LTE) umožňuje na síti 4G přenášet hlasové a datové služby, což znamená, že internet můžete používat i během telefonování. VoLTE poskytuje také kratší časy připojení a vyšší kvality hlasových hovorů a video hovorů.

Oba sloty karet SIM ve vašem telefon podporují 4G, VoLTE a VoWiFi, takže se nemusíte přepínat mezi kartami SIM.

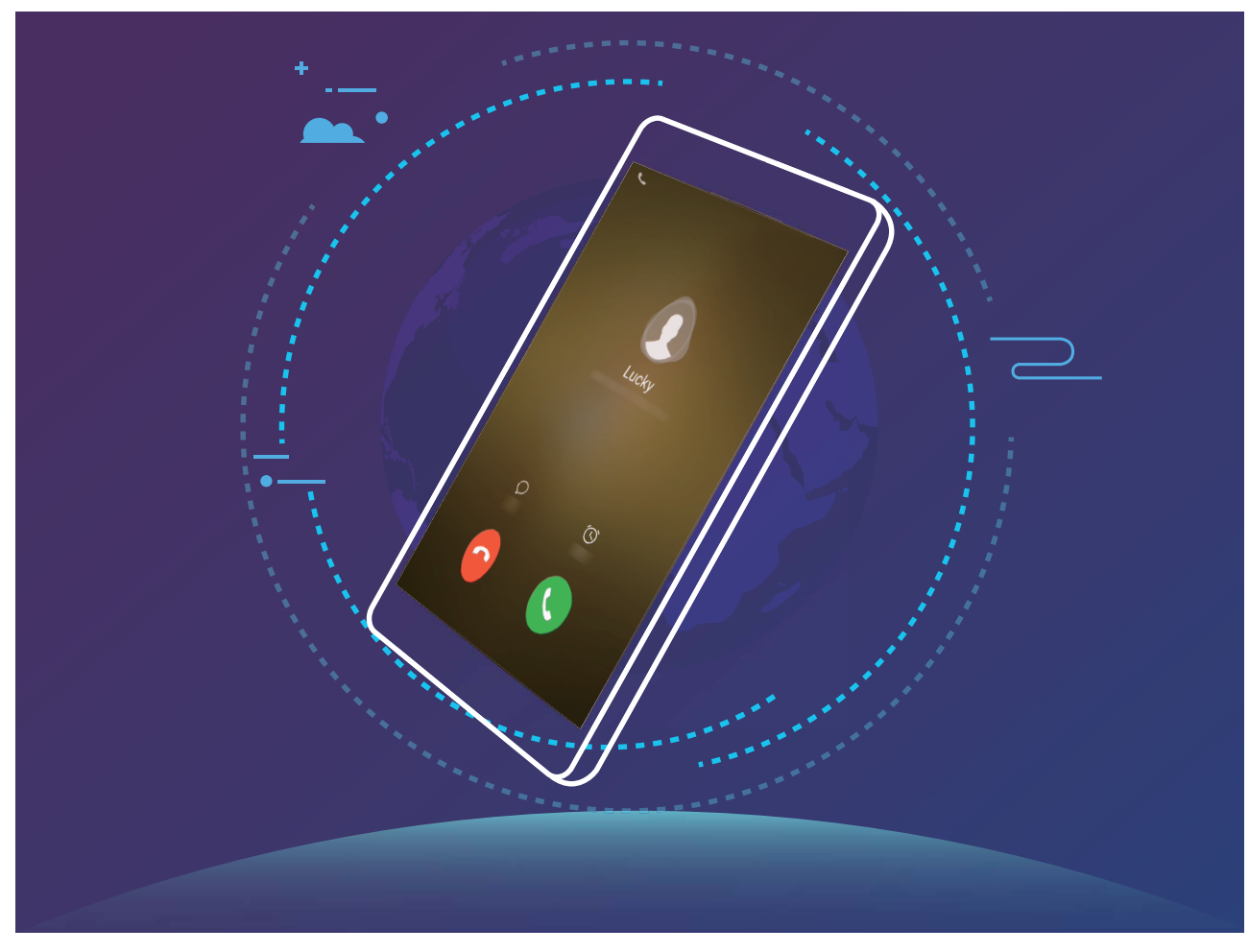

Neki pružatelji usluga možda ne podržavaju ovu značajku.

### **Vyčistěte paměť a získejte rychlejší výkon**

Váš telefon se časem zpomaluje? Chcete vyčistit systémové úložiště, ale nevíte, které soubory odstranit? Čištění paměti vám pomáhá rychle vyčistit mezipaměť, velké a zbytkové soubory a soubory nepoužívané aplikacemi, a tím zrychlit výkon systému a udržet telefon v dokonalém stavu.

Když se výkon systému zpomaluje nebo zbývá málo místa v úložišti, Správce telefonu vám připomene, abyste provedli čištění. Můžete postupovat podle výzev na obrazovce, vyčistit paměť telefon a uvolnit místo v úložišti.

**Čištění**: Vyhledáním a vyčištěním nepotřebných souborů a mezipaměti systému rychle uvolněte paměť a prostor na interním úložišti, aniž by to mělo vliv na používání telefon.

**Hloubkové čištění**: Vyhledejte přebytečné soubory včetně souborů WeChat, velkých souborů, videí, obrázků, zbytkových souborů aplikací, hudebních souborů, nepotřebných instalačních balíčků, nepoužívaných souborů a souborů, které zabírají příliš mnoho místa, a získejte doporučení čištění podle výsledků hledání. Toto vám pomůže uvolnit místo na úložišti, aniž byste neúmyslně odstranili důležité soubory.

## <span id="page-6-0"></span>**Nové zařízení**

### **Konfigurace nové zařízení**

#### **Připojení k Internetu**

Připojení pomocí zařízení k sítím Wi-Fi bez námahy.

#### **Připojení k síti Wi-Fi**

- **1** Tažením prstem od stavového řádku dolů otevřete oznamovací panel.
- **2** Klepnutím a podržením prstu na  $\widehat{\mathcal{F}}$  otevřete obrazovku s nastaveními Wi-Fi.
- **3** Zapněte **Wi-Fi**. Zařízení vypíše seznam všech dostupných sítí Wi-Fi v daném místě.
- **4** Vyberte síť Wi-Fi, ke které se chcete připojit. Pokud si vyberete zašifrovanou síť, budete rovněž muset zadat heslo Wi-Fi.

#### **Připojení pomocí mobilních dat**

- Před použitím mobilních dat se ujistěte, že máte datový tarif u svého operátora, abyste předešli nadměrným poplatkům za data.
- **1** Tažením prstem od stavového řádku dolů otevřete oznamovací panel.
- **2** Klepnutím na  $\overline{10}$  povolte mobilní data.
	- Kad vam pristup internetu nije potreban, onemogućite mobilne podatke kako biste sačuvali bateriju i smanjili upotrebu podataka.

#### **Spravujte duální karty SIM**

Kartu SIM můžete zapnout nebo vypnout podle svých potřeb. Můžete také nastavit výchozí kartu SIM pro přístup k internetu a uskutečňování hovorů.

Otevřete > **Bezdrátová připojení a sítě** a klepněte na **Nastavení duálních karet SIM**. Nakonfigurujte dvě karty SIM podle svých potřeb. Vypnutou kartu SIM nemůžete používat k uskutečňování hovorů, odesílání zpráv ani pro přístup k internetu.

**Zapnutí přesměrování hovoru**: **Přesměrovaní hovorů mezi kartami SIM**. Pokud jste uprostřed hovoru pomocí jedné karty SIM, příchozí hovory na druhé kartě SIM lze přesměrovat na aktuální kartu SIM, takže se můžete rozhodnout, zda na hovor odpovíte.

Neki pružatelji usluga možda ne podržavaju ovu značajku.

#### **Právní upozornění**

#### **Copyright © Huawei Technologies Co., Ltd. 2018. Všechna práva vyhrazena.**

Žádná část této příručky nesmí být reprodukována ani přenášena v jakékoli formě a jakýmikoli prostředky bez předchozího písemného souhlasu společnosti Huawei Technologies Co., Ltd. a jejích přidružených společností (dále jen "společnost Huawei").

Produkt popsaný v této příručce může obsahovat software společnosti Huawei a případných poskytovatelů licencí, který je chráněn autorskými právy. Zákazníci nesmí uvedený software žádným způsobem reprodukovat, šířit, upravovat, dekompilovat, disasemblovat, dešifrovat, extrahovat, zpětně analyzovat, pronajímat, postupovat nebo sublicencovat, pokud nejsou takováto omezení zakázána použitelnými právními předpisy nebo pokud nejsou takovéto akce schváleny příslušnými držiteli autorských práv.

#### **Ochranné známky a oprávnění**

honor, Huawe, Huawe a  $\mathbf{W}$ jsou ochranné známky nebo registrované ochranné známky společnosti Huawei Technologies Co., Ltd.

Android™ je ochranná známka společnosti Google Inc.

Logotyp a loga *Bluetooth*® jsou registrované ochranné známky vlastněné společností *Bluetooth SIG, Inc.* a společnost Huawei Technologies Co., Ltd. je používá na základě licence.

Jiné uváděné ochranné známky, produkty, služby a názvy společností mohou být majetkem příslušných vlastníků.

#### **Upozornění**

Některé funkce tohoto produktu a jeho příslušenství popsané v této příručce jsou závislé na nainstalovaném softwaru a na kapacitě a nastavení místní sítě, a proto nemusí být aktivní nebo mohou být omezeny místními operátory či poskytovateli služeb sítě.

Z toho důvodu zde uvedený popis nemusí plně odpovídat produktu a jeho příslušenství, které jste zakoupili.

Společnost Huawei si vyhrazuje právo na změnu nebo úpravu jakýchkoli informací nebo technických údajů uvedených v této příručce, a to bez předchozího upozornění a bez jakékoli odpovědnosti.

#### **Prohlášení o softwaru třetích stran**

Společnost Huawei není majitelem duševního vlastnictví, pokud jde o software a aplikace třetích stran, které jsou dodány s tímto produktem. Z tohoto důvodu společnost Huawei neposkytuje žádné záruky jakéhokoli druhu na software a aplikace třetích stran. Společnost Huawei rovněž neposkytuje podporu zákazníkům, kteří využívají software a aplikace třetích stran, ani nenese odpovědnost za funkčnost a vlastnosti softwaru a aplikací třetích stran.

Služby softwaru a aplikací třetích stran mohou být kdykoli přerušeny nebo ukončeny a společnost Huawei nezaručuje dostupnost žádného obsahu a služby. Třetí strany poskytují obsah a služby prostřednictvím síťových nebo přenosových nástrojů, nad kterými nemá společnost Huawei kontrolu. V maximálním rozsahu přípustném použitelnými právními předpisy společnost Huawei výslovně prohlašuje, že neposkytuje odškodnění a nenese odpovědnost za služby poskytované třetími stranami ani za přerušení či ukončení poskytování obsahu či služeb třetích stran.

Společnost Huawei neodpovídá za legálnost, kvalitu ani jakékoli jiné aspekty jakéhokoli softwaru, který je v tomto produktu nainstalovaný, ani za jakákoli odeslaná či stažená díla třetích stran v jakékoli podobě, včetně textu, obrázků, videí, softwaru apod. Riziko veškerých následků instalace softwaru

nebo odesílání či stahování děl třetích stran, včetně nekompatibility softwaru a tohoto produktu, nesou zákazníci.

Tento produkt je založen na platformě Android™ s otevřeným zdrojovým kódem. Společnost Huawei provedla v této platformě nezbytné změny. Z tohoto důvodu nemusí tento produkt podporovat veškeré funkce, které podporuje standardní platforma Android, případně nemusí být tento produkt kompatibilní se softwarem třetích stran. Pokud jde o veškerou takovou kompatibilitu, neposkytuje společnost Huawei žádné záruky, nečiní žádná prohlášení a v těchto věcech výslovně vylučuje veškerou svou odpovědnost.

#### **VYLOUČENÍ ZÁRUK**

VEŠKERÝ OBSAH TÉTO PŘÍRUČKY SE POSKYTUJE "TAK, JAK JE". POKUD JDE O PŘESNOST, SPOLEHLIVOST A OBSAH TÉTO PŘÍRUČKY, S VÝHRADOU POUŽITELNÝCH PRÁVNÍCH PŘEDPISŮ SE NEPOSKYTUJÍ ŽÁDNÉ ZÁRUKY JAKÉHOKOLI DRUHU, VÝSLOVNĚ UVEDENÉ ANI MLČKY PŘEDPOKLÁDANÉ, ZEJMÉNA PŘEDPOKLÁDANÉ ZÁRUKY PRODEJNOSTI A VHODNOSTI PRO KONKRÉTNÍ ÚČEL.

V NEJŠIRŠÍ MOŽNÉ MÍŘE PŘÍPUSTNÉ PODLE POUŽITELNÝCH PRÁVNÍCH PŘEDPISŮ NENESE SPOLEČNOST HUAWEI ODPOVĚDNOST ZA ŽÁDNÉ ZVLÁŠTNÍ, NÁHODNÉ, NEPŘÍMÉ NEBO NÁSLEDNÉ ŠKODY ANI ZA UŠLÝ ZISK, UŠLÉ OBCHODNÍ PŘÍLEŽITOSTI, UŠLÉ TRŽBY, ZTRÁTU DAT, ZTRÁTU DOBRÉ POVĚSTI NEBO ZTRÁTU OČEKÁVANÝCH ÚSPOR, BEZ OHLEDU NA TO, ZDA JSOU TAKOVÉ ZTRÁTY PŘEDVÍDATELNÉ ČI NEPŘEDVÍDATELNÉ.

MAXIMÁLNÍ ODPOVĚDNOST (TOTO OMEZENÍ SE NEVZTAHUJE NA ODPOVĚDNOST ZA ŠKODY NA ZDRAVÍ V ROZSAHU, V NĚMŽ TAKOVÉTO OMEZENÍ ZAKAZUJÍ POUŽITELNÉ PRÁVNÍ PŘEDPISY) SPOLEČNOSTI HUAWEI PLYNOUCÍ Z POUŽÍVÁNÍ PRODUKTŮ POPSANÝCH V TÉTO PŘÍRUČCE JE OMEZENA NA ČÁSTKU ZAPLACENOU ZÁKAZNÍKEM PŘI KOUPI TOHOTO PRODUKTU.

#### **Dovozní a vývozní omezení**

Zákazníci musí dodržovat veškeré použitelné právní předpisy o dovozu nebo vývozu. K vývozu, opětovnému vývozu nebo dovozu produktu zmíněného v této příručce, včetně obsaženého softwaru a technických dat, si musí opatřit veškerá potřebná povolení a licence.

## <span id="page-9-0"></span>**Gesta a operace**

### **Dělejte snímek celé obrazovky**

**Používání kombinovaného tlačítka pro udělání snímku obrazovky**: Současným stisknutím tlačítka napájení a tlačítka zeslabení udělejte snímek celé obrazovky.

**Používání rychlého přepínače pro udělání snímku obrazovky**: Potažením prstem dolů ze

stavového řádku otevřete oznamovací panel, poté klepnutím na W udělejte snímek celé obrazovky.

Po udělání snímku obrazovky klepnutím na  $\measuredangle$  nebo  $\measuredangle$  snímek obrazovky upravte nebo sdílejte. Snímek obrazovky se ve výchozím nastavení uloží do sekce **Galerie**.

## <span id="page-10-0"></span>**Domovská obrazovka**

### **Rychlý přepínač**

### **Používejte rychlé přepínače pro rychlé zapnutí často používaných funkcí**

Chcete rychle zapínat nebo vypínat mobilní data nebo Wi-Fi? Potažením prstem dolů za stavového řádku otevřete panel zkratek, poté klepnutím na odpovídající rychlý přepínač funkci zapněte nebo vypněte. Klepnutím a podržením ikony rychlého přepínače vstupte na stánku nastavení funkce.

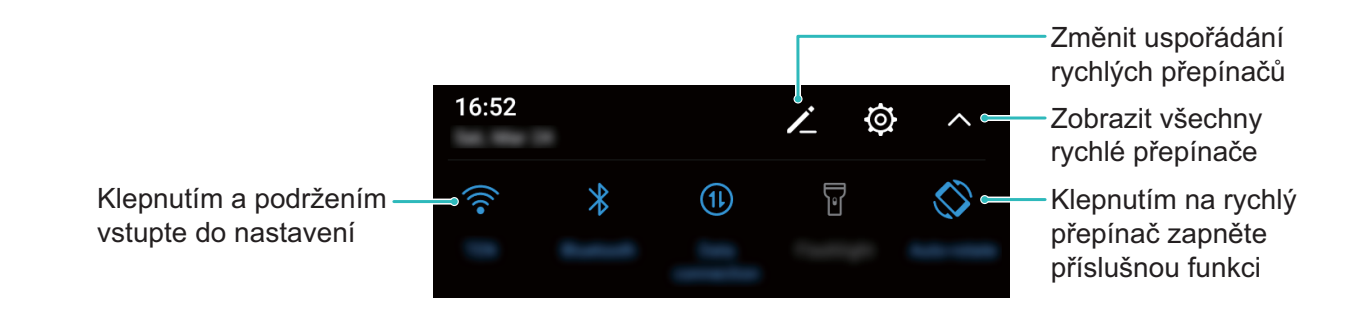

#### **Nastavujte polohu rychlých přepínačů podle své volby**

Nastavením polohy rychlých přepínačů umístěte nahoru ty, které používáte pravidelně.

Potažením prstem dolů ze stavového řádku otevřete panel zkratek a klepněte na  $\stackrel{\smile}{\smile}$  . Z panelu zkratek můžete:

**Změnit uspořádání rychlých přepínačů**: Klepněte a podržte rychlý přepínač a poté přetáhněte ikonu na polohu podle své volby.

**Přidat rychlý přepínač**: Přetáhněte rychlý přepínač ze skryté oblasti panelu na zobrazenou oblast, poté klepněte na **ZPĚT**.

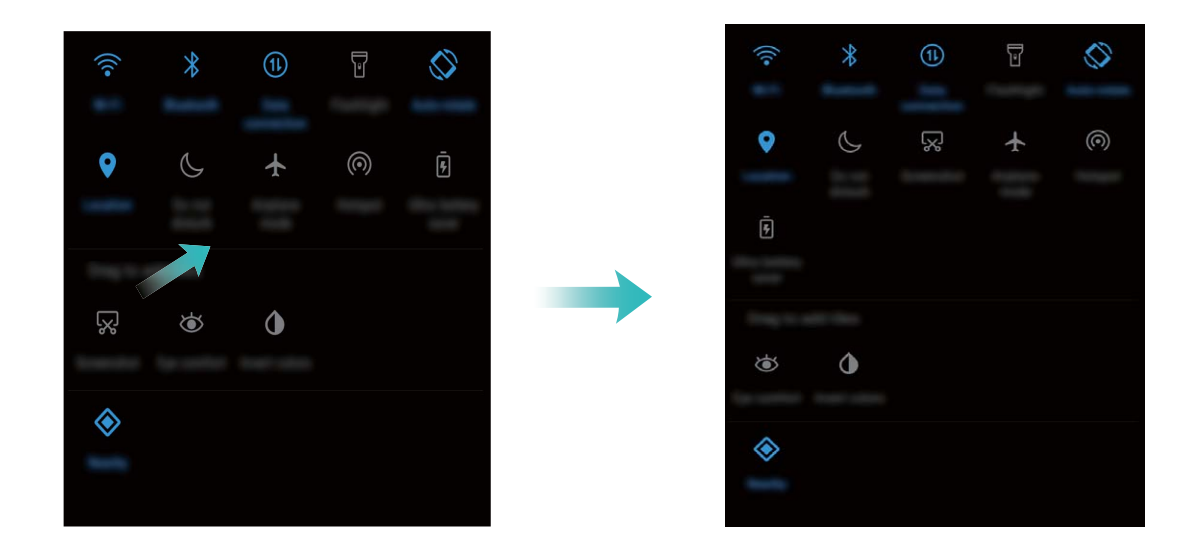

<span id="page-11-0"></span>**Odstranit rychlé přepínače**: Přetáhněte rychlý přepínač ze zobrazené oblasti panelu na skrytou oblast, poté klepněte na **ZPĚT**.

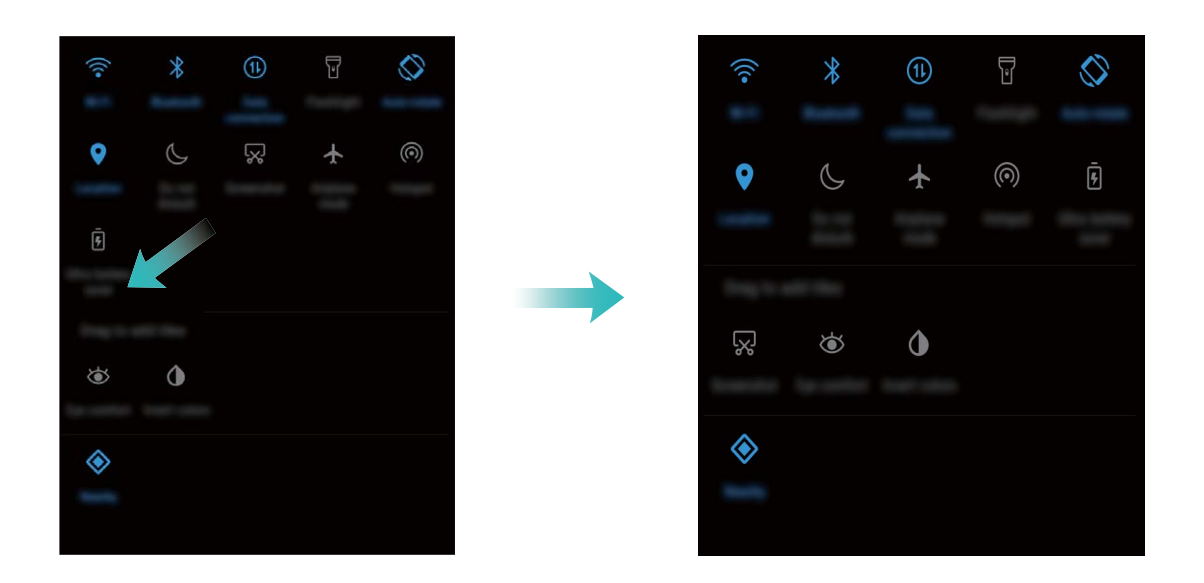

### **Oznamovací panel a stavový řádek**

#### **Porozumění ikonám stavového řádku**

Používejte stavový řádek k zobrazení informací o připojení, kontrole zbývající úrovně baterie a kontrole nových oznámení.

**Ikony stavu**: Ikony stavu vám řeknou více o stavu zařízení, včetně připojení k síti, síle signálu, úrovně baterie a času.

Ikony stavu se mohou lišit podle regionu nebo operátora.

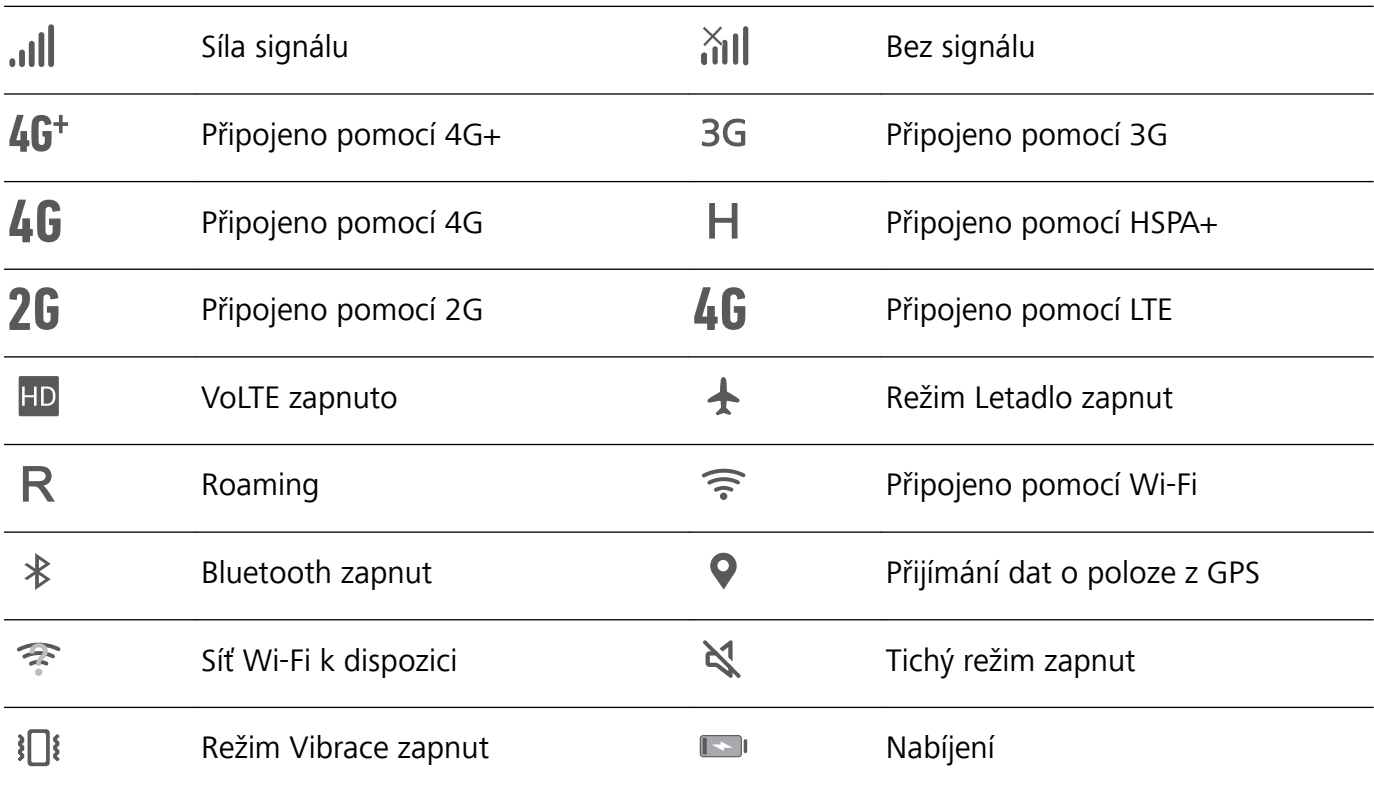

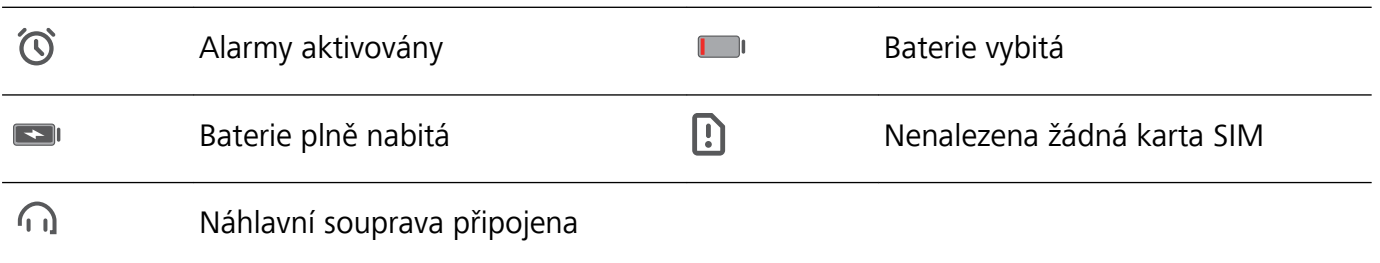

**Ikony oznámení**: Ikony oznámení jsou zobrazeny na levé straně stavového řádku, pokud přijmete novou zprávu, oznámení nebo připomenutí.

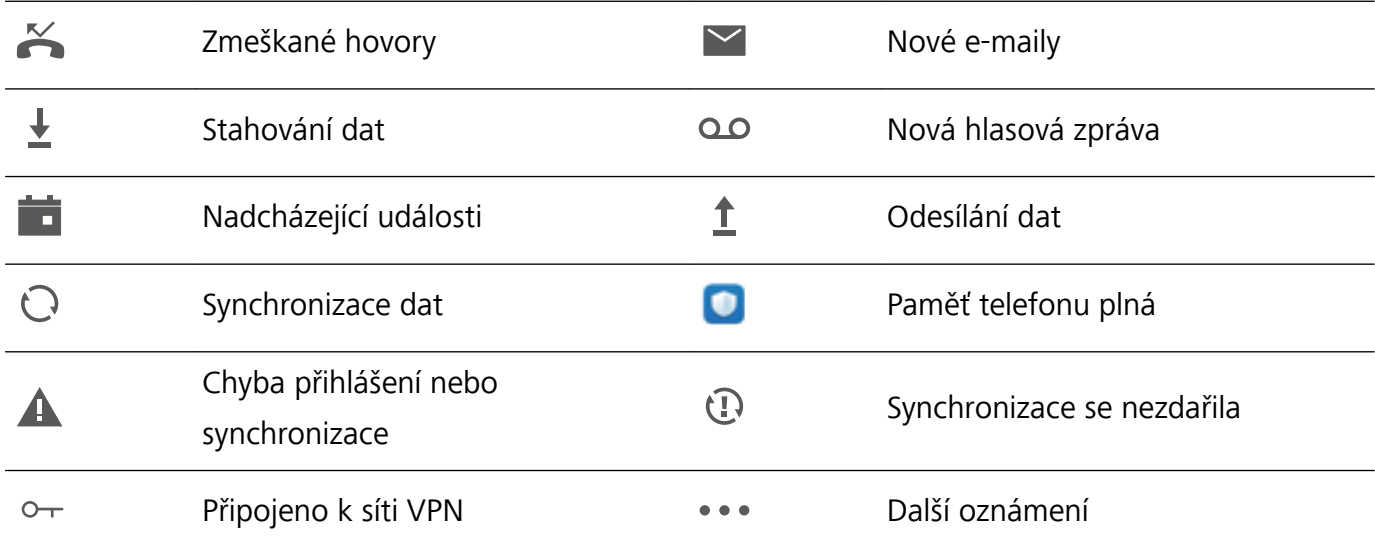

#### **Otevřete oznamovací panel a získejte důležité informace**

Chcete se ujistit, že nezmeškáte žádná důležitá oznámení? Na stavovém řádku zařízení můžete zobrazovat oznámení v reálném čase a provozní stav zařízení.

Pokud existuje připomenutí oznámení, můžete zapnout obrazovku a potažením prstem dolů ze stavového řádku zobrazit oznámení. K oznámením a nastavením stavového řádku můžete přistupovat následujícími způsoby:

### <sup>l</sup> **Přistupujte k oznámením a nastavením stavového řádku, pokud je obrazovka zamčena**:

Zapněte obrazovku a potáhněte prstem dolů za stavového řádku, klepněte na  $\overline{\mathbb{Q}}$ , zadejte heslo a poté přejděte na **Aplikace a oznámení** > **Oznámení**.

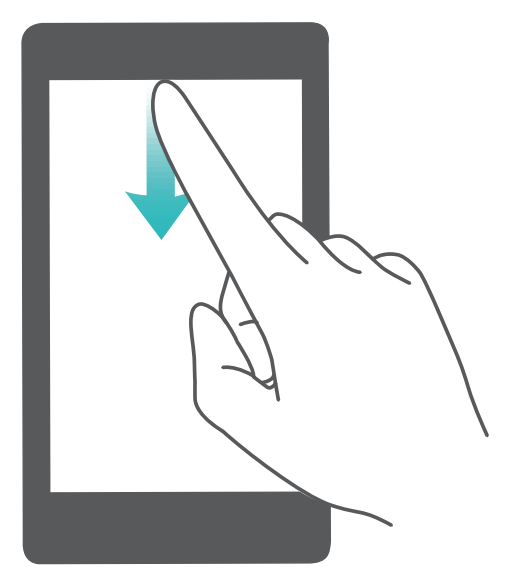

<sup>l</sup> **Přistupujte k oznámením a nastavením stavového řádku, pokud je obrazovka odemčena**: Přejděte na **Nastavení** a poté přejděte na **Aplikace a oznámení** > **Upozornění aplikace** > **Oznámení**.

### **Vypínejte rušivá oznámení aplikací**

Zjišťujete, že přijímáte příliš mnoho různých typů oznámení aplikací? Oznámení aplikací můžete nastavit a vypnout, a tím tomu zabránit.

Přejděte na **Nastavení**, poté přejděte na **Aplikace a oznámení** > **Oznámení** > **Upozornění** aplikace. Zde můžete všechna oznámení aplikací vypnout. Pomocí konfigurace nastavení aplikace můžete vybrat příslušnou aplikaci a vypnout její oznámení.

<span id="page-14-0"></span>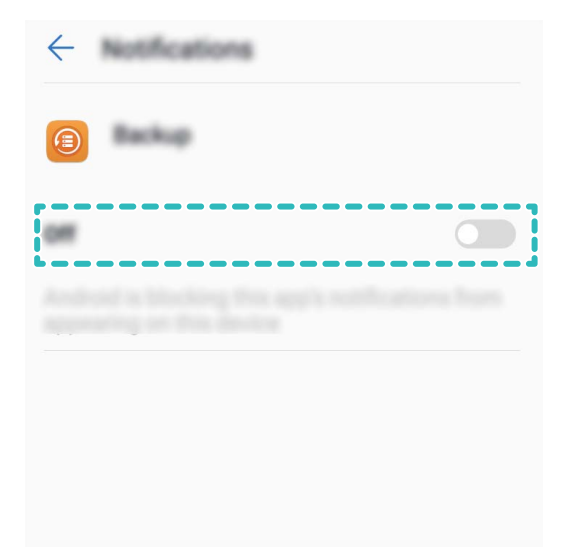

#### **Upravujte oznámení podle své volby**

Nejste fanoušky výchozích připomenutí oznámení? Připomenutí oznámení můžete přizpůsobit, abyste dostávali oznámení, jen když je chcete.

- Přejděte na **Nastavení**, poté přejděte na **Aplikace a oznámení** > **Oznámení**. Můžete:
- <sup>l</sup> **Povolit zapnutí obrazovky při přijetí oznámení**: Zapněte možnost **Blikání kontrolky**. Pokud je obrazovka zařízení vypnuta, zapne se, když přijmete oznámení.

### **Zámek obrazovky a odemčení**

#### **Nastavte heslo zamčené obrazovky pro ochranu soukromí**

Vaše zařízení ukládá mnoho důvěrných informací, jako např. osobní fotografie, informace o kontaktech a bankovní aplikace. Nastavte heslo zamčené obrazovky, aby zařízení po každém odemčení vyžadovalo heslo. Heslo zamčené obrazovky pomáhá chránit vaše soukromé informace, pokud zařízení ztratíte nebo k němu přistoupí neoprávněný uživatel.

**Nastavení hesla zamčené obrazovky:** Otevřete **Nastavení**, přejděte na **Zabezpečení a poloha** > **Zámek obrazovky** a nastavte typ hesla zamčené obrazovky podle svých potřeb.

<sup>l</sup> **Nastavení kódu PIN**: Číslo PIN je řadou čísel. Zadání kódu PIN pro odemčení zařízení je rychlé a jednoduché. Pro lepší bezpečnost používejte jako kód PIN dlouhou řadu náhodných čísel. Přejděte na **Heslo** > **PIN** a postupováním podle výzev nastavte kód PIN, poté klepněte na tlačítko **OK**.

- <span id="page-15-0"></span>**· Nastavení vzoru**: Odemykejte zařízení nakreslením předdefinovaného vzoru na obrazovku. Pro lepší bezpečnost používejte vzor, který obsahuje překrývající se segmenty linek. Přejděte na **Heslo** > **Gesto** a nakreslete dvakrát stejný vzor. Vzor musí spojovat alespoň 4 tečky.
- **· Nastavení hesla:** Heslo složené z čísel, písmen a speciálních znaků je bezpečnější než kód PIN nebo vzor. Pro lepší bezpečnost používejte heslo s 8 nebo více znaky, které zahrnují čísla, písmena a speciální znaky. Heslo si prosím zapamatujte, abyste neměli zamčené zařízení, pokud ho zapomenete. Přejděte na **Heslo** > **Heslo**, postupováním podle výzev nastavte heslo, poté klepněte na tlačítko **OK**.
- **· Odemčení zařízení pomocí chytrého náramku**: Pokud zařízení podporuje odemčení pomocí chytrého náramku, obrazovka se automaticky rozsvítí, když se náramek dostane do vzdálenosti menší než 80 cm od zařízení. Potažení obrazovky ihned odemkne zařízení. Klepněte na **Chytré odemykání** a postupováním podle výzev na obrazovce dokončete nastavení.

#### **Zamukejte obrazovku pro rychlé zabezpečení zařízení**

Pokud nepoužíváte zařízení po stanovenou dobu, obrazovka se vypne a zamkne. Pokud obrazovka zůstává zapnuta, zařízení můžete používat bez nutnosti odemčení obrazovky. Pokud zařízení nepoužíváte, zamčením obrazovky chraňte své soukromí a zabraňte chybným vstupům.

Nastavením hesla zamčené obrazovky chraňte své soukromí. Zařízení může zamknout následujícími způsoby:

**Okamžité zamčení obrazovky pomocí tlačítka napájení**: Stisknutím tlačítka napájení kdykoliv zamkněte obrazovku.

### **Správa domovské obrazovky**

#### **Spravujte ikony domovské obrazovky**

Je vaše domovská obrazovka zaplněna ikonami aplikací? Ikony můžete z domovské obrazovky přesunout, odstranit nebo je roztřídit a přesunout do složek pro pohodlnější používání.

**Přesunutí ikony domovské obrazovky**: Na domovské obrazovce klepněte a podržte aplikaci, dokud nezačne zařízení vibrovat, poté ji přetáhněte na jakoukoliv pozici na obrazovce.

**Odstranění aplikace**: Na domovské obrazovce klepněte a podržte aplikaci, kterou chcete

odinstalovat, dokud nezačne zařízení vibrovat, poté ji přetáhněte na  $\bar{11}$ . Postupováním podle pokynů na obrazovce odstraňte aplikaci.

Některé předinstalované systémové aplikace nelze odinstalovat, aby se zajistil normální chod systému.

**Vytvoření složky pro ukládání ikon aplikací**: Na domovské obrazovce klepněte a podržte aplikaci, dokud nezačne zařízení vibrovat, poté ji přetáhněte na jinou aplikaci. Tyto dvě aplikace se nyní umístí do nové složky.

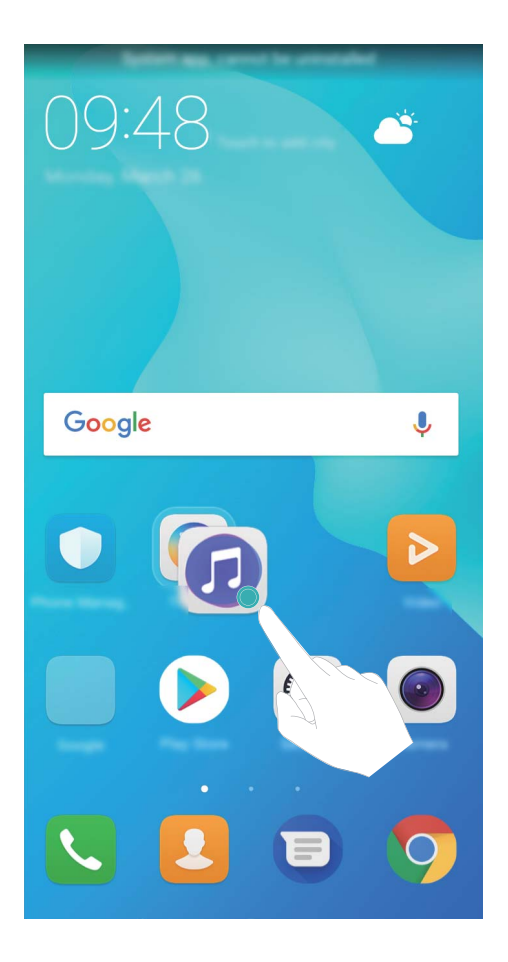

**Odstranění složky**: Otevřete složku, klepněte na  $+$ , zrušte výběr všech aplikací, poté klepněte na tlačítko **OK**. Složka se automaticky odstraní a všechny aplikace ve složce se přesunou na domovskou obrazovku.

**Přejmenování složky**: Otevřete složku, klepněte na název složky a zadejte nový název.

**Přidání nebo odstranění ikon aplikací ze složky**: Otevřete složku, klepněte na  $+$ , podle potřeby vyberte nebo zrušte výběr aplikací a poté klepněte na tlačítko **OK**. Vybrané aplikace se automaticky přidají do složky, zatímco nevybrané aplikace se ze složky odstraní.

Další způsob, jak odstranit aplikaci ze složky, je klepnout a podržet aplikaci ve složce, dokud nezačne zařízení vibrovat, a poté ji přetáhnout na domovskou obrazovku.

#### **Spravujte domovskou obrazovku**

Máte na domovské obrazovce příliš mnoho ikon? Na domovskou obrazovku můžete přidat novou stránku a přizpůsobit si ji podle svých preferencí.

Podržením prstu na prázdném místě na domovské obrazovce vstupte do režimu úprav. Nyní lze provádět tyto činnosti:

- **Přidání nové stránky na domovskou obrazovku**: Klepnutím na  $+$  na levé nebo pravé straně obrazovky přidejte novou stránky domovské obrazovky.
- **Odstranění prázdné stránky domovské obrazovky**: Klepnutím na  $\times$  na prázdné obrazovce odstraňte stránku.

Stránky domovské obrazovky s ikonami aplikací nebo widgety nelze odstranit.

- **· Úprava pořadí stránek domovské obrazovky**: Podržením prstu na stránce domovské obrazovky, kterou chcete přesunout, ji přetáhněte na požadovanou pozici.
- **· Nastavení výchozí stránky domovské obrazovky**: Klepnutím na  $\overleftrightarrow{\mathbf{L}}$  v horní části domovské obrazovky nastavte vybranou stránku domovské obrazovky jako výchozí.

#### **Nastavte tapetu domovské obrazovky**

Chcete nastavit svůj oblíbený obrázek jako tapetu domovské obrazovky? Přizpůsobte si tapetu, aby vaše domovská obrazovka vyčnívala z davu.

Přejděte na **Nastavení**, poté přejděte na **Displej** > **Tapeta**. Zde můžete provádět následující:

**Nastavení obrázku v Galerii jako tapety**: Máte skvělý obrázek, který chcete nastavit jako tapetu?

Otevřete sekci **Galerie**, otevřete svůj oblíbený obrázek a poté přejitím na  $\cdot$  > **Nastavit jako** > **Tapeta** nastavte obrázek jako tapetu domovské obrazovky.

#### **Spravujte widgety domovské obrazovky**

Chcete na domovskou obrazovku rychle přidávat widgety, jako např. zamčení obrazovky jedním dotykem, prohlížeč poznámek nebo diář? Na domovskou obrazovku můžete přidávat, přesunovat nebo odstraňovat widgety, abyste ji uklidili a obrazovka se snadněji používala.

**Přidání widgetů**: Klepnutím a podržením prázdné oblasti na domovské obrazovce vstupte do režimu editace domovské obrazovky. Klepněte na **Widgety**, vyberte widget a přesuňte ho na prázdnou oblast domovské obrazovky.

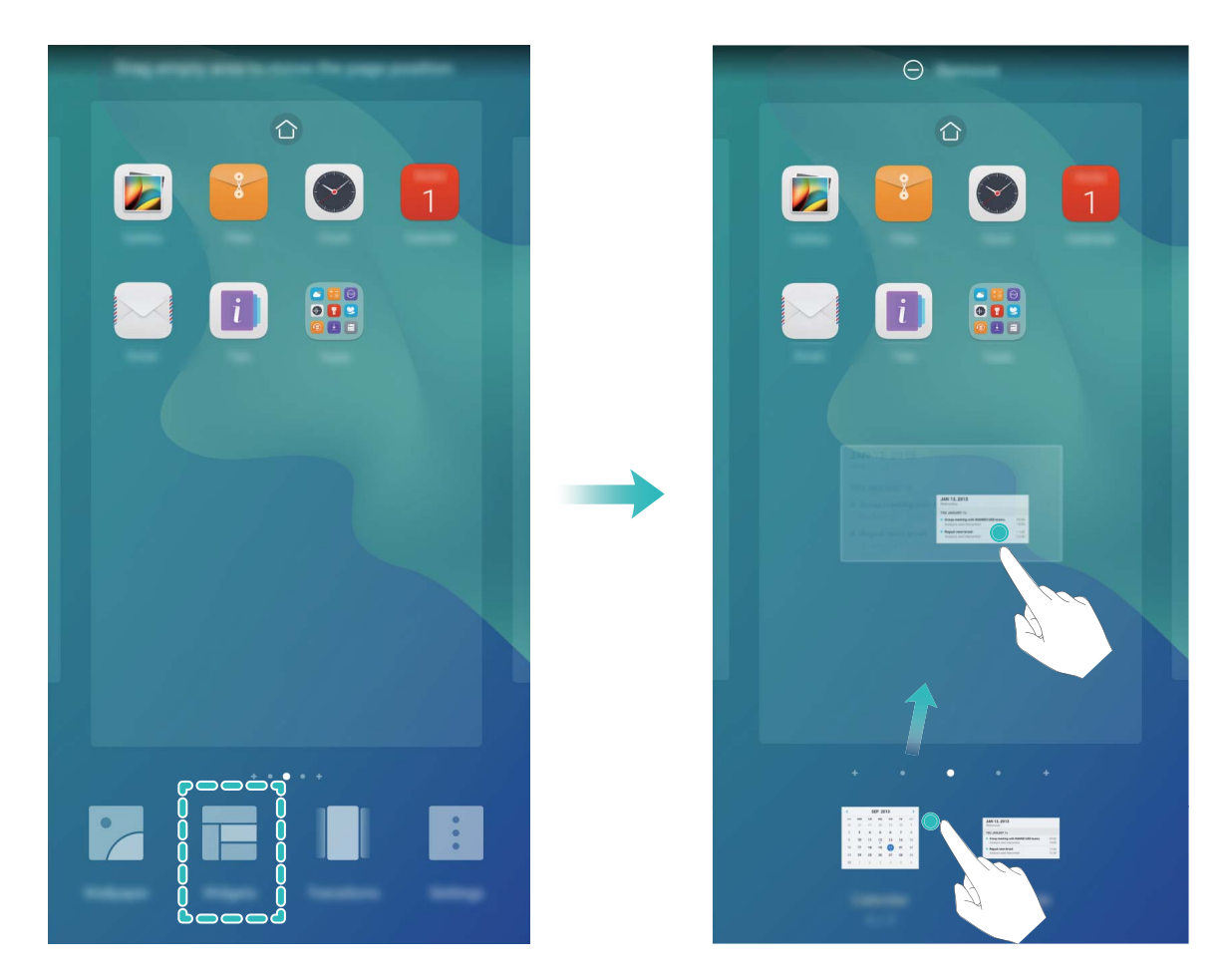

Zkontrolujte, zda je na domovské obrazovce dostatek volného prostoru na vložení widgetu. Pokud není dostatek prostoru, přidejte další stránku domovské obrazovky nebo uvolněte prostor na aktuální stránce domovské obrazovky.

**Odstranění widgetů**: Klepněte a podržte widgety na domovské obrazovce, dokud nezačne telefon vibrovat. Widget přetáhněte na **Odebrat** v horní části obrazovky.

**Přesunutí widgetů**: Klepněte a podržte widgety na hlavní obrazovce, dokud nezačne telefon vibrovat, poté widget přetáhněte na jakoukoliv pozici na hlavní obrazovce.

### **Používejte šuplík aplikací pro ukládání aplikací**

Chcete ukládat aplikace na jedno místo na domovské obrazovce, aby vaše domovská obrazovka vypadala uklizeněji? Na domovské obrazovce můžete zapnout šuplík aplikací pro ukládání všech aplikací a uvolnění prostoru na domovské obrazovce.

Otevřete **Nastavení**, přejděte na **Styl domovské obrazovky** a vyberte možnost **Šuplík**. Chcete-li se přepnout zpět na standardní domovskou obrazovku, vyberte možnost **Standardizovaný**.

#### **Přidání ikony aplikace ze šuplíku aplikací na domovskou obrazovku**: Poté, co jste zapnuli

šuplík aplikací, klepnutím na  $\bigoplus_{n=1}^{\infty}$ na domovské obrazovce vstupte do seznamu aplikací. Na seznamu aplikací klepněte a podržte ikonu aplikace, kterou chcete přidat, a přesuňte ji na jakoukoliv pozici na domovské obrazovce.

## <span id="page-19-0"></span>**Kontakty**

### **Správa kontaktů**

#### **Importujte a exportujte kontakty**

Pokud přecházíte na nový telefon, budete muset přenést své existující kontakty.

Otevřete aplikaci **Kontakty**, přejděte na > **Importovat/Exportovat** a poté vyberte jednu z následujících možností:

- <sup>l</sup> **Import kontaktů**: Vyberte **Importovat z úložiště**, **Import ze SIM karty** nebo a postupujte podle pokynů.
- <sup>l</sup> **Export kontaktů**: Vyberte **Exportovat do úložiště** nebo **Export na kartu Exportovat na SIM** , **Sdílet kontakty** a postupujte podle pokynů na obrazovce. Soubory **.vcf** exportované pomocí funkce **Exportovat do úložiště** se ve výchozím nastavení ukládají do kořenového adresáře na interním úložišti zařízení. Otevřete **Soubory** a zobrazte exportované soubory.

Kontakty můžete také importovat a exportovat pomocí funkce **Záloha**. Záznamy záloh se ve výchozím nastavení ukládají do složky **Huawei** sekce **Soubory** > **Místní** > **Interní úložiště**.

### **Spravujte své kontakty**

Aplikace Kontakty poskytuje řadu funkcí pro správu kontaktů. Seznam kontaktů můžete zjednodušit. Zvolte zobrazení pouze kontaktů v telefon nebo na kartě SIM a rychle najděte nejčastější kontakty.

**Sloučení duplicitních kontaktů**: Pokud jsou na vašem seznamu kontaktů duplicitní kontakty, můžete

je použitím funkce **Sloučit duplicitní kontakty** sloučit. Na seznamu kontaktů přejděte na  $\cdot$  > **Organizovat kontakty** > **Sloučit duplicitní kontakty**, vyberte kontakty, které chcete sloučit, a poté klepněte na  $\vee$ .

**Zobrazení kontaktů pro různé účty**: Chcete zobrazení pouze kontaktů telefon zobrazení pouze

kontaktů? Přejděte na > **Předvolby zobrazení** a vyberte účty, které chcete zobrazit. Můžete také provádět následující:

<sup>l</sup> **Zobrazení prostoru úložiště kontaktů**: Chcete zkontrolovat prostor úložiště kontaktů? Na

seznamu kontaktů přejděte na > **Předvolby zobrazení**. V sekci **Účty** můžete vidět celkový prostor úložiště dostupný na zařízení nebo kartě SIM.

### **Spravujte skupiny kontaktů**

Chcete odeslat zprávu skupině kolegů nebo uspořádat setkání? Chytré skupiny automaticky seskupují kontakty podle společnosti, města a posledních časů kontaktů, takže můžete rychle odeslat skupinový email nebo zprávu.

**Vytvoření skupiny kontaktů**: Na seznamu skupin klepněte na  $+$ , zadejte název skupiny (jako např. Rodina nebo Přátelé) a poté klepněte na **OK**. Postupováním podle pokynů na obrazovce přidejte kontakty a poté klepněte na  $\sqrt{ }$ .

**Odeslání zprávy chytré skupině kontaktů**: V sekci **Chytré skupiny** na seznamu skupin otevřete skupinu a klepnutím na  $\heartsuit$  odešlete zprávu nebo klepnutím na  $\heartsuit$  odešlete e-mail.

**Úprava skupiny**: Na seznamu skupin vyberte skupinu, kterou chcete upravit, a klepnutím na  $+$ 

přidejte kontakt nebo klepněte na **Odebrat členy**, nebo **Přejmenovat**.

**Odstranění skupiny**: Na seznamu skupin klepněte a podržte skupinu a poté klepněte na **Odstranit**.

#### **Přidávejte kontakty na černou listinu**

Číslo kontaktu můžete přidat na černou listinu a zamezit přijímání obtěžujících nebo spamových hovorů.

Otevřete **Kontakty**, klepněte a podržte kontakt, který chcete přidat na černou listinu, a poté klepněte na **Na černou listinu**. Zařízení bude blokovat všechny hovory a zprávy od kontaktů na černé listině.

**Zobrazení kontaktů na černé listině**: Otevřete **Správce telefonu**, přejděte na **Blokováno** >

a poté klepnutím na **Černá listina čísel** zobrazte černou listinu.

**Odstranění kontaktu z černé listiny**: Otevřete **Kontakty**, klepněte a podržte kontakt, který chcete odstranit z černé listiny, a poté klepněte na **Odblokovat**.

## <span id="page-21-0"></span>**Vytáčení**

### **Základní funkce volání**

### **Uskutečňujte hovory**

Na obrazovce vytáčení zadejte část telefonního čísla, první písmeno nebo pinyin iniciály jména kontaktu. telefon automaticky vyhledá příslušné kontakty.

Otevřete **Telefon**. Na obrazovce vytáčení zadejte část telefonního čísla nebo první písmeno jména kontaktu. Zařízení automaticky vyhledá příslušné kontakty a protokolů hovorů. Klepněte na kontakt, kterému chcete volat. Pokud máte zařízení s duální kartou SIM, klepnutím na volecho v uskutečněte hovor. Na obrazovce můžete zkontrolovat stav kontaktu (jako např. zvonění nebo zapnutí

přesměrování hovoru). Klepnutím na zavěste.

### **Uskutečňujte tísňová volání**

V tísňové situaci můžete, pokud je telefon zapnuto a v oblasti služeb, uskutečňovat tísňová volání, i pokud je obrazovka zamčena a nemáte mobilní signál.

Funkce tísňového volání podléhá místním regulacím a poskytovateli služeb sítě. Potíže se sítí nebo rušení prostředí mohou vést k tomu, že se tísňová volání nezdaří. V tísňových situacích se nespoléhejte na své telefon jako na jediný způsob komunikace.

Otevřete **Telefon** nebo klepněte na**Tísňové volání** na zamčené obrazovce, ve vytáčení zadejte

místní nouzové číslo a poté klepněte na . Pokud má vaše místo silný mobilní signál a telefon je telefon k internetu, na vaší obrazovce se zobrazí pro referenci vaše poloha.

#### **Zapněte čekající hovor a nikdy nezmeškejte důležité hovory třetí strany**

Obdrželi jste příchozí hovor, když jste stále uprostřed hovoru? Čekající hovor umožňuje odpovědět na nový hovor a poté přepínat mezi dvěma hovory.

Neki pružatelji usluga možda ne podržavaju ovu značajku.

Otevřete **Telefon**, přejděte na > **Nastavení** > **Další nastavení** a zapněte možnost **Další**

**hovor na lince**. Když obdržíte další hovor, klepnutím na **O**odpovězte na hovor a první hovor

pozastavte. Klepnutím na  $\leftarrow$  nebo na pozastavený hovor na seznamu hovorů přepínejte mezi hovory.

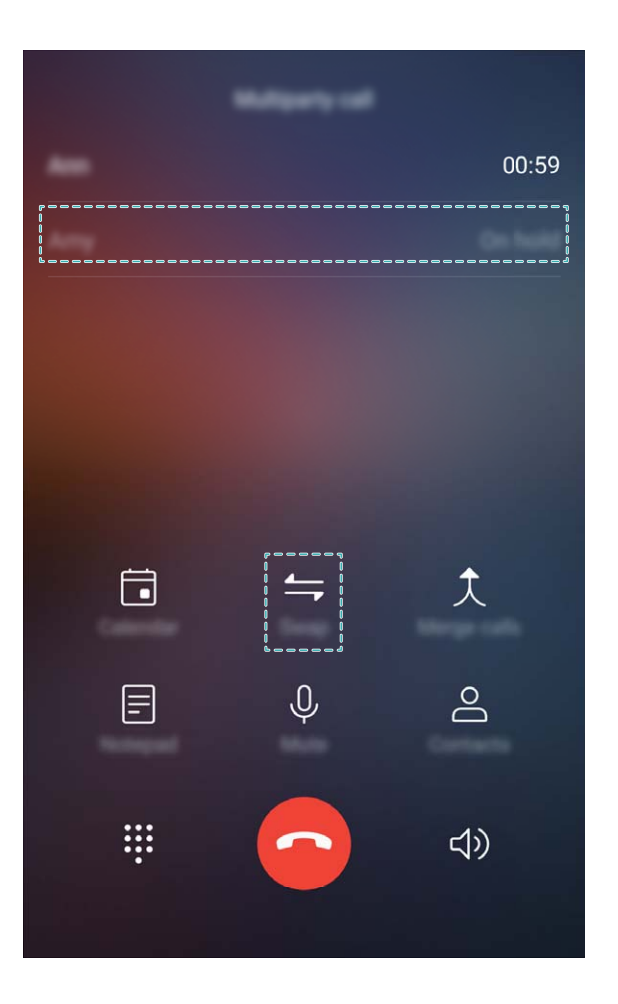

### **Zapněte přesměrování hovoru a nikdy nezmeškejte hovor**

Pokud nejste dostupní pro odpovídání na hovory, můžete zařízení nastavit na přesměrování hovorů na jiné číslo.

Neki pružatelji usluga možda ne podržavaju ovu značajku.

Otevřete **Telefon** a přejděte na  $\cdot$  > **Nastavení > Přesměrování hovorů**. Pokud máte zařízení s duální kartou SIM, v sekci**SIM 1** nebo **SIM 2** a klepnutím na **Přesměrování hovorů** vyberte metodu přesměrování. Zadejte číslo, na které chcete hovory přesměrovat, poté to potvrďte. Když je zapnuto přesměrování hovoru, zařízení automaticky přesměruje oprávněné hovory na přednastavené číslo.

### **Odstraňujte protokoly hovoru**

Protokoly hovoru, které již nepotřebujete, můžete odstranit.

Otevřete **Telefon** a klepnutím na  $\ddot{...}$ skryjte číselník. Nyní můžete provádět následující:

- <sup>l</sup> **Odstranění jednotlivého záznamu**: Klepněte a podržte záznam, poté klepněte na **Odstranit záznam**.
- **Odstranění více záznamů**: Klepněte na  $\widehat{\mathbb{II}}$  , vyberte položky, které chcete odstranit, nebo klepněte na **Vybrat vše**, poté klepněte na  $\overline{\mathbb{1}\mathbb{1}}$ .

### <span id="page-23-0"></span>**Zapněte hlasovou schránku**

Obáváte se, že zmeškáte důležité hovory, když je váš telefon vypnutý? Hlasová schránka zaznamenává zprávy od volajících v reálném čase, takže se již nikdy nemusíte obávat, že zmeškáte důležitý hovor.

Hlasová schránka vyžaduje podporu operátora. Zkontrolujte prosím, že jste tuto službu zapnuli. Kontaktujte svého operátora a zjistěte více o čísle hlasové schránky, detailech služby a informacích o poplatcích.

**Zapnutí hlasové schránky**: Otevřete **Telefon**, přejděte na > **Nastavení**, klepněte na **Další nastavení** (pro duální karty SIM telefon v sekci **Nastavení karty SIM 1** nebo **Nastavení karty SIM 2** klepněte na **Další nastavení**), poté přejděte na **Hlasová schránka** > **Pokročilá nastavení** > **Konfigurace > Číslo hlasové schránky** a zadejte číslo hlasové schránky, které vám poskytl váš operátor.

**Kontrola zpráv hlasové schránky**: Otevřete vytáčení, klepnutím a podržením **1** zavolejte na hlasovou schránku a poslechněte si zprávy.

#### **Aktivujte mezinárodní roaming pro komunikaci bez hranic**

Když cestujete kvůli práci nebo na dovolenou do zahraničí, můžete uskutečňovat hovory, pokud je váš telefon v roamingu, aniž byste museli vytáčet kód země.

 $\bullet$  Tuto funkci musí podporovat operátor. Ujistěte se prosím, že je na vaší kartě zapnut roaming nebo mezinárodní roaming. Kontaktujte svého operátora a zjistěte více informací.

Otevřete **Telefon** nebo **Kontakty** a uskutečněte hovor.

### **VoLTE**

#### **VoLTE: Uskutečňujte hovory a používejte zároveň data**

VoLTE (Voice over LTE) umožňuje na síti 4G přenášet hlasové a datové služby, což znamená, že internet můžete používat i během telefonování. VoLTE poskytuje také kratší časy připojení a vyšší kvality hlasových hovorů a video hovorů.

Oba sloty karet SIM ve vašem telefon podporují 4G, VoLTE a VoWiFi, takže se nemusíte přepínat mezi kartami SIM.

- <sup>l</sup> **Duální 4G**: Oba sloty karet SIM ve vašem telefon podporují 4G.
- **· Duální VoLTE**: Oba sloty karet SIM ve vašem telefon podporují VoLTE, což vám umožňuje používat internet během HD telefonování.
- **· Duální VoWiFi**: Oba sloty karet SIM ve vašem telefon podporují VoWiFi, což vám umožňuje telefonovat pomocí Wi-Fi. Vo-WiFi můžete používat k telefonování i v režimu Letadlo.

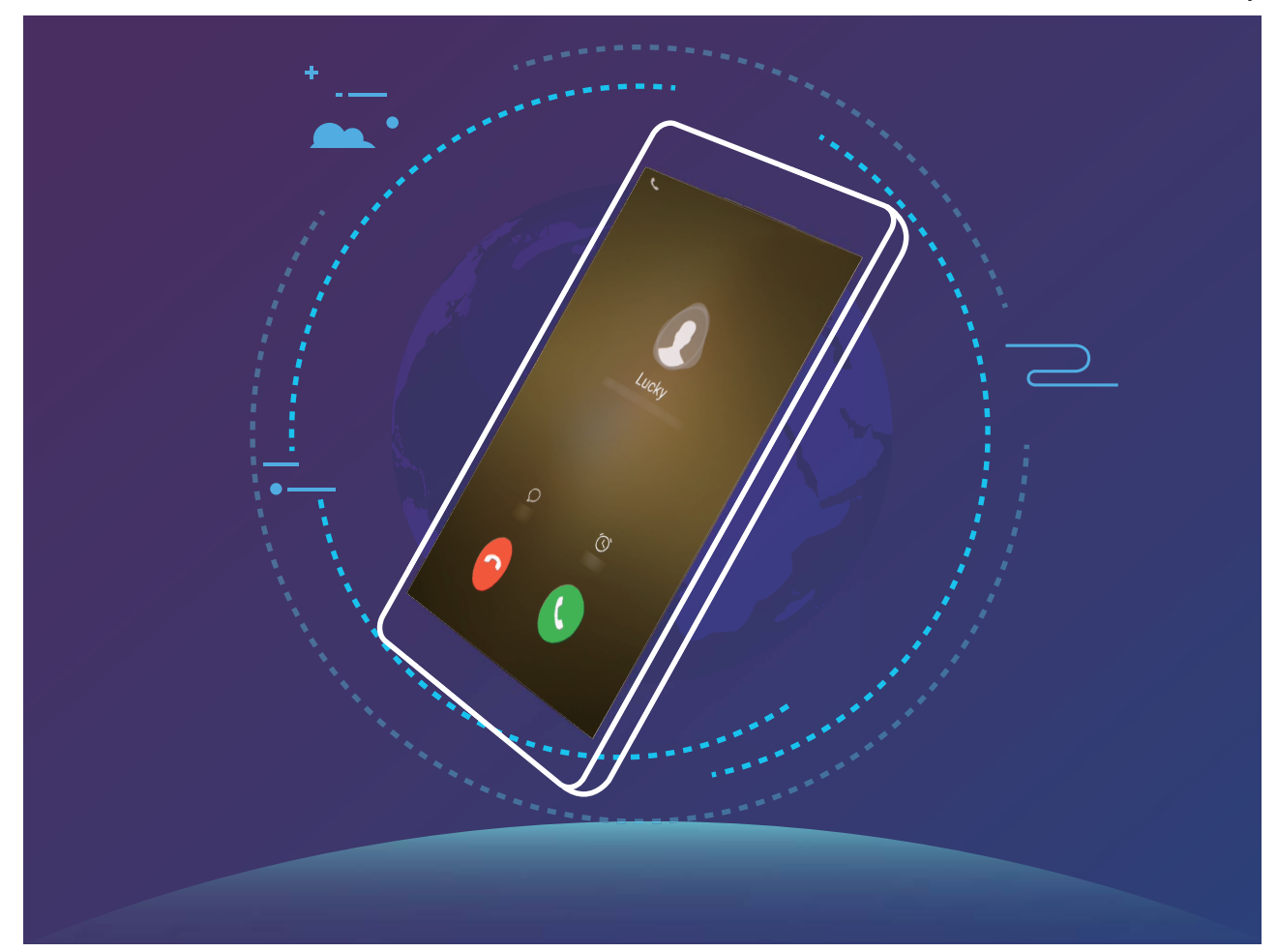

Neki pružatelji usluga možda ne podržavaju ovu značajku.

#### **Zapněte VoLTE a užijte si HD hovory**

Pouze telefony s duálními SIM podporují oba sloty karet SIM umožňující 4G, VoLTE a VoWiFi.

Otevřete **Nastavení** a přejděte na **Síť a internet** > **Mobilní síť**. V nastavení sekce pro SIM 1 nebo 2 (pokud podporováno vaším operátorem) můžete:

## <span id="page-25-0"></span>**Zpráva**

### **Základní funkce zpráv**

### **Odesílejte zprávy**

Textové zprávy poskytují rychlý a snadný způsob komunikace s přáteli, rodinou a kolegy. Kromě textu můžete přidávat také emoji nebo vkládat obrázky a zvukové soubory, abyste své zprávy obohatili.

Otevřete aplikaci **Zprávy**. Ze seznamu zpráv přejděte na a vyberte kontakt nebo zadejte telefonní číslo na adrese Komu. Zadejte obsah zprávy, klepnutím na

přidejte další typy obsahu a klepnutím na zprávu odešlete.

**Uložení konceptu zprávy**: Klepnutím na < uložte zprávu jako koncept.

### **Spravujte zprávy**

Díky aplikaci SMS a MMS můžete zůstat v obraze ohledně zpráv.

Otevřete **Zprávy**. Klepnutím na kontakt nebo telefonní číslo na seznamu zpráv zobrazte konverzaci. Otevřete nepřečtenou zprávu a systém automaticky identifikuje a zvýrazní telefonní číslo, adresu webových stránek, e-mail, čas a ostatní informace ve zprávě. Klepnutím na příslušnou informaci zahajte operaci.

**Odpovídání na zprávy**: Do textového pole zadejte obsah zprávy a klepněte na .

**Přidání zpráv do oblíbených**: Obáváte, že neúmyslně odstraníte důležitou zprávu? Klepněte a podržte zprávu a postupováním podle pokynů na obrazovce zprávu přidejte do oblíbených nebo ji uzamkněte.

**Předání zpráv dál**: Chcete sdílet zprávu s přáteli? Klepněte a podržte zprávu a postupováním podle pokynů na obrazovce zprávu předejte dál nebo ji sdílejte.

**Odstranění zprávy**: Nebaví vás nepořádek způsobený velkým množstvím zpráv? Odstraněním nepotřebných konverzací nebo zpráv vyčistěte seznam zpráv. Zprávu nebo konverzaci potáhněte

prstem doleva, poté klepněte na  $\overline{\mathbb{U}}$  . Chcete-li odstranit zprávy oznámení, klepnutím a podržením zprávy nebo konverzace vstupte na obrazovku editace, vyberte konverzaci nebo zprávu a přejděte na

 $\overline{11}$  > **Smazat**. Odstraněné zprávy nelze obnovit.

**Rychlá odpověď na zprávu**: Chcete rychle odpovědět na přijatou zprávu? V oznamovacím panelu se zobrazí nové zprávy. Klepnutím rychle odpovězte.

**Hledání zpráv**: Chcete rychle najít zprávu? Na seznamu zpráv zadejte do panelu hledání klíčová slova a pod panelem hledání se zobrazí příslušné výsledky.

## <span id="page-26-0"></span>**Fotoaparát**

### **Základní funkce fotoaparátu**

#### **Používejte základní funkce fotoaparátu**

Pochopte základní funkce fotoaparátu, abyste mohli dělat lepší fotografie.

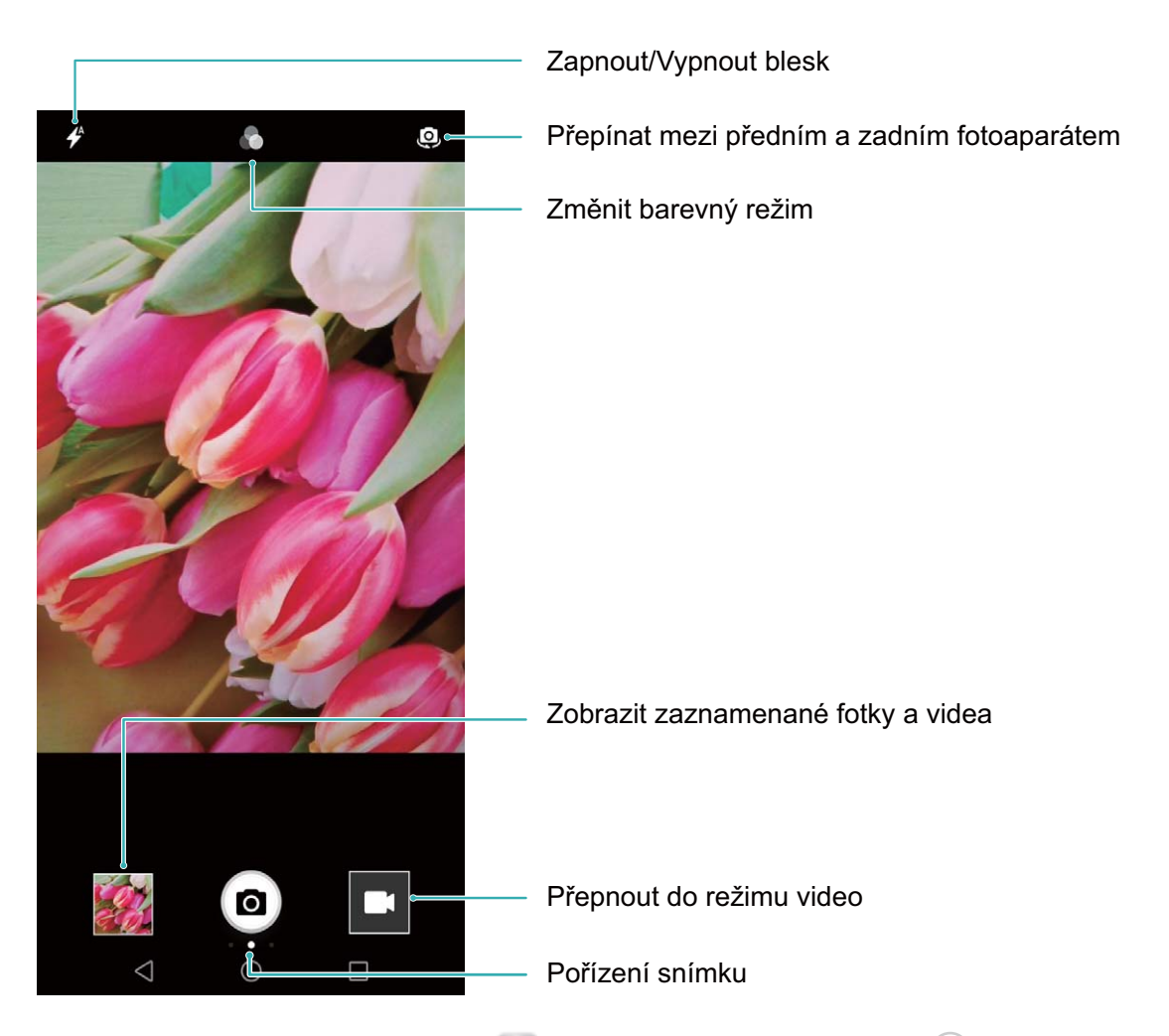

**Základní fotografický režim**: Otevřete aplikaci **• Fotoaparát** a klepnutím na <sup>@</sup> v hledáčku udělejte snímek. Můžete také nakonfigurovat tlačítko zeslabení, aby fungovalo jako tlačítko závěrky pro fotoaparát.

Výběr fotografického režimu: V hledáčku potažením prstem doprava vstupte na obrazovku fotografického režimu. Zde můžete podle potřeby změnit fotografický režim.

**Přiblížení nebo oddálení fotoaparátu**: V hledáčku klepněte dvěma prsty na obrazovku a stáhnutím k sobě proveďte přiblížení nebo oddálením od sebe proveďte oddálení. Pokud provedete přiblížení nad limit optického přiblížení, kvalita snímku se sníží. Poté, co na obrazovku klepnete dvěma prsty a provedete přiblížení nebo oddálení, se na straně obrazovky zobrazí panel přiblížení, který můžete také používat k přiblížení nebo oddálení.

**Nastavení expozice fotoaparátu**: Fotoaparát nastaví expozici automaticky podle úrovně světla v okolí. Zvýšení expozice udělá snímky světlejší, zatímco snížení expozice udělá snímky tmavší. Expozici můžete nastavit v hledáčku ručně klepnutím na obrazovku a přetažením ikony  $\frac{1}{2}$  nahoru nebo dolů. Zapnutí nebo vypnutí blesku: Blesk se používá k přidání extra světla, pokud děláte fotografie v prostředí s nedostatkem světla. V hledáčku klepnutím na  $\overrightarrow{P}$  vyberte jeden z následujících režimů blesku:

- <sup>l</sup> **Automaticky**: Fotoaparát zapíná nebo vypíná blesk automaticky podle úrovně světla v okolí.
- <sup>l</sup> **Vypnuto**: Vypíná blesk.
- <sup>l</sup> **Zapnuto**: Zapíná blesk.
- **Svítí**: Blesk je vždy zapnutý, když jste v hledáčku.

Zapnutí geografické polohy: Zaznamenejte během dělání snímku svou geografickou polohu, abyste mohli prohledávat snímky podle polohy. Potažením prstem doleva z hledáčku vstupte do režimu nastavení a zapněte možnost **Značky GPS**.

#### **Používejte fotoaparát pro záznam videí**

Kromě dělání snímků můžete fotoaparát používat také pro zachycení videí ve vysokém rozlišení se zvukem.

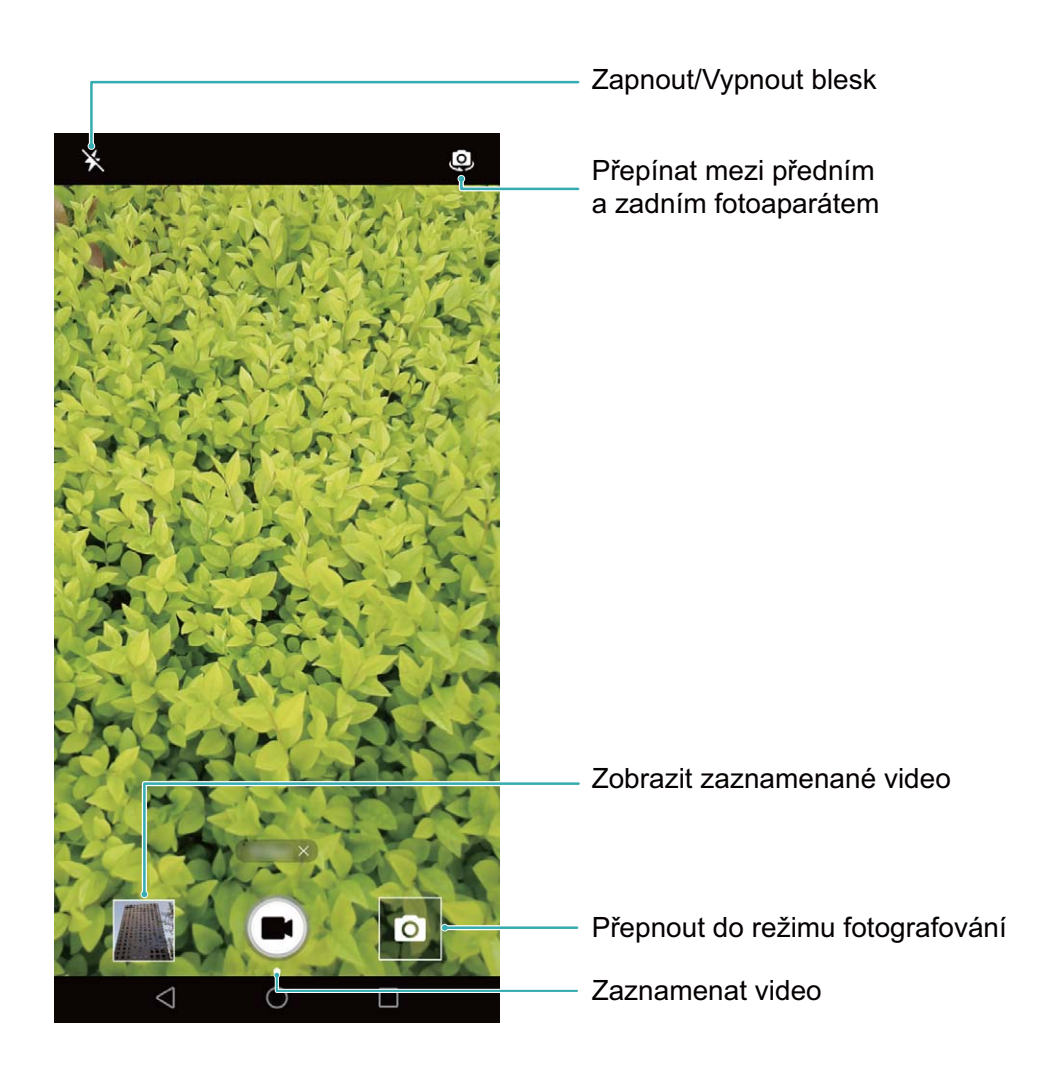

**Záznam videa**: Otevřete aplikaci **· Fotoaparát** a klepnutím na **· přejděte do režimu videa**.

Klepnutím na  $\bullet$  spusťte záznam videa.

**Dělání snímku během záznamu videa**: Klepnutím na **D**během záznamu videa můžete udělat snímek.

**Přiblížení nebo oddálení fotoaparátu**: V hledáčku klepněte dvěma prsty na obrazovku a stáhnutím k sobě proveďte přiblížení nebo oddálením od sebe proveďte oddálení. Pokud provedete přiblížení nad limit optického přiblížení, kvalita snímku se sníží. Poté, co na obrazovku klepnete dvěma prsty a provedete přiblížení nebo oddálení, se na obrazovce zobrazí panel přiblížení, který můžete také používat k přiblížení nebo oddálení.

**Zapnutí blesku**: Během záznamu videa v prostředí s nedostatkem světla můžete klepnutím na  $*$  a

výběrem  $\frac{1}{2}$ zapnout blesk.

#### **Nastavte fotoaparát**

Na stránce nastavení režimu fotoaparátu můžete nastavit řadu nastavení fotoaparátu, režimů a specifikací tak, aby splňovaly vaše potřeby.

**Snímání klepnutím na hledáček**: Otevřete aplikaci **Fotoaparát** a potažením prstem doleva otevřete **Nastavení** a zapněte možnost **Focení dotykem**. Když nyní klepnete na objekt v hledáčku, fotoaparát zaostří a automaticky udělá snímek.

**Používání tlačítka hlasitosti k dělání snímků, zaostření snímku, přiblížení nebo oddálení**: V **Nastavení** klepněte na **Funkce tlačítka hlasitosti** a vyberte režim **Závěrka**, **Měřítko zobrazení** podle svých potřeb.

#### Používejte pomocnou mřížku pro pomoc s kompozicí fotografií

Pokud nevíte, kam na fotografiích umístit objekty, zkuste vylepšit kompozici použitím funkce pomocné mřížky.

Chcete-li vybrat pomocnou mřížku, otevřete aplikaci **Fotoaparát** a potažením prstem doleva na hledáčku otevřete obrazovku **Nastavení**. Klepněte na **Mřížka fotoaparátu** a vyberte typ mřížky.

**Pravidlo třetin**: Vyberte mřížku **Mřížka** nebo **Mřížka zlatého řezu**. Čtyři body, ve kterých se protínají linky mřížky, jsou body zaostření fotografie. Objekt umístěte pod jeden z těchto bodů, abyste vytvořili zajímavou kompozici.

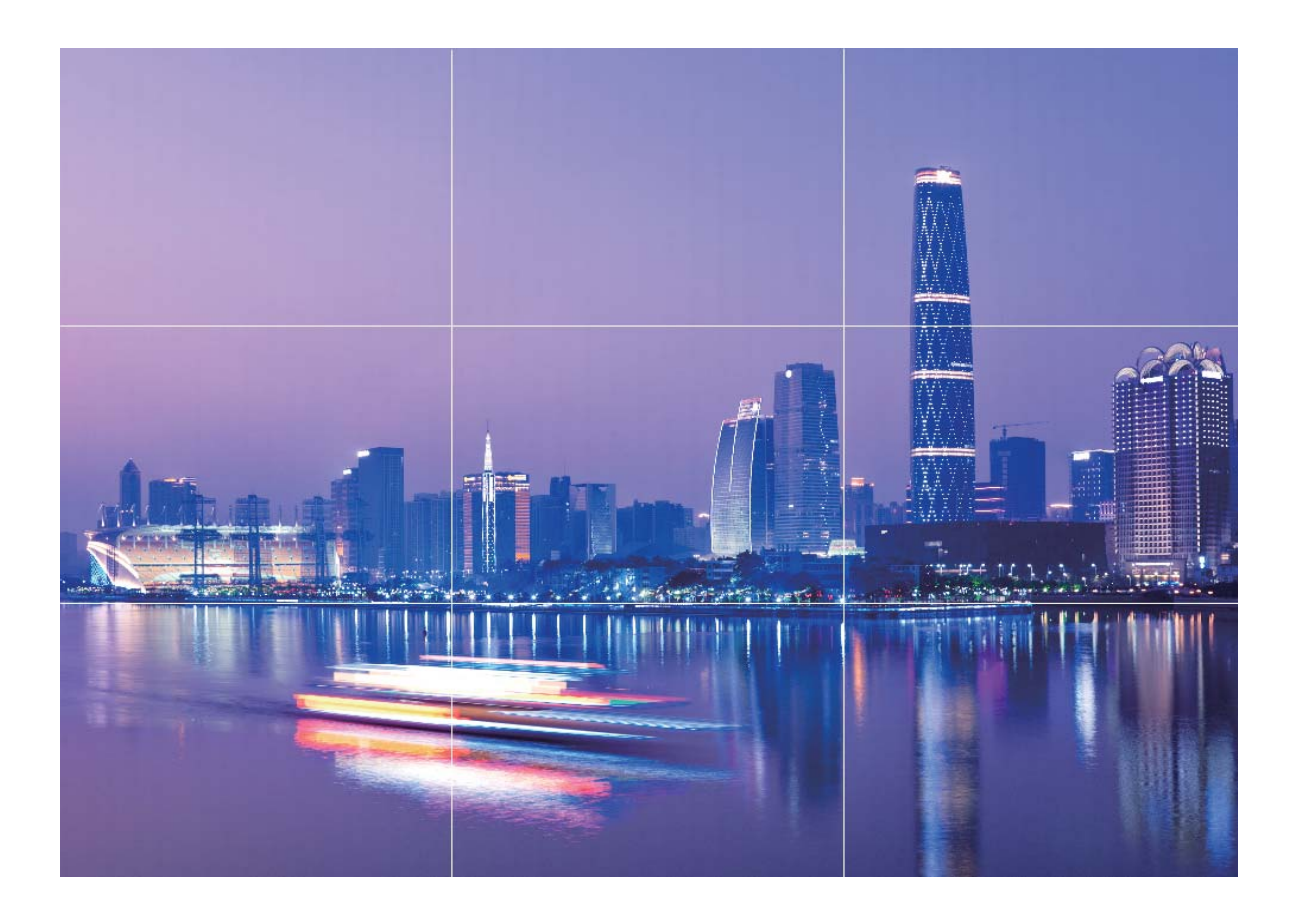

**Zlatá spirála**: Vyberte mřížku **Fibonacciho spirála (levotočivá)** nebo **Fibonacciho spirála** (pravotočivá). Střed spirály je bodem ohniskem fotografie. Objekt umístěte zde, aby divák viděl snímek přirozeně.

<span id="page-30-0"></span>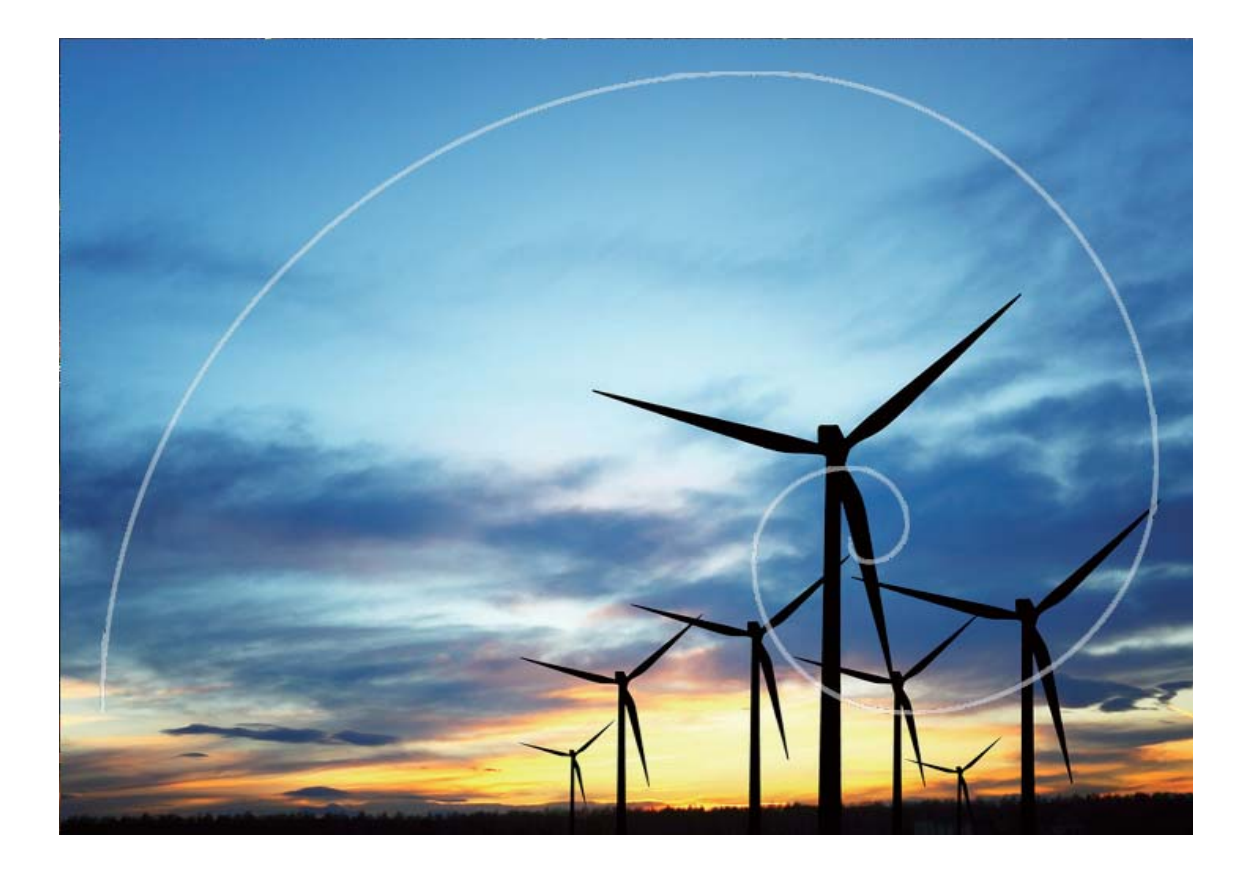

### **Panoráma**

#### Používejte panoráma pro dělání panoramatických selfie

Chcete do selfie umístit více přátel nebo krajiny? Používejte panorámu pro dělání selfie s širším zorným polem.

- **1** Chcete-li udělat panoramatické selfie, otevřete aplikaci **CFotoaparát** a klepnutím na Se přepněte na přední fotoaparát.
- **2** Na obrazovce potáhněte prstem doprava a poté klepněte na možnost **Panorama**.
- **3** Držte zařízení ve stabilní poloze a poté klepnutím na **D**udělejte první fotografii.
- **4** Postupujte podle pokynů na obrazovce a zařízení otáčejte jedním směrem, dokud modrý rámeček nepřekryje čtvercový rámeček obrazovky. Fotoaparát udělá automaticky další snímek.
- **5** Postupujte podle pokynů na obrazovce a zařízení otáčejte opačným směrem, dokud modrý rámeček nepřekryje čtvercový rámeček obrazovky. Fotoaparát udělá automaticky závěrečný snímek.
- **6** Po dokončení sloučí fotoaparát automaticky tyto tři snímky do jednoho širokoúhlého selfie

#### **Panoráma: zachyťte svět v širokém úhlu**

Panorámata poskytují širší pozorovací úhel než běžné fotografie a umožňují dělat široké snímky krajin.

<span id="page-31-0"></span>K zachycení panoramatického snímku dělá fotoaparát několik fotografií objektů v zorném poli a spojuje je do jedné fotografie.

Při dělání panorámatu si najděte široký a otevřený prostor v určité vzdálenosti od objektu a zkuste se vyhnout jednobarevným pozadím.

Otevřete aplikaci **Fotoaparát**. Na obrazovce potáhněte prstem doprava a poté klepněte na

možnost **Panorama**. V režimu panorámatu klepnutím na  $\bullet$  v horní části obrazovky nakonfigurujte směr snímání.

Zařízení držte ve stabilní poloze a poté klepnutím na @ začněte snímat. Zařízení pomalu posunujte naznačeným směrem, držte ho stabilně a ujistěte se, že šipka zůstane zarovnaná se středovou linkou.

Až budete hotovi, klepněte na  $\bullet$ . Fotoaparát spojí fotografie automaticky do jednoho panorámatu.

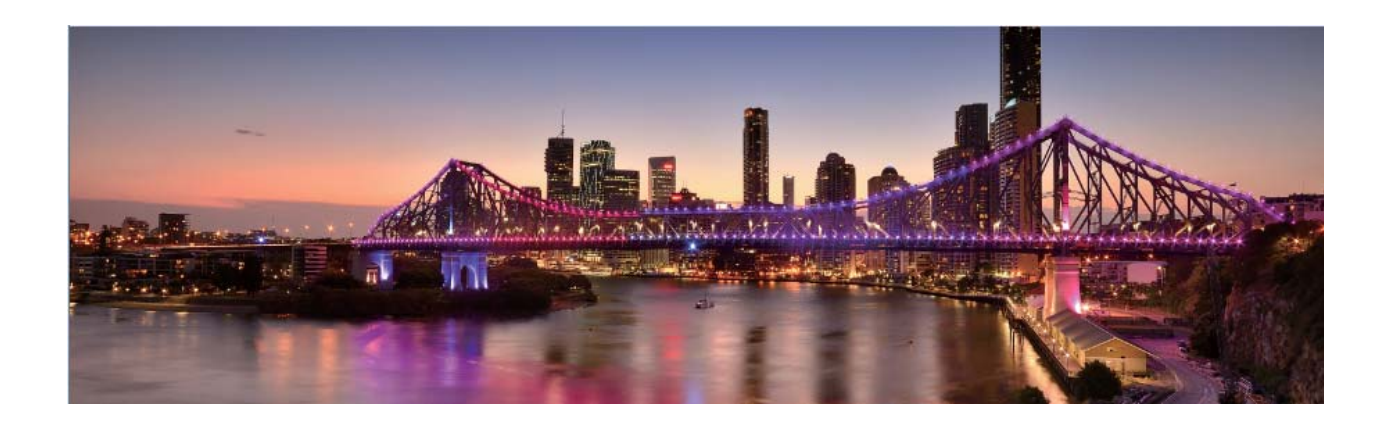

### **Zkrášlení**

### **Režim krásy: vypadejte vždy nejlépe, jak je to možné**

Chcete na svých selfie vypadat nejlépe, jak je to možné? Režim krásy umožňuje snadno nastavit rozsah zkrášlení. Může také vytvořit vaši osobní databázi informací o kráse.

- **· Režim krásy**: Zapnutím režimu krásy použijte pro všechny osoby na snímku efekty zkrášlení.
- **Perfektní selfie**: Zapněte možnost Perfektní selfie a zařízení pro vytvoří váš vlastní plán krásy. Čím vyšší úroveň zkrášlení, tím výraznější efekty.

## <span id="page-32-0"></span>**Galerie**

### **Správa fotografií**

### **Upravujte videa**

**Oříznutí videa**: Otevřete aplikaci **Galerie**, vyberte video, které chcete upravit, a klepnutím na ikonu < vstupte na obrazovku úprav videí. Přetažením posuvníku v oblasti oříznutí můžete vybrat segment, který chcete ponechat. Klepnutím na ikonu  $\vee$  dokončete oříznutí videa. **Nastavení rozlišení videa**: Během přetažení posuvníku pro výběr segmentu videa, který chcete

ponechat, můžete klepnutím na  $\mathbb{D}$  zobrazit náhled oříznutého videa. Na obrazovce úprav můžete také klepnutím na možnosti rozlišení videa (jako např. **FHD**, **HD** ) nastavit rozlišení videa.

Čím vyšší rozlišení, tím ostřejší video, ale také větší potřebný prostor úložiště. Zvolte to příslušně podle svých potřeb.

### **Upravujte fotografie**

Chcete upravit právě udělaný snímek, aby vypadal ještě lépe? Použitím funkcí úprav Galerie můžete fotografie oříznout, otočit a použít na ně řady efektů (jako např. graffiti, vlastní vodoznaky a filtry), aby fotografie vypadaly ještě úchvatněji.

Přejděte na sekci **Galerie**, vyberte fotografii, kterou chcete upravit, a klepnutím na <u>Z</u> vstupte na obrazovku úprav fotografií. Fotografie můžete upravovat pomocí následujících funkcí:

- **· Otočení fotografie**: Klepnutím na  $\bigcirc$  a posunutím ovladače úhlu upravte úhel otočení fotografie. Klepnutím na Otočit nebo Zrcadlit můžete fotografii otočit o 90 stupňů nebo převrátit.
- **Oříznutí fotografie**: Klepnutím na <sup>†</sup> a přetažením pole nástroje mřížky nebo jejích rohů proveďte výběr. Můžete také vybrat pevný poměr oříznutí a přetažením rohů nástroje mřížky fotografii oříznout.
- **Přidání efektů filtrů**: Klepněte na **a a** vyberte požadovaný efekt filtru.
- **· Nastavení efektů pro fotografie**: Klepnutím na **+++** nastavte podle svých preferencí jas, kontrast, sytost a další parametry fotografie.
- **· Vytvoření foto mozaiky**: Klepnutím na **a a vybráním požadovaného stylu mozaiky a velikosti** vytvořte foto mozaiku.
- **· Graffiti na fotografiích**: Klepnutím na **a a vybráním požadovaného štětce a barvy vytvořte na** fotografiích graffiti.
- **Přidání vodoznaků**: Klepnutím na  $\widehat{=}$  a vybráním požadovaných vodoznaků (jako např. Čas, **Umístění, Počasí** nebo Nálada) si přizpůsobte své fotografie.

**• Přidání značky**: Klepnutím na  $\heartsuit$  a vybráním stylu anotace a formátu písma obohaťte fotografie.

#### **Procházejte a sdílejte fotografie a videa**

Procházení starých fotografií nebo videí ve vašem volném čase může oživit vzácné vzpomínky. Vaše fotografie a videa jsou uloženy v sekci Galerie. Můžete je zobrazit podle času, polohy nebo výběrem alba.

**Zobrazení fotografií na celou obrazovku**: Otevřete sekci **Galerie** a klepnutím na fotografii ji zobrazte v režimu celé obrazovky. Opětovným klepnutím na obrazovku skryjte nabídku. Pokud prohlížíte fotografie v režimu celé obrazovky, můžete provádět následující:

- **· Přiblížení nebo oddálení fotografie**: Umístěte na obrazovku dva prsty a oddělením prstů fotografii přibližte, zavřením prstů fotografii oddalte.
- **Zobrazení parametrů snímání**: Chcete-li zobrazit parametry snímání fotografie, klepněte na  $\overline{\mathbf{U}}$  a potažením prstem nahoru a dolů na okně podrobností zobrazte ISO (citlivost), EV (kompenzace expozice), rozlišení a ostatní parametry fotografie.
- **Přejmenování fotografie**: Přejděte na <sup>:</sup> > **Přejmenovat** a zadejte nový název fotografie.
- **Nastavení fotografie jako fotografie kontaktu nebo tapety plochy**: Přejděte na  $\dot{\cdot}$  > Nastavit jako a nastavte fotografii jako Tapeta nebo Fotografie kontaktu.

**Sdílení fotografie nebo videa:** Otevřete sekci **Galerie**, klepnutím a podržením jakéhokoliv

souboru vstupte na obrazovku výběru, poté vyberte soubory, které chcete sdílet, a klepněte na  $\overline{a}$ . Vyberte metodu sdílení a postupováním podle pokynů na obrazovce sdílení dokončete.

Nastavení automatického otáčení fotografie: Chcete, aby fotografie a videa sledovaly otáčení

obrazovky? Na obrazovce **Galerie** přejděte na  $\cdot$  > **Nastavení > Orientace fotografie** a vyberte možnost **Vždy otočit**.

Zobrazení podle času snímání: Čas snímání fotografií a videí můžete zobrazit na kartě Fotografie.

Přejděte na  $\cdot$  > **Nastavení** a zapnutím možnosti **Zobrazit čas** zobrazte při prohlížení fotografií v režimu celé obrazovky datum snímání. Na kartě Fotografie můžete oddálením nebo zavřením dvou prstů přiblížit nebo oddálit obrazovku a přepínat mezi denním a měsíčním zobrazením fotografií a videí.

**Zobrazení podle místa snímání**: Pokud jste fotografii nebo video udělali se zapnutou možností **Značky GPS** v nabídce nastavení aplikace **Fotoaparát**, můžete fotografie a videa zobrazit v režimu mapy.

**Zobrazení podle alba**: Na kartě Alba můžete fotografie a videa prohlížet podle alb. Některé fotografie a videa jsou uloženy ve výchozích albech specifikovaných systémem. Například videa zaznamenaná fotoaparátem jsou uložena v albu **Videa z kamery**. Snímky a záznamy obrazovek jsou uloženy v albu **Snímky obrazovky**.

**Přehrání prezentací**: Na kartě **Fotografie** přejděte na  $\cdot$  > **Prezentace** a systém automaticky přehraje prezentaci fotografií. Klepnutím na obrazovku zastavíte přehrávání.

#### **Zorganizujte si alba fotografií**

**Přidání fotografií nebo videí do nového alba**: Na kartě **Alba** klepněte na  $\overrightarrow{+}$ , zadejte název alba a poté klepněte na tlačítko **OK**. Vyberte snímky nebo videa, která chcete přidat do nového alba.

Přesun fotografií nebo videí: Kombinujte fotografie a videa z oddělených alb pro snazší prohlížení.

Otevřete album, klepněte a podržte fotografii nebo video, dokud se nezobrazí V, a poté vyberte

fotografie nebo videa pro přesun. Klepněte na  $\ddot{\Box}$  a vyberte cílové album. Poté, co fotografii nebo video přesunete, se odstraní z originálního alba.

**Uklizení alb**: Pokud je váš seznam alb příliš zaplněný, můžete některá alba přesunout do sekce

**Ostatní**. Klepněte a podržte album, dokud se nezobrazí  $\vee$ , vyberte alba pro přesun a poté

klepnutím na přesuňte alba do sekce **Ostatní**. Chcete-li obnovit alba do originálního umístění,

otevřete sekci **Ostatní**, klepněte a podržte alba pro obnovení a poté klepněte na .

- <sup>l</sup> Alba **Fotoaparát**, **Videa z kamery** a **Snímky obrazovky** nemůžete přesunout sekce **Ostatní**.
	- <sup>l</sup> Přesunutí alba vytvořeného aplikací třetí strany do sekce **Ostatní** nebude mít vliv na aplikaci.

**Změna pořadí alb**: Alba, která používáte často, přesuňte pro snazší zobrazení na začátek seznamu.

Klepněte a podržte album, dokud se nezobrazí  $=$ . Klepněte a podržte  $=$  a přetažením prstem

přesuňte album na seznamu nahoru nebo dolů. Po dokončení klepnutím na  $\frac{1}{100}$ uložte změny.

Nemůžete změnit pořadí alb **Fotoaparát** a **Snímky obrazovky**.

**Skrytí alb**: Skryjte soukromá alba, které nechcete, aby viděli ostatní. Na kartě **Alba** přejděte na > **Skrýt alba** a zapněte přepínače alb, která chcete skrýt.

Nemůžete skrýt alba **Fotoaparát** a **Snímky obrazovky**.

Odstranění fotografií nebo videí: Klepněte a podržte fotografii nebo video, dokud se nezobrazí  $\blacktriangleright$ , vyberte fotografie nebo videa k odstranění a poté klepněte na  $\widehat{\mathbb{II}} > \mathbf{Odstranit}$ . Odstraněné fotografie a videa se uchovávají v albu **Nedávno odstraněné** a jsou označeny ikonou, která značí počet dní, než se odstraní trvale. Chcete-li fotografie nebo videa odstranit trvale, přejděte na

**Nedávno odstraněné**, vyberte fotografie nebo videa k odstranění a poté klepněte na  $\overline{11}$  > **Odstranit**.

#### **Obnovení odstraněných fotografií a videí**: Otevřete album Nedávno odstraněné a klepněte a

podržte fotografii nebo video, dokud se nezobrazí **V**. Vyberte fotografie nebo videa pro obnovení a klepnutím na  $\Omega$  je obnovte do originálního alba. Originální album se znovu vytvoří, pokud již neexistuje.

## <span id="page-35-0"></span>**Správce telefonu**

### **Používejte optimalizaci jedním klepnutím**

Všimli jste si, že se telefon v poslední době zpomaluje? Obáváte se, že může být zranitelné malwarem a dalšími bezpečnostními hrozbami? Použijte optimalizaci jedním klepnutím, aby telefon pracoval rychleji, a chraňte ho před bezpečnostními hrozbami.

Přejděte na **Správce telefonu** a klepněte na **OPTIMALIZOVAT**. telefon zvýší rychlost svého běhu, zkontroluje bezpečnostní rizika, optimalizuje spotřebu energie a bude monitorovat a zastavovat neznámá telefonní čísla a obtěžující hovory.

### **Spravujte mobilní data**

Obáváte se, že neúmyslně překročíte svá měsíční data a budete platit poplatky navíc? Správa dat vám pomůže monitorovat vaše data a zabrání nadměrnému používaní dat.

Přejitím na **O Správce telefonu** a klepnutím na **Datové přenosy** zobrazte detaily využívání dat nebo zapněte možnost **Spořič dat**.

- **· Hodnocení využití dat**: Zkontrolujte využívání dat jednotlivými aplikacemi.
- <sup>l</sup> **Síťové aplikace**: Nastavte pro každou aplikaci oprávnění k přístupu k internetu.
- <sup>l</sup> **Spořič dat**: Zapněte **Spořič dat** (zabránit aplikacím na pozadí používat mobilní data) a vyberte aplikace, které jsou vyjmuty z omezení využívání dat.

<span id="page-36-0"></span>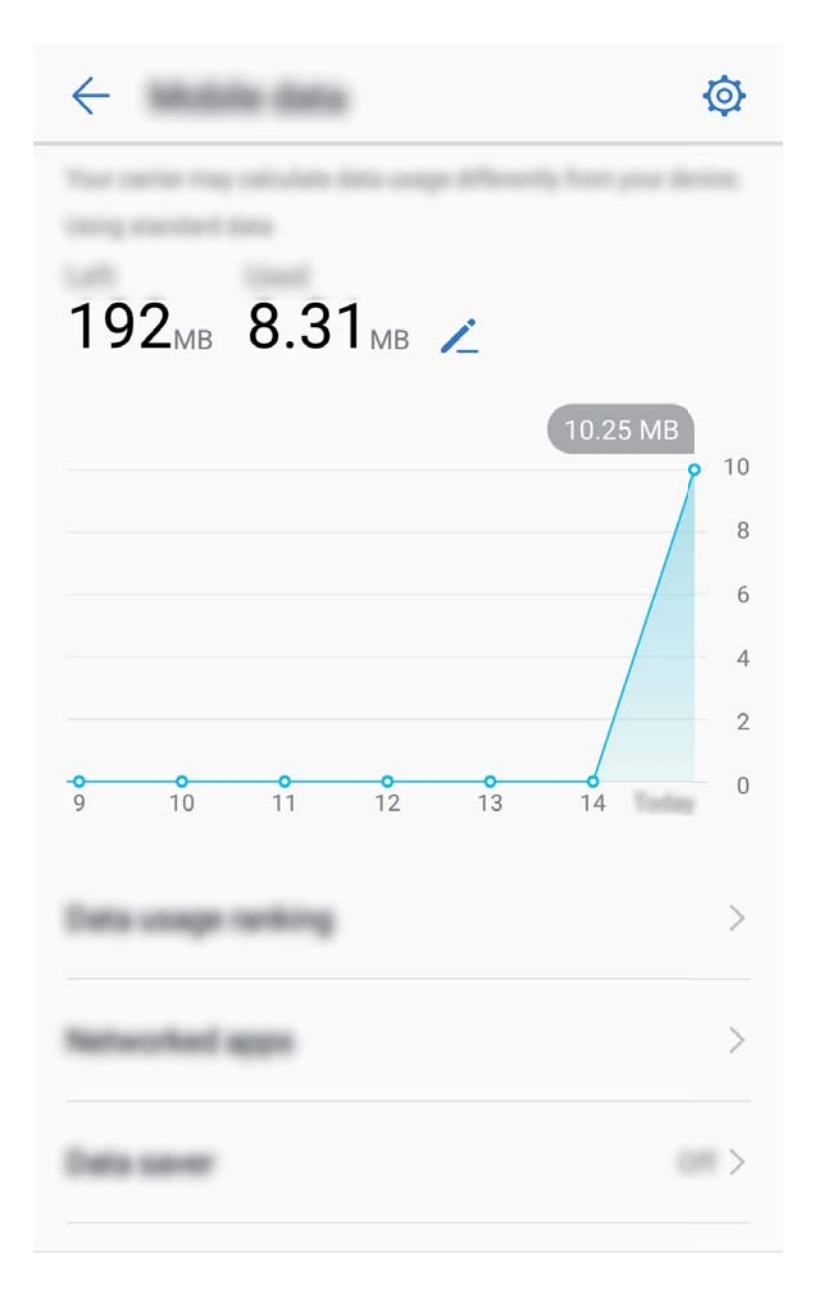

### **Optimalizujte spotřebu energie**

Vybití baterie v nevhodný okamžik může způsobit mnoho nepříjemností. Úsporné funkce dokážou prodloužit výdrž baterie zařízení a umožňují vám déle hrát hry nebo si užívat ostatní funkce.

Otevřete aplikaci **Správce telefonu** a klepnutím na **Zbývá** můžete provádět následující:

- <sup>l</sup> **Zobrazení podrobností o spotřebě energie**: Klepnutím na **Použití baterie** zobrazte podrobnosti o spotřebě energie. Modré značky pod **Nabíjení** v sekci podrobností o používaní baterie značí doby, kdy jste nabíjeli zařízení. Mezery mezi značkami značí, kdy jste zařízení nenabíjeli. Tato funkce nespotřebovává energii. Klepnutím na **Využití baterie** zobrazte, které aplikace a hardware spotřebovávají nejvíce energie.
- <sup>l</sup> **Úplná kontrola a optimalizace spotřeby**: Klepnutím na **Optimalizovat** zkontrolujte problémy se spotřebou energie a automaticky optimalizujte výkon.
- <span id="page-37-0"></span><sup>l</sup> **Zapnutí úsporného režimu nebo ultra úsporného režimu**: Zapněte **Úsporný režim** nebo **Ultra úsporný režim**. Zvolením příslušného úsporného režimu na základě úrovně baterie zařízení prodlužte výdrž baterie.
- <sup>l</sup> **Zobrazení zbývajících procent baterie na stavovém řádku**: Zapnutím možnosti **Kapacita baterie** zobrazte na stavovém řádku zbývající procenta baterie.
- <sup>l</sup> **Spravujte spouštění aplikací pro šetření energie**: Klepnutím na **Spuštění** automaticky nebo ručně spravujte automatické spuštění aplikací, sekundární spouštění a aktivitu na pozadí. Systém bude automaticky spravovat využívání energie pro šetření energie.
	- Pokud na pozadí běží aplikace náročné na energii, obdržíte oznámení. Postupováním podle pokynů na obrazovce optimalizujte nastavení aplikace.

### **Použijte Antivirus pro zajištění zabezpečení telefon**

Otevření nesprávné reklamy může způsobit trojské viry a škodlivý software, který se tajně instaluje a běží ve vašem zařízení a krade informace o vašich kontaktech a další osobní údaje. Antivirus dokáže vyhledat a odebrat potenciální hrozby a udržet telefon v dobré kondici.

Otevřete **Správce telefonu**, klepněte na **Antivirus** a vaše zařízení automaticky vyhledá a odstraní

bezpečnostní hrozby. Současně můžete klepnout na  $\overline{\mathcal{Q}}$  pro spuštění následujících možností:

- **· Cloudové skenování virů**: Zapněte **Kontrola cloudu** a váš telefon přidá do standardizovaného skenování dynamické skenování založené na cloudových technologiích, což pomůže udržovat telefon v bezpečí před novými hrozbami.
- <sup>l</sup> **Připomenutí antivirové kontroly**: Zapněte **Připomenutí kontroly** a systém vás upozorní, pokud neprovedete antivirový test déle než 30 dní.
- <sup>l</sup> **Rychlá kontrola**: Vyberte **Rychlá kontrola**. Během běžné údržby systém rychle zkontroluje klíčová místa a aplikace v zařízení.
- **Kompletní kontrola**: Vyberte **Kompletní kontrola**. Systém bude v pravidelných intervalech komplexně skenovat zařízení pro škodlivé soubory. Tento proces trvá déle, ale pokrývá širší rozsah a zajišťuje, že je vaše zařízení chráněno před hrozbami.
- <sup>l</sup> **Aktualizace knihovny virů**: Zapněte **Automatická aktualizace** a **Aktualizovat pouze přes Wi-Fi**. Systém automaticky aktualizuje virovou databázi přes Wi-Fi a udržuje tak své schopnosti odstranění hrozeb aktuální.

## <span id="page-38-0"></span>**E-mail**

### **Přidávejte e-mailové účty**

Přidejte na telefon e-mailový účet a snadno kdykoliv přistupujte k e-mailu. Pokud máte otázky o specifických nastaveních pro konfiguraci e-mailu, promluvte si prosím se svým poskytovatelem emailového účtu.

**Přidání osobního e-mailového účtu**: Otevřete aplikaci M. vyberte poskytovatele e-mailových služeb nebo klepněte na **Ostatní**, zadejte e-mailovou adresu a heslo, poté klepněte na **Přihlásit se** a postupováním podle pokynů na obrazovce nakonfigurujte účet. Systém se automaticky připojí k serveru a zkontroluje nastavení serveru.

**Přidání účtu Exchange**: Exchange vyvinul Microsoft a společnosti ho používají jako svůj interní emailový systém. Pokud váš firemní e-mail používá servery Exchange, můžete se na telefon přihlásit ke

svému pracovnímu e-mailu. Přejděte na  $\Box$  > **Exchange**, zadejte svou e-mailovou adresu, uživatelské jméno a heslo, poté klepněte na **Přihlásit se** a postupováním podle pokynů na obrazovce nakonfigurujte svůj účet. Systém se automaticky připojí k serveru a zkontroluje nastavení serveru. Po konfiguraci systém ve výchozím nastavení otevře obrazovku **Doručená pošta**.

### **Spravujte e-mailové účty**

Můžete přidat jeden nebo více e-mailových účtů.

Otevřete **E-mail**. K dispozici jsou tyto možnosti:

**Kontrola e-mailů**: Na obrazovce **Doručená pošta** klepněte na  $\equiv$  a poté výběrem e-mailového účtu zobrazte seznam svých e-mailů. Potažením prstem dolů obnovte seznam e-mailů. Otevřete email, který chcete přečíst, odpovědět na něj, předat dál nebo odstranit. Potažením prstem doleva nebo doprava na obrazovce zobrazte předchozí nebo další e-mail. Chcete-li odstranit více e-mailů, klepněte na profilový obrázek nebo klepnutím a podržením e-mailu přejděte na obrazovku správy e-

mailů, vyberte e-maily a klepněte na  $\overline{\mathbb{I}\mathbb{I}}$  .

**Synchronizace e-mailů**: Potažením prstem dolů na obrazovce **Doručená pošta** obnovte seznam emailů. Přejděte na > **Nastavení**, klepněte na účet a poté zapněte možnost **Synchronizovat emaily**. Chcete-li e-maily synchronizovat automaticky, klepněte na **Plán synchronizace** a vybráním času synchronizace dokončete konfiguraci.

**Hledání v e-mailech**: Na obrazovce seznamu e-mailů klepněte na panel hledání, zadejte klíčová slova, jako např. předmět e-mailu a obsah.

**Přidání více e-mailových účtů**: Přejděte na  $\cdot \cdot$  > **Nastavení** >  $+$ , vyberte svého poskytovatele emailových služeb a zadejte své informace.

<span id="page-39-0"></span>**Přepínání mezi e-mailovými účty**: Na obrazovce účtů klepněte na  $\equiv$  a poté klepnutím na profilový obrázek účtu přepněte účet.

Konfigurace e-mailových účtů: Na obrazovce účtů přejděte na  $\cdot$  > Nastavení, vyberte účet a nastavte **Název účtu**, **Výchozí účet** nebo **Odebrat účet**.

### **Spravujte e-mailové kontakty VIP**

Obáváte se, že mezi množstvím e-mailů zmeškáte e-mail od důležitého kontaktu? Důležité kontakty můžete přidat na seznam VIP. Zařízení automaticky přesune e-maily od kontaktů VIP do poštovní schránky VIP.

Otevřete **E-mail** a přejděte na > **Nastavení** > **Kontakty VIP**. Na obrazovce **Seznam VIP** přejděte na **Přidat** > **Vytvořit** nebo **Přidat z kontaktů**.

**Přidání nebo odebrání kontaktů VIP**: Na obrazovce **Seznam VIP** klepnutím na  $+$  nebo  $\widehat{\mathbb{U}}$ spravujte kontakty VIP.

**Změna oznámení e-mailů pro kontakty VIP**: Na domovské obrazovce e-mailu přejděte na  $\cdot$  > **Nastavení** > **Oznámení VIP**.

### **Nastavte automatickou odpověď na e-mail Exchange**

Nemůžete na dovolené odpovídat na e-maily? Zapnutím automatických odpovědí odpovídejte na emaily automaticky.

Otevřete aplikaci **E-mail**, přejděte na  $\cdot$  > **Nastavení** a vyberte svůj účet Exchange. Klepněte na **Automatické odpovědi**, zapněte možnost **Automatické odpovědi**, nastavte obsah a čas automatické odpovědi a poté klepněte na tlačítko **Hotovo**.

## <span id="page-40-0"></span>**Kalendář**

### **Kalendář: Vaše centrum pro správu událostí**

Příliš mnoho událostí, abyste si je mohli všechny pamatovat? Kalendář vám poskytuje komplexní správu událostí, což usnadní váš pracovní i osobní život.

Kalendář poskytuje následující funkce:

- <sup>l</sup> **Připomenutí setkání**: Obáváte se, že zmeškáte důležité pracovní setkání? Přidejte svou pracovní emailovou adresu (účet Exchange) do Kalendáře, abyste si mohli ověřovat připomenutí setkání a před jejich zahájením obdrželi připomenutí ze svého zařízení.
- **· Sdílení událostí**: Chcete sdílet svůj program a pozvat své přátele na akci? Existuje několik způsobů sdílení, ze kterých si můžete vybrat.

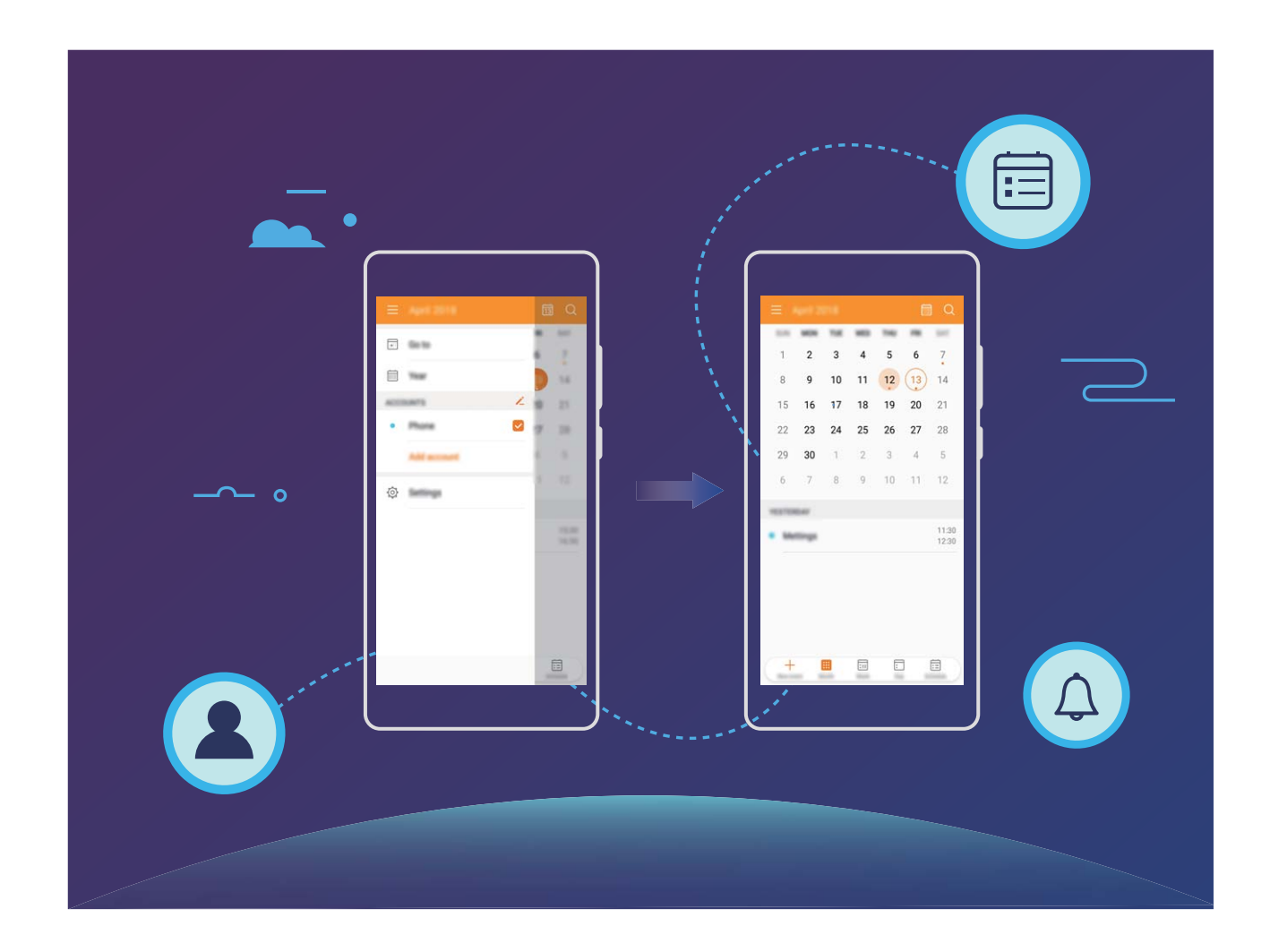

### **Navigace Kalendáře**

<span id="page-41-0"></span>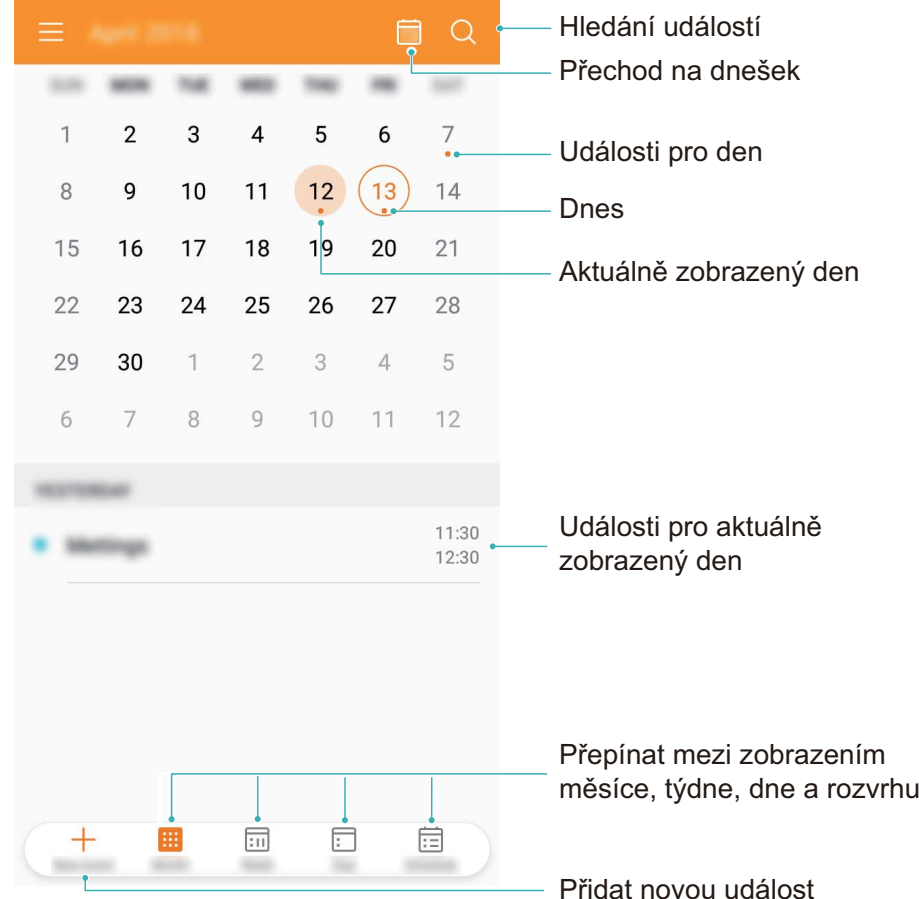

**Vytvořit událost**: Otevřete **Kalendář**, klepněte na  $+$  a zadejte informace o události, včetně názvu, umístění a počátečního a koncového času. Chcete-li přidat připomenutí pro vaši událost,

přejděte na **Další** > **Připomenout** a poté klepněte na .

Hledání událostí: Na stránce Kalendář klepněte na <sup>Q</sup>a zadejte klíčová slova události, například název nebo umístění.

**Konfigurace Kalendáře**: Na stránce **Kalendář** přejděte na  $\equiv$  > **Nastavení** a přizpůsobte zobrazení kalendáře a připomenutí.

### **Importujte úkoly, aby vaše práce byla přehledná**

**Importování připomenutí setkání**: Otevřete **Kalendář**, přejděte na  $\equiv$  > **Přidat účet** a postupujte podle pokynů na obrazovce pro přidání své pracovní e-mailové adresy (účet Exchange) do Kalendář, abyste mohli zkontrolovat připomenutí setkání.

**Sdílení události**: Klepněte na událost v kalendáři nebo v části harmonogram, poté klepněte na  $\stackrel{\circ}{\leftarrow}$  a postupujte podle pokynů na obrazovce pro sdílení události pomocí libovolné metody.

### <span id="page-42-0"></span>**Zobrazte globální svátky**

Cestujete kvůli práci nebo na dovolenou do zahraničí? Stáhněte si dopředu informace o svátcích v cílové zemi a lépe naplánuje svou práci a rozvrh.

Otevřete aplikaci **Kalendář**, přejděte na  $\equiv$  > **Nastavení** > **Globální svátky** a zapněte příslušný přepínač pro cílovou zemi. Zařízení automaticky stáhne informace o svátcích.

## <span id="page-43-0"></span>**Hodiny**

### **Používejte hodiny**

Skromné hodiny toho mohou s mnoha výkonnými funkcemi a spoustou informací hodně nabídnout. Hodiny můžete používat jako alarm, světový čas, stopky nebo časovač.

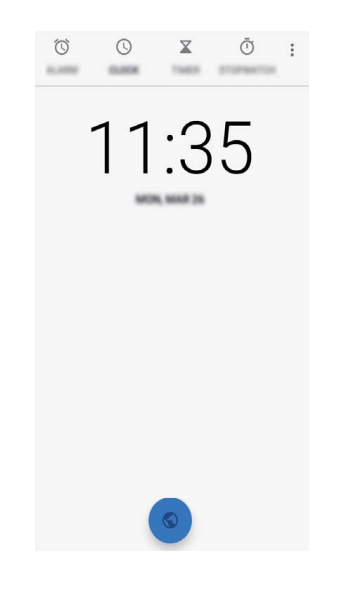

**Zobrazení času po celém světě**: Přejděte na **Hodiny**, na kartě **Hodiny** klepněte na a zadejte název města nebo vyberte město ze seznamu měst.

Pokud je čas vašeho aktuálního regionu stejný jako čas ve vašem domovském městě, zamčená obrazovka bude zobrazovat pouze jeden čas.

## <span id="page-44-0"></span>**Nástroje**

### **Používejte záznam zvuku pro vytváření zvukových poznámek**

Nemáte dostatek času, abyste napsali během schůzky všechny důležité detaily? Potřebujete vyřešit hromady poznámek z rozhovorů nebo lekcí? Záznam zvuku vám umožňuje zaznamenat zvuk, abyste ho mohli pohodlně přehrávat později.

Zapněte **Záznam zvuku**, na obrazovce přetáhněte prstem doleva nebo doprava a vyberte scénář

záznamu. Klepnutím na  $\odot$  začněte nahrávat. V průběhu záznamu můžete podle potřeby přidávat v

důležitých bodech značky. Klepnutím na  $\Box$  záznam ukončete a zvukový soubor uložte.

Po dokončení záznamu můžete:

<sup>l</sup> **Spravovat záznamy**: Klepnutím na **Záznamy** přistupujte k možnostem jako např. třídění a sdílení záznamů.

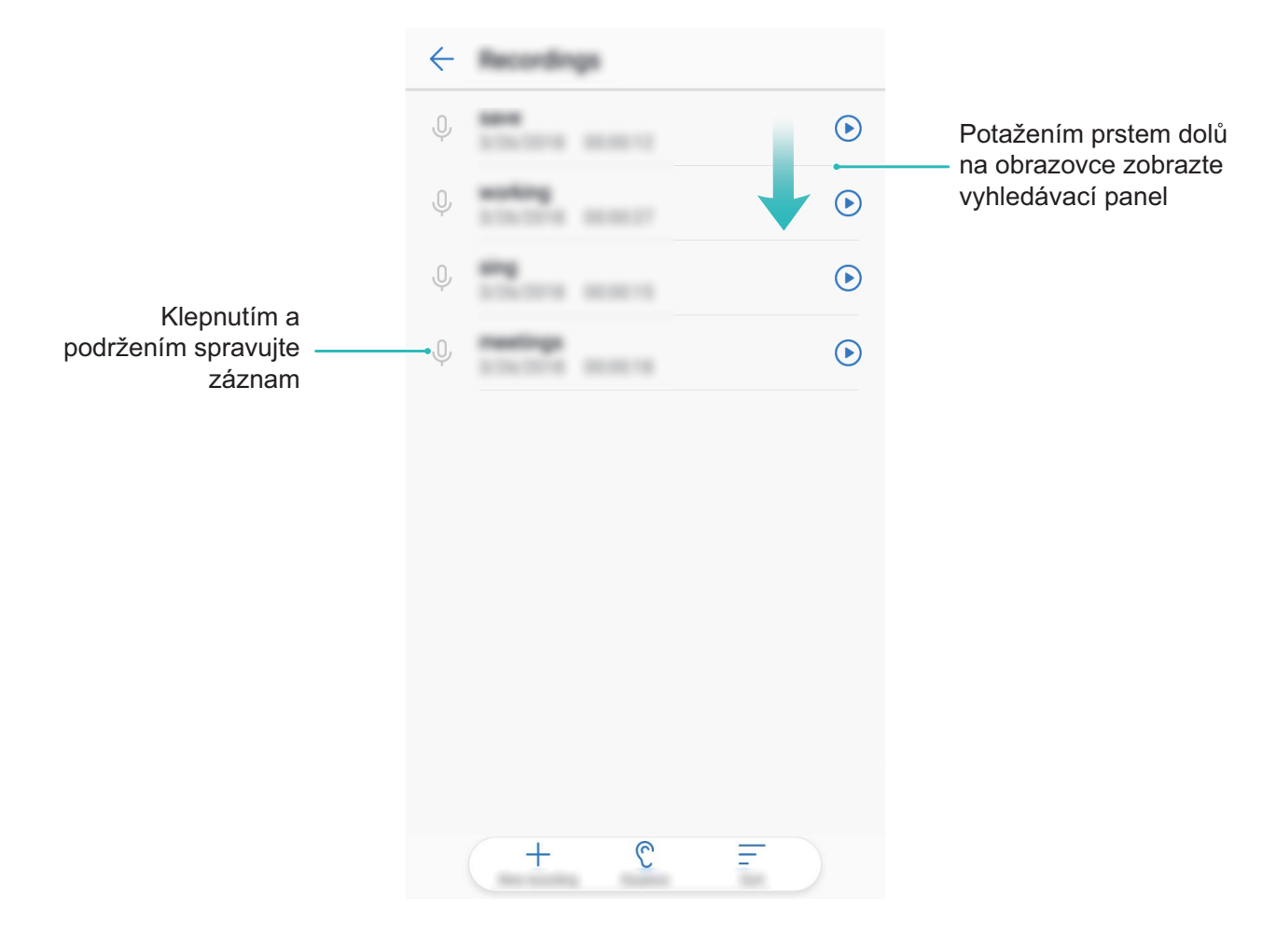

## <span id="page-45-0"></span>**Připojení zařízení**

### **Bluetooth**

#### **Připojení telefon k zařízením Bluetooth**

Používejte Bluetooth pro připojení telefon k náhlavním soupravám Bluetooth a Bluetooth v autě pro navigaci nebo poslech hudby během řízení. telefon můžete připojit také k nositelným zařízením Bluetooth pro záznam a správu údajů o kondici. Připojení zařízení Bluetooth k telefon nezvýší výrazně spotřebu energie.

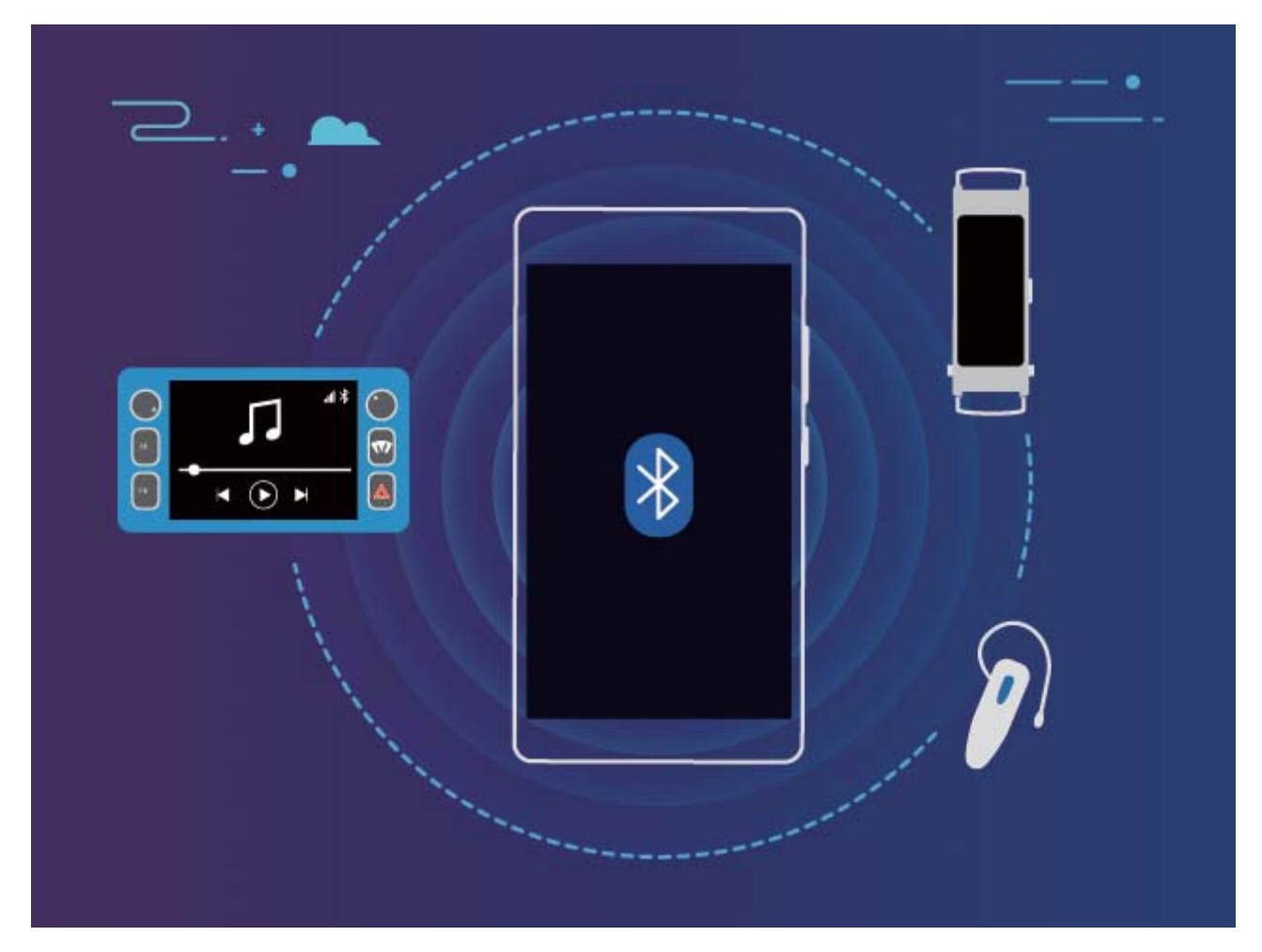

#### **Protokoly Bluetooth používané Huawei a jejich funkce**:

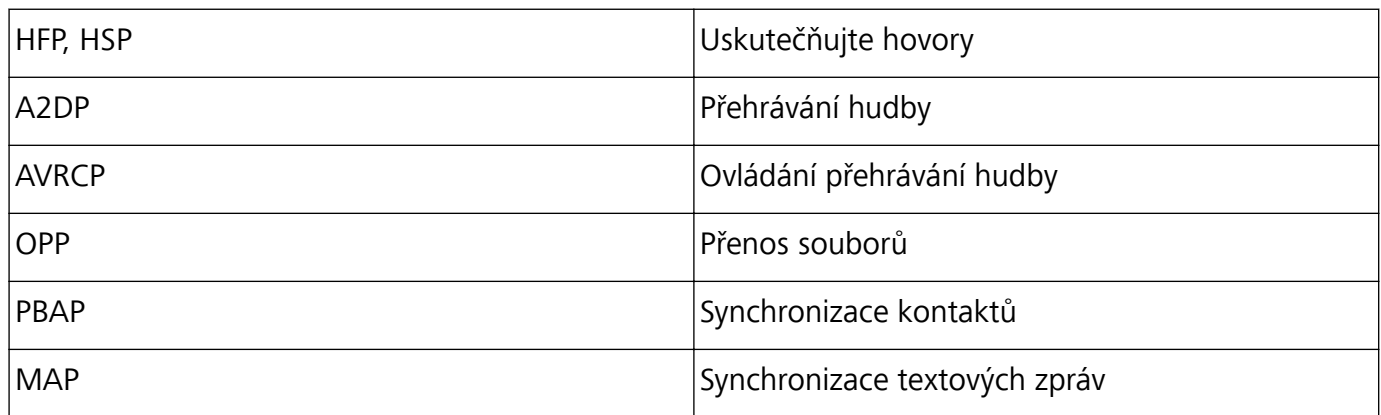

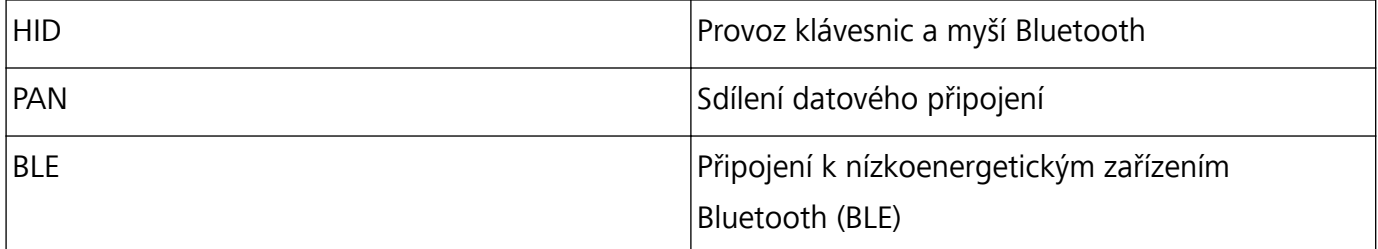

**Zapnutí nebo vypnutí Bluetooth**: Na domovské obrazovce potáhněte prstem dolů ze stavového řádku, otevřete panel zkratek a poté klepnutím na  $\overrightarrow{ }$  zapněte nebo vypněte Bluetooth. Klepnutím a podržením  $\delta$  otevřete obrazovku nastavení Bluetooth.

**Párování zařízení Bluetooth**: Na obrazovce nastavení zařízení Bluetooth zapněte **Bluetooth**. Zkontrolujte, zda je zařízení Bluetooth nastaveno, aby bylo viditelné. V sekci **Dostupná zařízení** klepněte na zařízení, které chcete párovat a postupováním podle pokynů na obrazovce dokončete párování.

**Zrušení párování zařízení Bluetooth**: Na obrazovce nastavení zařízení Bluetooth zapněte

**Bluetooth**. Klepněte na vedle názvu spárovaného zařízení a poté klepněte na **Zapomenout**. **Změna názvu zařízení Bluetooth**: Na obrazovce nastavení Bluetooth zapněte **Bluetooth**. Klepněte na **Název zařízení**, zadejte nový název zařízení a poté klepněte na tlačítko **Přejmenovat**.

### **Používejte Bluetooth pro sdílení dat**

Připojte telefon k jinému zařízení přes Bluetooth pro sdílení dat, import a export kontaktů a nastavení sdílení datového připojení k internetu.

Používání Bluetooth pro odesílání souborů: Otevřete **Soubory**, klepněte a podržte soubor, který chcete odeslat, a poté přejděte na **Další** > **Sdílet** > **Bluetooth**. Postupováním podle pokynů na obrazovce zapněte Bluetooth. Poté, co se detekuje druhé zařízení (Bluetooth musí být zapnuto a zařízení musí být viditelné.), klepnutím na název zařízení ustanovte připojení a začněte odesílat soubory.

**Přijímání souborů přes Bluetooth**: Na domovské obrazovce potáhněte prstem dolů ze stavového

řádku, otevřete panel zkratek a poté klepnutím na zapněte Bluetooth. Klepnutím na **Přijmout** na oznámení přenosu souboru zahajte přijímání souborů. Přijaté soubory se ve výchozím nastavení ukládají do složky **bluetooth** v sekci **Soubory**.

**Import nebo export kontaktů přes Bluetooth**: Otevřete **Kontakty**, přejděte na  $\cdot$  > **Importovat/Exportovat** a můžete provádět následující:**Export kontaktů**: Klepněte na **Sdílet kontakty**, vyberte kontakty, který chcete sdílet, klepněte na **Sdílet** a vyberte **Bluetooth**. Postupováním podle pokynů na obrazovce ustanovte připojení Bluetooth k druhému zařízení. Vybrané kontakty se automaticky exportují z telefon na druhé zařízení.

### <span id="page-47-0"></span>**Připojení zařízení USB**

#### **Přenášejte data mezi telefon a počítačem**

Telefon připojte pomocí kabelu USB k počítači a přenášejte data.

#### **Výběr režimu připojení USB**

- **1** Potáhněte prstem dolů ze stavového řádku a otevřete panel zkratek a poté klepnutím na **Nabíjení zařízení přes USB** vyberte metodu připojení USB.
	- <sup>l</sup> **Nabíjení**: Používejte připojení USB pouze pro nabíjení telefon.
	- **· Přenášet soubory**: Přenášejte soubory mezi telefon a počítačem.
	- **· Přenos fotek (PTP)**: Přenášejte obrázky mezi telefon a počítačem. Pokud počítač nepodporuje funkci Hostitel MTP, můžete pro přenos souborů a obrázků mezi telefon a počítačem použít PTP.
	- **· Režim MIDI**: Používejte telefon jako vstupní zařízení MIDI a přehrávejte hudbu na počítači.

telefon připojte pomocí kabelu USB k počítači a přenášejte data a provádějte jiné úkoly.

**· Odesílání souborů**: Hostitel MTP (Media Transfer Protocol) je protokol, který umožňuje přenášet mediální soubory. Můžete ho používat pro přenos souborů mezi telefon a počítačem. Před používáním funkce Hostitel MTP prosím na počítač nainstalujte Windows Media Player 11 nebo novější.

Potáhněte prstem dolů ze stavového řádku, otevřete panel zkratek a poté nastavte metodu připojení USB na **Přenášet soubory**. Počítač poté nainstaluje potřebné ovladače. Na počítači otevřete disk s názvem podle modelu telefon a procházejte soubory uložené na telefon. Multimediální obsah na telefon můžete procházet také pomocí Windows Media Playeru.

- **· Přenos obrázků**: PTP (Picture Transfer Protocol) je protokol, který umožňuje přenášet obrázky. Můžete ho používat k pohodlnějšímu přenášení obrázků mezi telefon a počítačem. Potáhněte prstem dolů ze stavového řádku, otevřete panel zkratek a poté nastavte metodu připojení USB na **Přenos fotek (PTP)**. Počítač poté nainstaluje potřebné ovladače. Na počítači otevřete disk s názvem podle modelu telefon a procházejte obrázky uložené na telefon.
- <sup>l</sup> **Přenos dat MIDI na telefon**: MIDI (Musical Instrument Digital Interface) je průmyslový standard zvukového formátu pro skladatele a výrobce elektronických nástrojů.

Potáhněte prstem dolů ze stavového řádku, otevřete panel zkratek a poté nastavte metodu připojení USB na **Režim MIDI**. Nyní můžete přenášet data MIDI mezi telefon a ostatními zařízeními.

#### **Přenášejte data mezi telefon a zařízením USB**

USB OTG (USB On-The-Go) umožňuje přenášet data mezi telefon a ostatními zařízeními (jako např. telefony, tablety, kamerami a tiskárnami) bez nutnosti počítače. Kabel USB OTG můžete používat také pro přímé připojení telefon k paměťovému zařízení USB a přenos souborů.

#### **Přenos data mezi telefon a paměťovým zařízením USB**

Kabel USB OTG můžete používat pro přístup k paměťovým zařízením USB (včetně jednotek USB a čteček pamětí) přímo z telefon.

Jednotku USB připojte k telefon pomocí kabelu USB OTG.

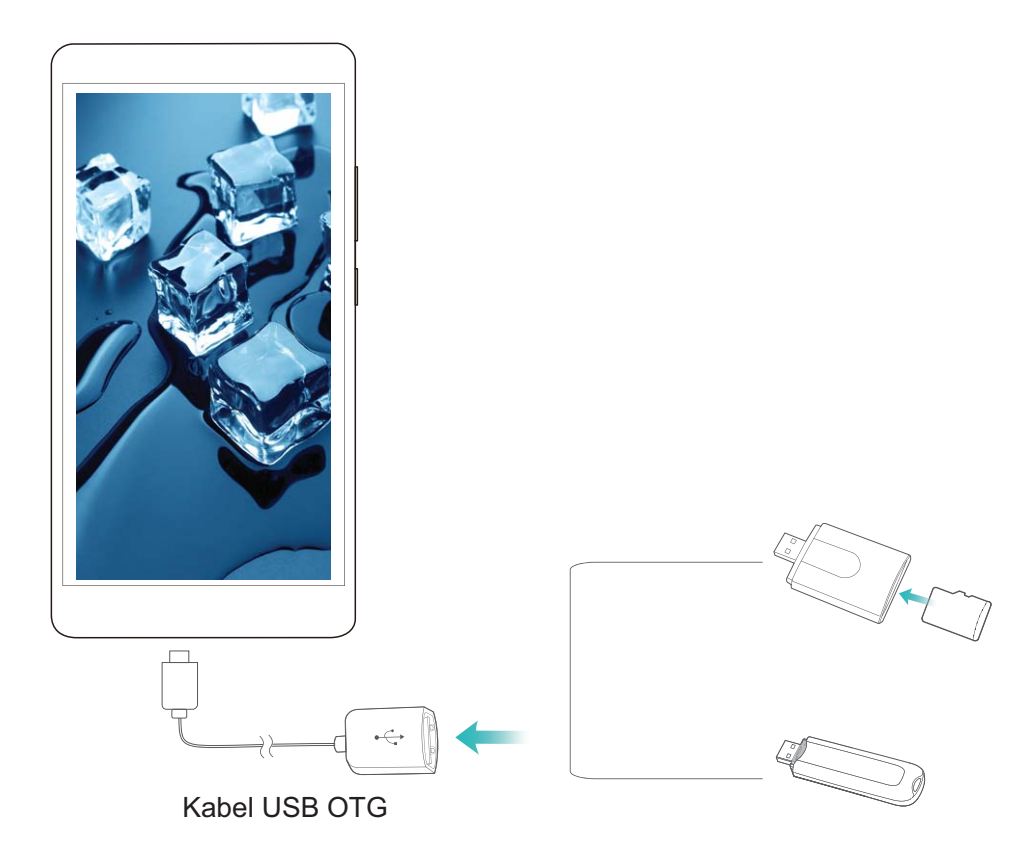

- Přejděte na **Soubory** > **Místní** > **Jednotka USB**, poté přejděte na jednotku USB, vyberte data, která chcete zkopírovat, a poté je zkopírujte do cílové složky.
- Po dokončení přenosu přejděte na **Nastavení** > **Úložiště** > **Jednotka USB** > **Odpojit**.
- Z obou dvou zařízení odpojte kabel USB OTG a kabel USB.

## <span id="page-49-0"></span>**Zabezpečení a soukromí**

### **Ochrana informací o poloze**

### **Přístup k poloze: určete polohu zařízení**

Přístup k poloze sbírá a poskytuje pro aplikace založené na poloze (jako např. počasí, mapy, cestovní a nákupní aplikace) informace o poloze zařízení. Přibližná poloha zařízení je určena pomocí polohy GPS (Pokud je GPS zapnuto a služba dostupná.), dat mobilní sítě a poloze Wi-Fi (Pokud je zapnuta.). Pokud je poloha GPS vypnuta, aplikace stále mohou sbírat informace o poloze jinými způsoby.

### **Zapněte nebo vypněte přístup k poloze**

Po získání oprávnění k informacím o poloze mohou aplikace kdykoliv získat vaši polohu. Pokud informace o poloze získá škodlivá aplikace, můžete být ohroženi nebo se stát obětí podvodu. Přístup k poloze můžete zapnout nebo vypnout podle svých potřeb a pravidelně sledovat a spravovat povolená oprávnění pro aplikace, abyste chránili své soukromí a bezpečnost.

**Vypnutí nebo zapnutí přístupu k poloze**: Otevřete **Nastavení**, přejděte na **Zabezpečení a poloha** > **Poloha** a zapněte nebo vypněte možnost **Přístup k údajům o mé poloze**. Pokud je přístup k poloze zapnut, můžete také nastavit příslušný režim polohy. Pokud je přístup k poloze vypnut, telefon zastaví pro všechny aplikace a služby kromě předinstalovaného softwaru (jako např. Najdi můj telefon) sbírání a používání informací o poloze. Pokud se pokusíte používat tyto aplikace, systém se vás zeptá, zda má zapnout přístup k poloze.

- **K určování polohy používat Wi-Fi, Bluetooth nebo mobilní sítě:** Vypočítává polohu telefon pomocí informací o poloze pevné vysílací stanice operátora nebo informací o poloze směrovače Wi-Fi. Přesnost informací o poloze závisí z velké části na informacích o poloze získaných z pevné vysílací stanice nebo sítě Wi-Fi. Přesnost je obvykle v rozsahu 100 metrů až několik kilometrů. Poloha sítě má nízkou přesnost, ale umožňuje polohu uvnitř budov a využívá méně energie baterie.
- **K určování polohy používat GPS, Wi-Fi, Bluetooth nebo mobilní sítě: Používá k určení polohy** pouze satelity, které nalezla GPS telefon. Není nutné žádné síťové připojení. Poloha podle satelitu GPS je přesnější, ale také využívá více baterie. Má přesnost na desítky metrů. Nicméně, poloha uvnitř budov nemusí být přesná.
- **K určování polohy používat GPS a senzory zařízení**: Kombinuje výhody polohy GPS a polohy sítě pro přesnější polohu uvnitř budov i venku.
- **i**  $\bullet$  Značajke se mogu razlikovati ovisno o vašem pružatelju usluga.
	- Společnost Huawei používá údaje o poloze pouze pro poskytování potřebných funkcí a služeb, a ne za účelem identifikace a sbírání soukromých informací.

**Nastavení pomoci s polohou uvnitř budov**: Otevřete **Nastavení**, přejděte na **Zabezpečení a poloha** > **Umístění** > **Vyhledávání** > **Vyhledávání Wi-Fi** a zapněte nebo vypněte možnost

<span id="page-50-0"></span>vyhledávání Wi-Fi a Bluetooth. Vyhledávání sítí Wi-Fi a zařízení Bluetooth zlepší přesnost polohy uvnitř budov.

### **Vylepšená ochrana dat: Chraňte své soukromí**

Obáváte se, že vaše fotografie, informace o bankovním účtu nebo jiné osobní údaje by mohly být prozrazeny v případě ztráty nebo odcizení telefon? telefon Huawei nyní obsahují kromě kombinované ochrany poskytované důvěryhodným kořenovým klíčem a heslem pro uzamčení obrazovky také čipy zabezpečení. Ať už jsou vaše data uložena na kartě microSD nebo v interním úložišti, získají nejvyšší úroveň ochrany.

**Silnější šifrování a zabezpečení**: telefon Huawei používají hardwarový klíč, který nelze použít k dešifrování dat, když jsou oddělena od telefon. Na základě důvěryhodného kořenového klíče jsou zašifrované součásti včleněny do řídicího čipu pro paměť, čímž se zvýší schopnost ochrany dat. Toto funguje společně s heslem uzamčení obrazovky a chrání tak vaše osobní údaje. Používáte-li pro šifrování fotografií, osobních informací nebo jiných osobních údajů PrivateSpace, Multi-user, šifrované soubory microSD nebo jiné funkce, bude možné data dešifrovat pouze v případě, že důvěryhodný kořenový klíč, heslo uzamčení obrazovky a čip zabezpečení budou rozluštěny současně.Svi uređaji ne podržavaju kartice mikroSD.

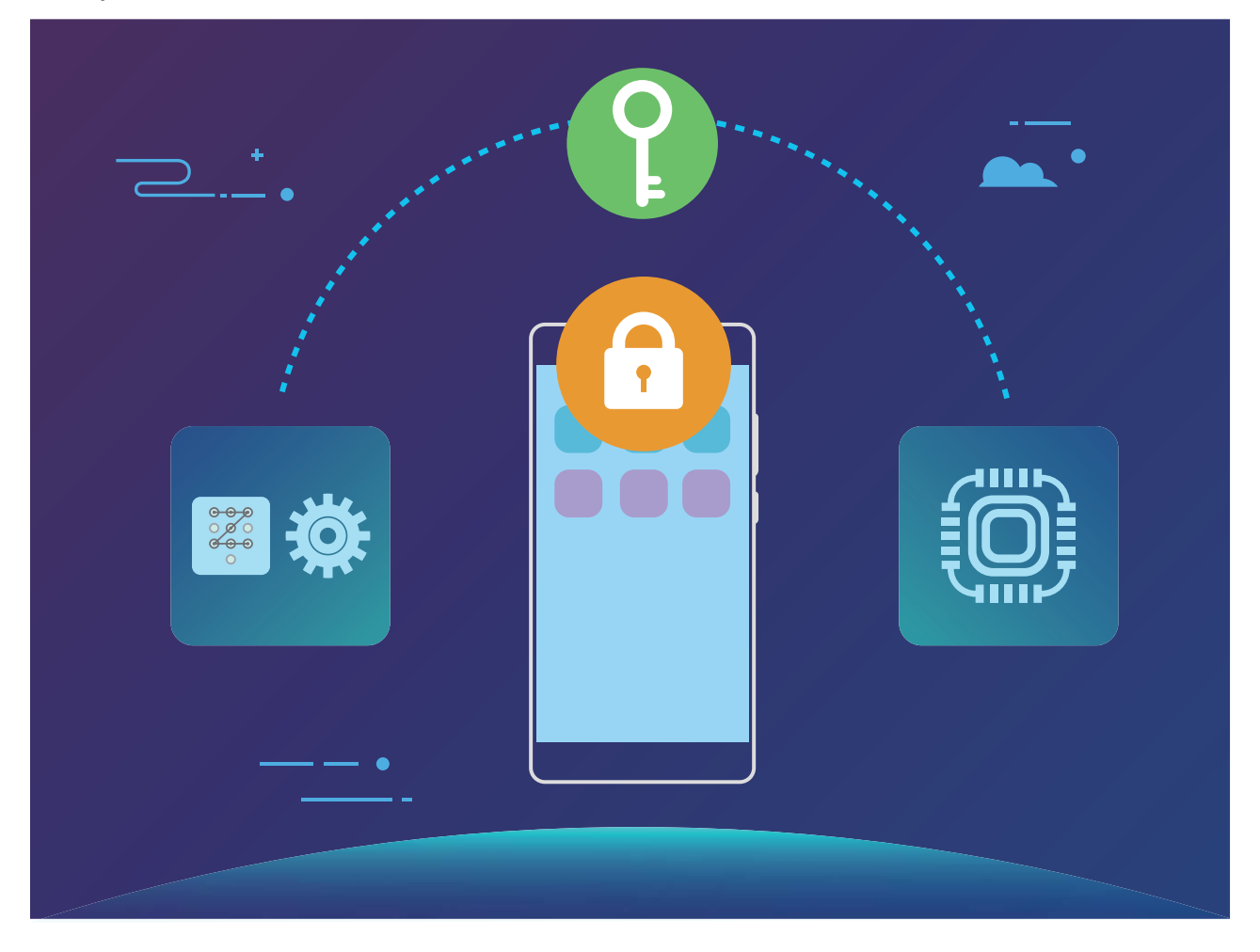

## <span id="page-51-0"></span>**Záloha a obnovení**

### **Zálohování dat: Zabraňte ztrátě dat**

Obávali jste se někdy, že by se mohla neúmyslně odstranit nebo ztratit důležitá data na vašem telefon? Zálohujte pravidelně svá data, zabraňte ztrátě dat a buďte v klidu.

Existují čtyři způsoby zálohování data na vašem telefon:

- **Karta microSD**: Pokud váš telefon podporuje karty microSD, data můžete kdykoliv zálohovat na kartu microSD. Toto je pohodlný způsob, jak zabránit ztrátě dat.
- **· Interní úložiště zařízení**: Menší soubory můžete zálohovat na interní úložiště zařízení.
- **· Úložiště USB**: Pokud vám dochází místo na interním úložišti vašeho telefon, můžete pomocí kabelu USB OTG připojit telefon k úložišti USB a zálohovat data.
- <sup>l</sup> **Zálohování na počítač**: Zálohováním důležitých dat, obrázků a velkých souborů z telefon na počítač můžete zabránit ztrátě dat a uvolnit prostor na interním úložišti telefon.

### **Zálohujte data na kartu microSD**

Obáváte se, že během aktualizačního programu ztratíte data? Chcete přenést data ze starého zařízení na nový telefon? Pokud váš telefon podporuje karty microSD, data můžete kdykoliv zálohovat na kartu microSD. Toto vám poskytuje pohodlný způsob, jak se chránit před ztrátou dat.

- **i** svi uređaji ne podržavaju kartice mikroSD.
	- Značajke se mogu razlikovati ovisno o vašem pružatelju usluga.
	- Vždy si zapamatujte své zálohovací heslo, protože bez něj nebudete moct obnovit soubory zálohy.

Chcete-li zálohovat data na kartu microSD, otevřete **Záloha**, přejděte na **Zálohovat** > **Karta SD** > **Další**, vyberte data, která chcete zálohovat, a klepněte na **Zálohovat**. Zálohovací heslo není vyžadováno pro obrázky, zvukové a video soubory a dokumenty, ale je nutné pro ostatní typy dat. Postupováním podle pokynů na obrazovce nastavte zálohovací heslo a bezpečnostní otázku. Zálohovací soubory můžete zobrazit ve složce **Huawei\Backup** v **Soubory** > **Místní** > **Karta SD**.

### **Zálohujte data na interní úložiště**

Data na telefon můžete zálohovat na interní úložiště a zabránit tak ztrátě dat. Relativně malé soubory doporučujeme zálohovat na interní úložiště.

- **1**  $\bullet$  Značajke se mogu razlikovati ovisno o vašem pružatelju usluga.
	- Vždy si zapamatujte své zálohovací heslo, protože bez něj nebudete moct obnovit soubory zálohy.

<span id="page-52-0"></span>Chcete-li zálohovat data na interní úložiště, otevřete **Záloha**, přejděte na **Zálohovat** > **Vnitřní úložiště** > **Další**, vyberte data, která chcete zálohovat, a klepněte na **Zálohovat**. Zálohovací heslo není vyžadováno pro obrázky, zvukové a video soubory a dokumenty, ale je nutné pro ostatní typy dat. Postupováním podle pokynů na obrazovce nastavte zálohovací heslo a bezpečnostní otázku. Zálohovací soubory můžete zobrazit ve složce **Huawei\Backup** v **Soubory** > **Místní** > **Interní úložiště**.

### **Zálohujte data na úložiště USB**

Pokud vám dochází místo na úložišti telefon nebo chcete důležitá data zálohovat na externí úložiště, můžete pomocí kabelu USB OTG připojit telefon k úložišti USB a zálohovat data. Úložiště USB kompatibilní s telefon zahrnují flash disky USB, čtečky karet a zařízení s vloženou kartou microSD.

- **1**  $\bullet$  Značajke se mogu razlikovati ovisno o vašem pružatelju usluga.
	- Svi uređaji ne podržavaju kartice mikroSD.
	- Vždy si zapamatujte své zálohovací heslo, protože bez něj nebudete moct obnovit soubory zálohy.

Chcete-li zálohovat data na úložiště USB, otevřete **Záloha**, přejděte na **Zálohovat** > **Úložiště USB** > **Další**, vyberte data, která chcete zálohovat, a klepněte na **Zálohovat**. Zálohovací heslo není vyžadováno pro obrázky, zvukové a video soubory a dokumenty, ale je nutné pro ostatní typy dat. Postupováním podle pokynů na obrazovce nastavte zálohovací heslo a bezpečnostní otázku. Zálohovací soubory můžete zobrazit ve složce **Huawei\Backup** v **Soubory**.

### **Zálohujte data na počítač**

Máte na svém telefon uložena důležitá data, obrázky nebo velké soubory? Zálohováním důležitých dat na počítač můžete zabránit ztrátě dat a uvolnit prostor na interním úložišti telefon.

Vždy si zapamatujte své zálohovací heslo, protože bez něj nebudete moct obnovit soubory zálohy.

Před používáním prosím nainstalujte na počítač aplikaci Huawei pro zálohování nebo obnovení souborů z telefon.

**Zálohujte data na počítač**: Pomocí datového kabelu USB připojte telefon k počítači. Na počítači se automaticky otevře aplikace Huawei . V aplikaci Huawei vyberte data, která chcete zálohovat, a postupováním podle pokynů na obrazovce zálohujte data na počítač.

**Importujte data na telefon**: Pomocí datového kabelu USB připojte telefon k počítači. Otevřete aplikaci Huawei a přejděte na stránku pro obnovení dat zkopírováním z počítače na telefon. Pokud jsou záložní data chráněna heslem, po výzvě zadejte heslo.

## <span id="page-53-0"></span>**Wi-Fi a síť**

### **Wi-Fi**

### **Připojte se k Wi-Fi**

Připojte se k Wi-Fi a šetřete mobilní data.

Při připojování k veřejným sítím Wi-Fi buďte vždy opatrní, abyste zabránili neoprávněnému přístupu k vašim osobním datům a finančním informacím.

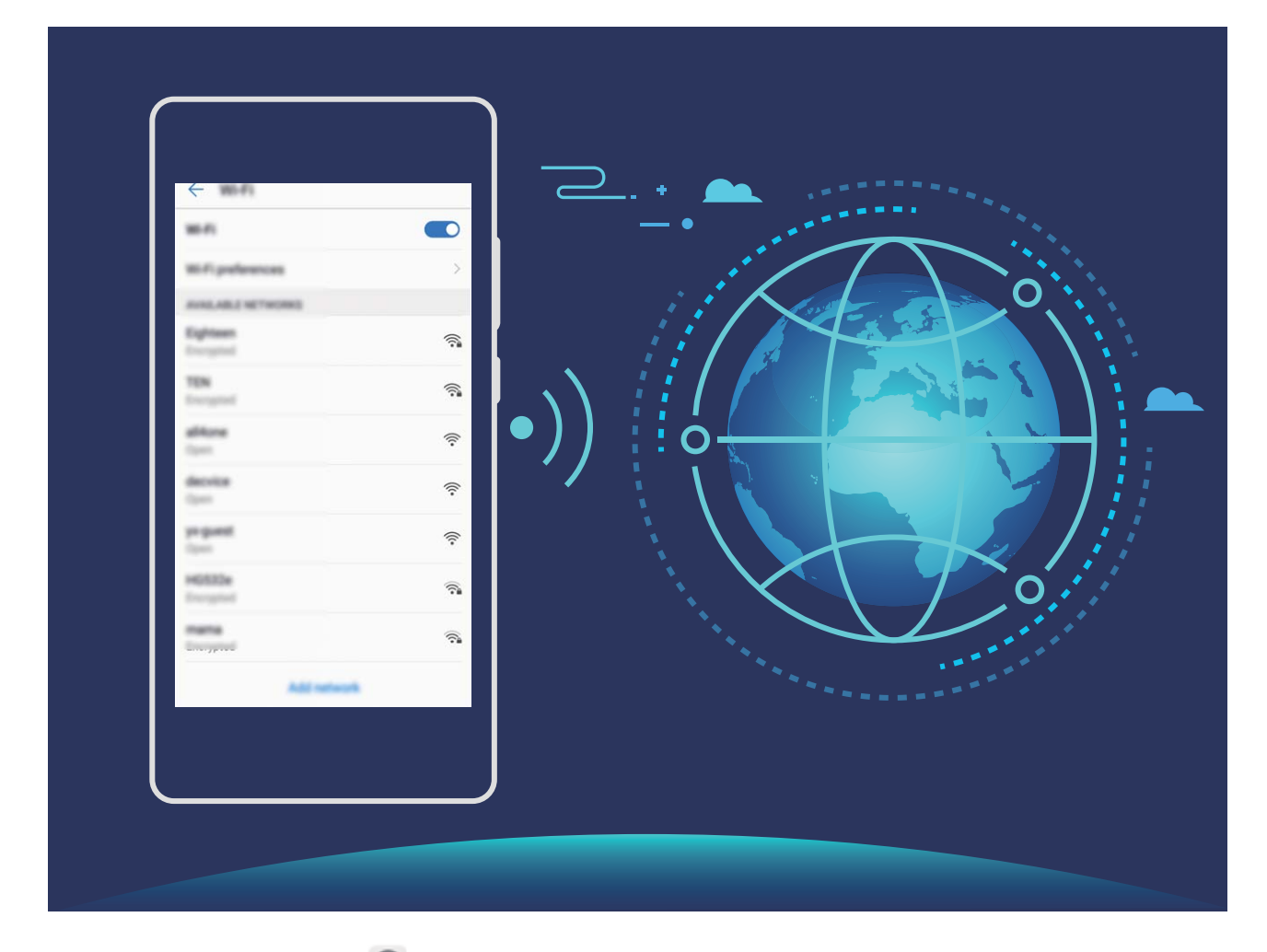

**Připojení k Wi-Fi**: Otevřete **Nastavení**, přejděte na **Síť a internet** > **Wi-Fi** a zapněte možnost **Wi-Fi**. Vyberte síť, ke které se chcete připojit. V závislosti na nastavení sítě budete možná muset zadat heslo. Postupováním podle pokynů na obrazovce dokončete ověření, pokud je požadováno.

- <sup>l</sup> **Obnovení Wi-Fi hotspotu**: Klepnutím na **Vyhledávání** znovu vyhledejte dostupné bezdrátové sítě.
- <sup>l</sup> **Ruční přidání Wi-Fi hotspotu**: Posuňte se na konec nabídky, klepněte na **Přidat síť…** a postupováním podle pokynů na obrazovce zadejte identifikátor sítě SSID a heslo.

**Připojení k síti Wi-Fi pomocí WPS**: Na obrazovce Wi-Fi přejděte na **Předvolby Wi-Fi** > **Pokročilé** > **Tlačítko WPS**. Stisknutím tlačítka WPS na směrovači ustanovte připojení. Připojení ke směrovači se zapnutou funkcí WPS umožňuje rychlé připojení k síti bez nutnosti zadávat heslo.

### <span id="page-54-0"></span>**Přenášejte data pomocí Wi-Fi Direct**

Wi-Fi Direct umožňuje rychle přenášet data mezi zařízeními Huawei. Wi-Fi Direct je rychlejší než Bluetooth a nevyžaduje párování zařízení. Je vhodnější pro přenos velkých souborů na krátké vzdálenosti.

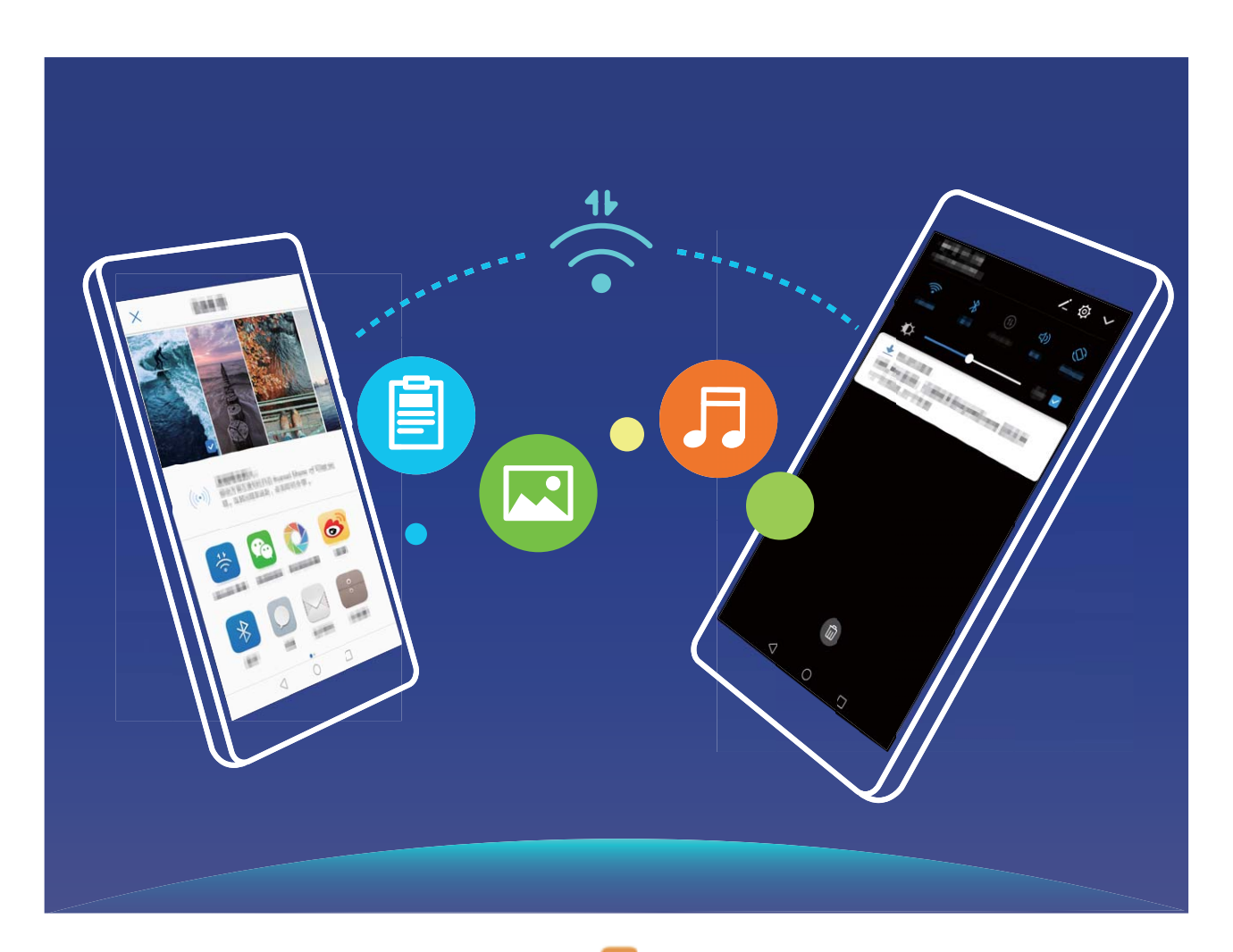

**Odesílání souborů přes Wi-Fi Direct**: Otevřete **Soubory**, klepněte a podržte soubor, který chcete odeslat, a přejděte na **Další** > **Sdílet** > **Wi-Fi Direct**. Když se detekuje jiné zařízení, klepnutím na jeho název ustanovte připojení a zahajte přenos souboru.

### **Spravujte duální karty SIM**

Kartu SIM můžete zapnout nebo vypnout podle svých potřeb. Můžete také nastavit výchozí kartu SIM pro přístup k internetu a uskutečňování hovorů.

Otevřete > **Bezdrátová připojení a sítě** a klepněte na **Nastavení duálních karet SIM**. Nakonfigurujte dvě karty SIM podle svých potřeb. Vypnutou kartu SIM nemůžete používat k uskutečňování hovorů, odesílání zpráv ani pro přístup k internetu.

**Zapnutí přesměrování hovoru**: **Přesměrovaní hovorů mezi kartami SIM**. Pokud jste uprostřed hovoru pomocí jedné karty SIM, příchozí hovory na druhé kartě SIM lze přesměrovat na aktuální kartu SIM, takže se můžete rozhodnout, zda na hovor odpovíte.

<span id="page-55-0"></span>Neki pružatelji usluga možda ne podržavaju ovu značajku.

### **Připojení k Internetu**

Připojení pomocí zařízení k sítím Wi-Fi bez námahy.

#### **Připojení k síti Wi-Fi**

- **1** Tažením prstem od stavového řádku dolů otevřete oznamovací panel.
- **2** Klepnutím a podržením prstu na  $\widehat{\mathcal{F}}$  otevřete obrazovku s nastaveními Wi-Fi.
- **3** Zapněte **Wi-Fi**. Zařízení vypíše seznam všech dostupných sítí Wi-Fi v daném místě.
- **4** Vyberte síť Wi-Fi, ke které se chcete připojit. Pokud si vyberete zašifrovanou síť, budete rovněž muset zadat heslo Wi-Fi.

#### **Připojení pomocí mobilních dat**

- Před použitím mobilních dat se ujistěte, že máte datový tarif u svého operátora, abyste předešli nadměrným poplatkům za data.
- **1** Tažením prstem od stavového řádku dolů otevřete oznamovací panel.
- **2** Klepnutím na  $\overline{10}$  povolte mobilní data.
	- Kad vam pristup internetu nije potreban, onemogućite mobilne podatke kako biste sačuvali bateriju i smanjili upotrebu podataka.

### **Sdílejte mobilní síť s ostatními zařízeními**

Máte na konci měsíce mobilní data navíc? Můžete je sdílet s přáteli.

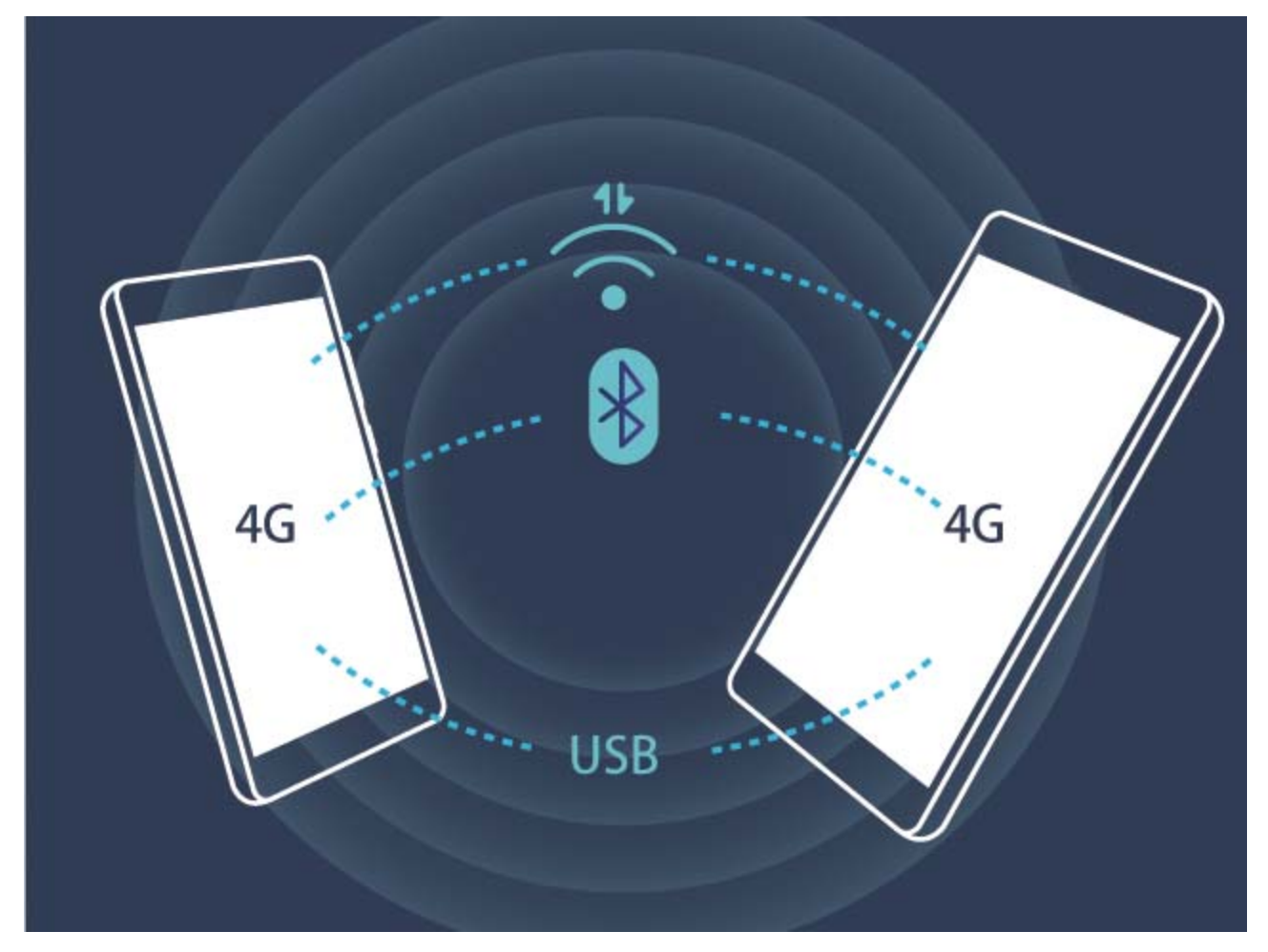

Ke sdílení mobilních dat s ostatními zařízeními můžete používat Wi-Fi hotspot, kabel USB nebo Bluetooth.

**Používání Wi-Fi hotspotu pro sdílení mobilních dat**: Otevřete **Nastavení** a přejděte na **Síť a internet** > **Hotspot a tethering** > **Wi-Fi hotspot** > **Nastavit hotspot sítě Wi-Fi**. Nastavte název sítě, typ šifrování a heslo pro Wi-Fi hotspot, poté klepněte na **Uložit** a zapnutím hotspotu ho používejte.

**Používání Bluetooth pro sdílení mobilních dat**: Ustanovte připojení Bluetooth a před používáním

Bluetooth pro sdílení mobilních dat spárujte zařízení. Otevřete **O Nastavení**, přejděte na **Síť a internet** > **Hotspot a tethering** a zapněte možnost **Tethering přes Bluetooth**. Na obrazovce

**Bluetooth** klepněte na vedle spárovaného zařízení a zapnutím možnosti **Přístup k internetu** ustanovte připojení k internetu a sdílejte mobilní data.

**Používání USB pro sdílení mobilních dat**: Používejte kabel USB pro připojení zařízení k počítači.

Otevřete **Nastavení**, přejděte na **Síť a internet** > **Hotspot a tethering** a zapnutím **Tethering přes USB** začněte sdílet mobilní data.

V závislosti na operačním systému budete možná muset na počítači před používáním této funkce nainstalovat ovladače nebo ustanovit příslušné síťové připojení. Více informací najdete v příručce k operačnímu systému vašeho počítače.

## <span id="page-57-0"></span>**Zvuk a displej**

### **Nerušit**

### **Nakonfigurujte režim Nerušit**

Režim Nerušit blokuje hovory od cizích lidí a pouze oznamuje, když přijmete hovory a zprávy od zvolených kontaktů.

- Případně potáhněte prstem dolů ze stavového řádku a klepnutím na  $\mathbb G$  na panelu zkratek rychle zapněte nebo vypněte režim **Nastavení režimu Nerušit**.
	- · Některé aplikace třetí strany mohou nadále zvonit, i když je zapnut režim Nerušit. Nakonfigurováním nastavení v aplikaci ztlumte oznámení v těchto aplikacích.

**Pravidlo pro čas**: Zabraňte přerušením ve stanovených dobách, jako např. o víkendech nebo večer. Klepnutím na **Večer v pracovním týdnu/Víkend** nakonfigurujte časové období a interval opakování, poté zapněte přepínač **Večer v pracovním týdnu/Víkend**.

**Pravidlo pro událost**: Zabraňte přerušením během schůzek nebo událostí. Klepnutím na **UdálostiNastavení režimu Nerušit** zapněte režim **Nastavení režimu Nerušit** během událostí kalendáře.

### **Nakonfigurujte nastavení zvuku**

Pokud sledujete filmy nebo hrajete hry, zařízení se automaticky přepne na stero zvuk pro vylepšený zážitek ze zvuku. Můžete také nastavit vyzvánění a zvuková připomenutí pro řadu různých scénářů.

**Nastavení hlasitosti systému**: Stiskněte tlačítko hlasitosti a klepnutím na  $\vee$  nastavte hlasitost vyzvánění, médií, alarmu nebo hovorů.

Hlasitost můžete nastavit také v nastavení systému. Otevřete **Nastavení**, klepněte na **Zvuk** a přetažením posuvníku hlasitosti nastavte hlasitost.

**Zapnutí tónů kláves a oznámení**: Otevřete **Nastavení** a přejitím na **Zvuk** zapněte nebo vypněte tóny kláves a oznámení.

**Přizpůsobení vyzvánění a tónu oznámení:** Na obrazovce **Zvuk** vyberte vlastní vyzvánění nebo použijte**Výchozí zvuk oznámení** .

### **Zapněte režim Komfortní čtení a zabraňte únavě očí**

Máte po dlouhém dívání se na telefon unavené oči? Režim Komfortní čtení dokáže efektivně snížit modré světlo a upravit obrazovku na teplejší barvy, čímž snižuje únavu očí a chrání váš zrak.

#### <span id="page-58-0"></span>**Zapnutí režimu Komfortní čtení**: Otevřete **Nastavení**, přejděte na **Displej** > **Komfortní čtení** a

zapněte možnost **Komfortní čtení**. Na stavovém řádku se zobrazí ikona režimu Komfortní čtení  $\overleftrightarrow{\bullet}$ . Po zapnutí režimu Komfortní čtení se bude odfiltrovávat modré světlo a obrazovka bude mít červené zabarvení.

**Rychlé zapnutí nebo vypnutí režimu Komfortní čtení**: Potažením prstem dolů ze stavového řádku

otevřete oznamovací panel. Klepnutím na  $\vee$  na oznamovacím panelu rozbalte panel zkratek, poté zapněte nebo vypněte možnost  $\mathcal{B}$ .

**Nastavení teploty barev režimu Komfortní čtení**: Po zapnutí režimu Komfortní čtení se bude odfiltrovávat modré světlo a obrazovka bude mít načervenalé zabarvení. Teplotu barev můžete nastavit podle potřeby. Poté, co jste zapnuli možnost **Komfortní čtení**, můžete posuvníkem teploty barev nastavit studenější nebo teplejší barvu obrazovky.

### **Změňte nastavení zobrazení**

Změňte podle svých potřeb velikost písma a jas obrazovky.

- Otevřete **Displej** a klepněte na **Obrazovka**. Zde můžete provádět následující:
- <sup>l</sup> **Změna velikosti obrázků a textu**: Klepněte na **Zobrazovaná velikost** a vyberte režim zobrazení, který vám vyhovuje.
- <sup>l</sup> **Změna velikosti textu**: Klepněte na **Velikost písma** a vyberte požadovanou velikost.

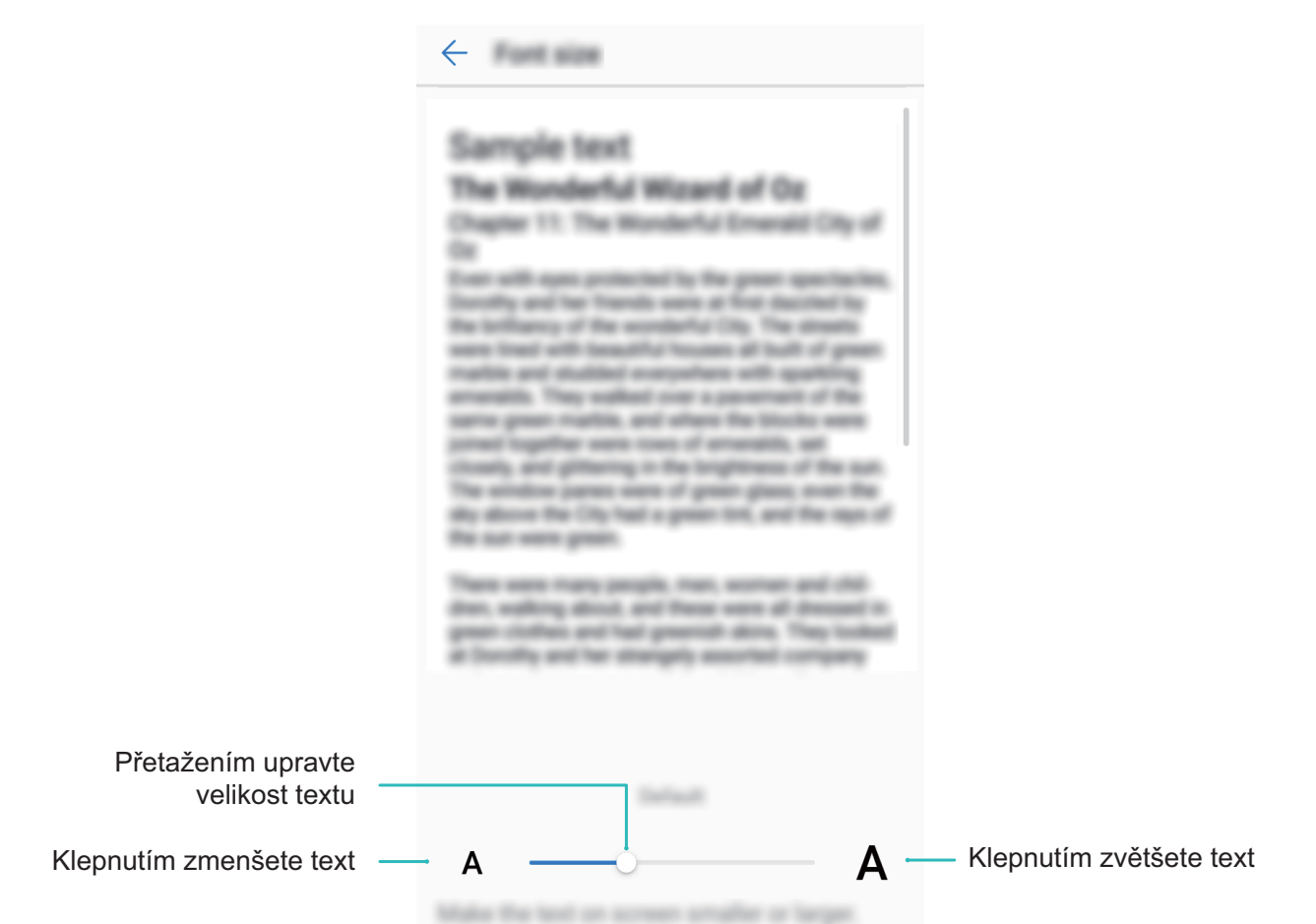

- <sup>l</sup> **Nastavení jasu obrazovky**: Z obrazovky **Úroveň jasu** vyberte zaškrtávací políčko vedle **AUTOM.**. Pokud je tato možnost zapnuta, zařízení automaticky nastaví jas obrazovky na základě jasu v okolí. Chcete-li nastavit jas ručně, přetáhněte posuvník jasu nebo potažením prstem dolů ze stavového řádku otevřete oznamovací panel a přistupte k nastavení jasu.
- <sup>l</sup> **Zapnutí automatického otáčení obrazovky**: Zapněte možnost **Automatické otočení obrazovky**. Případně potáhněte prstem dolů ze stavového řádku, otevřete panel zkratek a poté přepněte  $\mathbb{R}^3$
- **· Nastavení teploty barev**: Klepněte na Teplota barev. Vyberte přednastavenou možnost (Výchozí, **Teplé** nebo **Studené**) a poté klepnutím na **OK** použijte nastavení. Případně klepnutím nebo přetažením posuvníku nastavte teplotu barev ručně. Teplotu barev nelze změnit, pokud je zapnuta funkce **Komfortní čtení**.

## <span id="page-60-0"></span>**Úložiště**

## **Čistič úložiště**

### **Vyčistěte paměť a získejte rychlejší výkon**

Váš telefon se časem zpomaluje? Chcete vyčistit systémové úložiště, ale nevíte, které soubory odstranit? Čištění paměti vám pomáhá rychle vyčistit mezipaměť, velké a zbytkové soubory a soubory nepoužívané aplikacemi, a tím zrychlit výkon systému a udržet telefon v dokonalém stavu.

Když se výkon systému zpomaluje nebo zbývá málo místa v úložišti, Správce telefonu vám připomene, abyste provedli čištění. Můžete postupovat podle výzev na obrazovce, vyčistit paměť telefon a uvolnit místo v úložišti.

**Čištění**: Vyhledáním a vyčištěním nepotřebných souborů a mezipaměti systému rychle uvolněte paměť a prostor na interním úložišti, aniž by to mělo vliv na používání telefon.

**Hloubkové čištění**: Vyhledejte přebytečné soubory včetně souborů WeChat, velkých souborů, videí, obrázků, zbytkových souborů aplikací, hudebních souborů, nepotřebných instalačních balíčků, nepoužívaných souborů a souborů, které zabírají příliš mnoho místa, a získejte doporučení čištění podle výsledků hledání. Toto vám pomůže uvolnit místo na úložišti, aniž byste neúmyslně odstranili důležité soubory.

### **Zapnout Čistič úložiště**

Váš telefon se může časem zpomalovat, protože dochází místo v úložišti. Můžete použít čištění paměti a uvolnit místo v úložišti, zlepšit výkon systému a udržet telefon v dokonalém stavu.

Otevřením **Správce telefonu**, klepnutím na **Vyčištění** a vyčistěním paměti a mezipaměti podle výsledků hledání zrychlete výkon zařízení. Pokud máte v úložišti stále málo místa, můžete provést hloubkové čištění podle výsledků hledání a doporučení čištění a uvolnit tak více místa v úložišti.

## <span id="page-61-0"></span>**Systém**

### **Změňte metodu zadávání**

Metodu zadávání můžete na zařízení změnit podle potřeby.

Otevřete **Nastavení**. Přejděte na **Systém** > **Jazyky a zadávání** a zapněte požadovanou metodu zadávání. Vraťte se na **Jazyky a zadávání**, klepněte na možnost a vyberte metodu zadávání.

### **Usnadnění**

#### **Zapněte funkci TalkBack pro hlasité čtení obsahu obrazovky**

Funkce TalkBack čte hlasitě obsah obrazovky, když na něco klepnete, vyberete nebo aktivujete. Je to užitečný nástroj, který pomáhá zrakově postiženým komunikovat se zařízením.

- **1** Otevřete **Nastavení** a přejitím na **Přístupnost** > **TalkBack** otevřete obrazovku nastavení **TalkBack**.
- **2** Zapněte možnost **TalkBack** a klepněte na tlačítko **OK**. Po prvním spuštění funkce TalkBack spustí vaše zařízení výukový program. Pokud si potřebujete poslechnout výukový program znovu, klepněte na **Nastavení**, otevřete obrazovku nastavení TalkBack a poté spusťte výukový program.
- **3** Klepněte na **Nastavení** a zapněte možnost **Prozkoumání dotykem**. Pokud je možnost **Prozkoumání dotykem** zapnuta, zařízení bude číst obsah, na který klepnete.

**Proč moje zařízení začalo náhle číst obsah obrazovky? Jak tuto funkci vypnu?** Možná jste zapnuli neúmyslně funkci TalkBack. Chcete-li funkci TalkBack vypnout, stiskněte a podržte tlačítko napájení, dokud nezačne zařízení vibrovat, a poté klepněte na obrazovku dvěma prsty po dobu nejméně tří sekund.

#### **Naučte se gesta TalkBack**

Funkce TalkBack používá k ovládání zařízení speciální sadu gest. Pokud je funkce TalkBack zapnuta, tato gesta jsou vyžadována pro komunikaci se zařízením.

Pokud jste neúmyslně zapnuli funkci TalkBack, stiskněte a podržte tlačítko napájení, dokud nezačne zařízení vibrovat, a poté klepnutím dvěma prsty na obrazovku po dobu nejméně tří sekund funkci TalkBack vypněte.

**Navigace na obrazovce**: Potažením dvěma prsty nahoru nebo dolů procházejte seznamy nabídek. Potažením prstem doleva nebo doprava se přesunujte mezi obrazovkami.

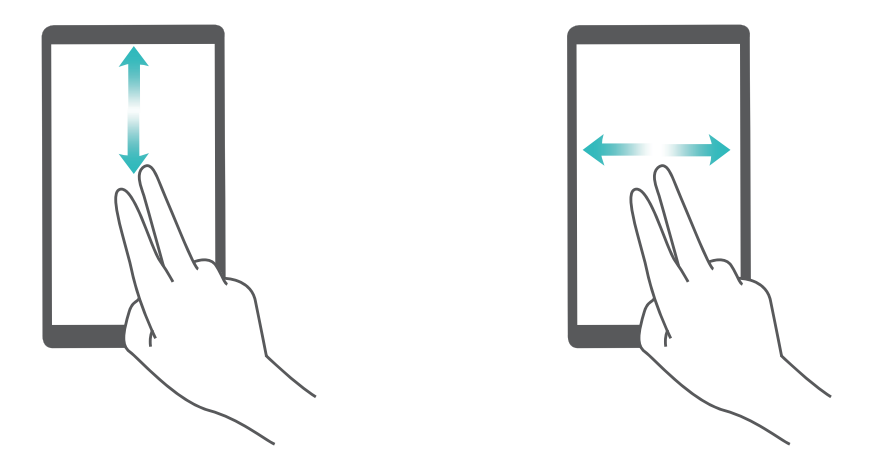

**Výběr položky**: Klepnutím na položku jedním prstem ji vyberte (neotevře se). Zařízení bude hlasitě číst obsah vybrané položky.

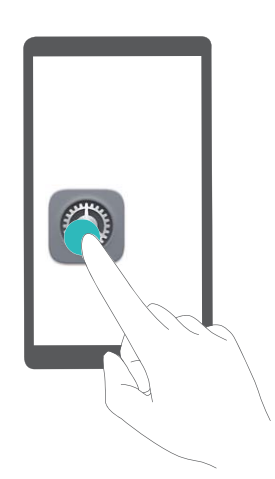

**Otevření položky**: Dvojitým klepnutím jedním prstem na jakoukoliv část obrazovky potvrďte svůj výběr z předchozího kroku.

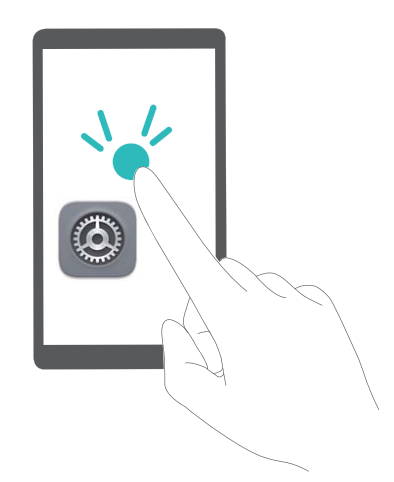

Pokud například chcete otevřít **Nastavení**, klepněte jedním prstem na ikonu **Nastavení** a poté dvakrát klepněte kdekoliv na obrazovku.

### <span id="page-63-0"></span>**Používejte výstup převodu textu na řeč pomocí funkce TalkBack**

Funkce převodu textu na řeč dokáže číst hlasitě texty na obrazovce zařízení. Lze ji používat také se službou TalkBack pro pomoc vizuálně postiženým uživatelům s komunikací se zařízením.

Otevřete **Nastavení**, přejděte na **Přístupnost Výstup Převodu textu na řeč**a zapněte možnost. Nakonfigurováním upřednostňovaného modulu a rychlosti řeči zapněte tuto funkci.

### **Zapněte korekce barev**

Nastavení korekce barev umožňuje zařízení kompenzovat efekt barvosleposti.

Pokud je zapnuta korekce barev, uživatelé s normálním viděním barev mohou mít s viděním některých barev potíže.

Otevřete **Nastavení**, přejděte na **Přístupnost** > **Korekce barev** a zapněte možnost **Korekce barev**. Klepnutím na **Režim korekce** vyberte požadovaný režim korekce barev.

### **Obecná nastavení**

### **Změňte jazyk systému**

Chcete změnit jazyk systému zařízení? Toto lze provést snadno.

Otevřete **Nastavení**, přejděte na **Systém** > **Jazyky a zadávání** > **Jazyky** a vyberte systémový jazyk. Pokud nemůže na seznamu jazyků najít svůj jazyk, klepnutím na možnost **Přidat jazyk** přidejte jazyk.

### **Nastavte čas a datum systému**

Pokud cestujte do zahraničí nebo změníte kartu SIM, zařízení bude automaticky zobrazovat čas a datum poskytované místní mobilní sítí. Může také ručně nastavit čas a datum, upravit formát času nebo nastavit na zamčené obrazovce duální hodiny.

Otevřete **Nastavení** a přejděte na **Systém** > **Datum a čas**. Zde můžete:

- <sup>l</sup> **Upravit čas a datum**: Zapnutím možnosti **Automatické datum a čas** synchronizujte čas a datum zařízení s mobilní sítí. Vypnutím možnosti **Automatické datum a čas** nastavte čas a datum ručně.
- <sup>l</sup> **Upravit časové pásmo**: Zapnutím možnosti **Automatické čas. pásmo** synchronizujte časové pásmo zařízení s mobilní sítí. Vypnutím možnosti **Automatické čas. pásmo**nastavte časové pásmo ručně.
- <sup>l</sup> **Změna formátu času**: Zapnutím možnosti **Použít 24hodinový formát** nastavte formát času na 24 hodin. Vypnutím možnosti **Použít 24hodinový formát**nastavte formát času na 12 hodin.

### **Tiskněte ze zařízení dokumenty a fotografie**

Zařízení připojte pomocí Wi-Fi k tiskárně a tiskněte snadno dokumenty a fotografie.

- $\hat{i}$  Mopria umožňuje tisknout přímo ze zařízení na tiskárnu certifikovanou Mopria. Tiskárna se připojuje k zařízení pomocí Wi-Fi.
	- Pokud není tiskárna certifikovaná Mopria, kontaktujte výrobce tiskárny a získejte pro svůj model zásuvný modul plug-in.
- **1** Zařízení a tiskárnu připojte ke stejné síti Wi-Fi.
	- <sup>l</sup> **Připojení k hotspotu tiskárny**: Pokud má tiskárna bezdrátový hotspot, postupujte podle

pokynů v manuálu k tiskárně, zapněte hotspot a nastavte heslo. Na zařízení otevřete **Nastavení** a přejděte na **Předvolby Wi-Fi** > **Rozšířené nastavení**. Zapněte **Wi-Fi**, vyberte hotspot tiskárny a poté postupováním podle pokynů na obrazovce ustanovte připojení.

**· Připojení pomocí Wi-Fi Direct**: Pokud tiskárna podporuje Wi-Fi Direct, postupováním podle

pokynů v manuálu k tiskárně zapněte tuto funkci. Na zařízení otevřete **O Nastavení** a přejděte na **Síť a internet** > **Wi-Fi**. Zapněte **Wi-Fi**, klepněte na **Předvolby Wi-Fi** > **Rozšířená nastavení** > **Wi-Fi Direct** a poté vyberte tiskárnu ze seznamu detekovaných zařízení.

<sup>l</sup> **Připojení ke směrovači**: Na tiskárně zapněte Wi-Fi a připojte ji k domácímu směrovači. Na

zařízení otevřete **Nastavení** a přejděte na **Síť a internet** > **Wi-Fi**. Zapněte **Wi-Fi**, vyberte směrovač a poté postupováním podle pokynů na obrazovce dokončete nastavení.

- **2** Otevřete **Nastavení**. Přejděte na **Připojená zařízení** > **Tisk** > **výchozí tisková služba** a zkontrolujte, zda je zapnuta možnost **výchozí tisková služba**. Vyberte tiskárnu z výsledků hledání nebo klepněte na **Přidat tiskárnu** a postupováním podle pokynů na obrazovce přidejte tiskárnu ručně.
- **3** Nyní můžete tisknout přímo ze zařízení:
	- **· Tisk obrázku**: Přejděte na Galerie. Otevřete obrázek, který chcete vytisknout, přejděte na **DALŠÍ** > **Tisknout / Exportovat PDF** a poté postupováním podle pokynů na obrazovce odešlete obrázek na tiskárnu.
	- **· Tisk webové stránky**: V prohlížeči otevřete webovou stránku, kterou chcete vytisknout, a poté vyberte z nabídky možnost tisku.
	- **· Tisk dokumentu**: V aplikaci pro produktivitu otevřete dokument, který chcete vytisknout, a poté z nabídky vyberte možnost tisku.

#### **Zapněte režim Letadlo pro bezpečnější let a delší výdrž baterie**

Obáváte se, že není bezpečné nechat zařízení během letu zapnuté? Chcete rychlý způsob, jak zvýšit výdrž baterie zařízení, když neplánujete uskutečňovat ani přijímat hovory? Zapnutím režimu Letadlo můžete létat bezpečně a zvýšit výdrž baterie.

Během letu prosím postupujte podle pokynů posádky a zařízení buď vypněte nebo zapněte režim Letadlo.

Pokud je zapnut režim Letadlo, zařízení automaticky vypne hovory, služby mobilních dat, Bluetooth a Wi-Fi. Nicméně Bluetooth a Wi-Fi můžete v režimu Letadlo zapnout ručně.

**Zapnutí nebo vypnutí režimu Letadlo pomocí rychlého přepínače**: Táhněte prstem dolů na

stavovém řádku. Klepnutím na  $\vee$  na oznamovacím panelu otevřete panel zkratek a poté klepněte  $na +$ 

**Zapnutí nebo vypnutí režimu Letadlo v nabídce Nastavení**: Otevřete **Nastavení**, klepněte na **Síť a internet** a zapněte nebo vypněte možnost **Režim Letadlo**.

Poté, co zapnete režim Letadlo, se na stavovém řádku zobrazí ikona  $\blacktriangle$ .

### **Používejte správu účtu pro správu a aktualizaci účtů**

Chcete synchronizovat více e-mailových účtů, oznámení aplikací a záznamů z více zařízení a počítačů? Zařízení můžete používat pro správu a aktualizaci více e-mailových účtů a účtů aplikací v reálném čase na řadě dalších zařízení včetně zařízení, počítačů a jiných.

- **1** Účty třetí strany lze vytvářet, pouze pokud jsou na zařízení nainstalovány aplikace třetí strany.
	- Typ informací, které lze synchronizovat, závisí na typu účtu.

### Otevřete **Nastavení** a klepněte na **Uživatelé a účty**. Zde můžete:

- <sup>l</sup> **Přidat účet**: Klepnutím na **Přidat účet** vyberte typ účtu a poté postupováním podle pokynů na obrazovce zadejte detaily účtu a účet přidejte.
- **· Odstranit účet**: Vyberte účet, který chcete odstranit, a poté postupováním podle pokynů na obrazovce účet odstraňte.
- **· Synchronizovat účty**: vyberte Autom. synchronizovat data, postupujte podle pokynů na obrazovce a poté klepněte na **OK**. Pokud nevyberete **Autom. synchronizovat data**, můžete účet

vybrat ručně a klepnutím na  $\Omega$  ho synchronizovat.

### **Zobrazujte informace o paměti a úložišti**

Nejste si jisti, kolik vám po dlouhodobém používání zařízení zbývá paměti a úložiště? Zobrazením informací o paměti a úložišti zařízení můžete monitorovat paměť a úložiště a rozhodnout se, zda provést čištění.

Svi uređaji ne podržavaju kartice mikroSD.

Otevřete **Nastavení** a klepnutím na **Úložiště** zobrazte informace o paměti, interním úložišti nebo kartě microSD a můžete provádět následující:

- <sup>l</sup> **Vymazat prostor úložiště**: Vybráním **Čistič úložiště** vstupte na obrazovku **Vyčištění** a jedním klepnutím vyčistěte paměť nebo uvolněte prostor úložiště.
- <sup>l</sup> **Změnit výchozí umístění úložiště**: Klepněte na**Výchozí úložiště** a nastavte výchozí umístění úložiště buď na interní úložiště zařízení, nebo na kartu microSD.
- <sup>l</sup> **Formátovat kartu microSD**: Přejitím na **Karta SD** > **Formátovat** > **Vymazat a naformátovat** vymažte na kartě microSD všechna data. Předtím zálohujte data, abyste zamezili ztrátě dat.

### **Zobrazujte informace o produktu pro lepší poznání zařízení**

Chcete-li zařízení poznat lépe, můžete zobrazit informace o produktu zařízení jako např. číslo modelu, číslo verze, číslo IMEI, nastavení hardwaru, specifikace produktu a právní certifikace.

Zařízení s jednou SIM mají jedno číslo IMEI, zatímco zařízení se dvěma SIM mají čísla IMEI dvě.

### **Zobrazení informací o produktu**: Přejděte na **Nastavení** a klepnutím na **Systém** > **Informace**

**o telefonu** zobrazte informace jako např. číslo modelu, různá čísla verzí, číslo IMEI, informace o hardwaru, informace o stavu a právní certifikace pro zařízení.

#### **Používejte chytrá nastavení pro rychlé nalezení nastavení**

Chcete změnit styl písma, ale nemůžete najít nastavení? Chytrá nastavení vám mohou pomoct najít nastavení rychle. Mohou vám také doporučit nastavení na základě používání zařízení a umožní vám nastavení jedním krokem zapnout nebo vypnout.

Otevřete **Nastavení**. Vaše zařízení vám doporučí nastavení na základě používání zařízení. Do panelu hledání můžete zadat také klíčové slovo a vaše zařízení zobrazí všechna související nastavení.

## <span id="page-67-0"></span>**Aktualizace systému**

### **Provádění online aktualizací**

Pokud je dostupná nová verze, telefon vás vyzve ke stažení a instalaci aktualizace systému. Funkce online aktualizace umožňuje rychle a bezpečně aktualizovat telefon.

- <sup>l</sup> Před provedením online aktualizace se ujistěte, že je telefon připojený k internetu. Online aktualizace vyžadují přístup k internetu. telefon aktualizujte přes síť Wi-Fi, abyste se vyhnuli zbytečným poplatkům za data.
	- Ujistěte se, že během proces aktualizace je telefon nabitý minimálně na 30%.
	- K instalaci firmwaru a aktualizací systému nepoužívejte neautorizovaný software třetí strany. Mohlo by to způsobit, že telefon přestane fungovat nebo dojde k vyzrazení vašich osobních informací. Pro nejlepší výsledky systém aktualizujete pomocí funkce online aktualizace nebo telefon vezměte do nejbližšího centra služeb Huawei.
	- <sup>l</sup> Dříve, než aktualizujete telefon, vždy zálohujte data, abyste zabránili případné ztrátě dat.
	- <sup>l</sup> Některé aplikace třetí strany (jako např. aplikace pro online bankovnictví nebo hry) mohou být nekompatibilní s novou verzí systému. Počkejte prosím, než vyjde nová verze aplikace třetí strany.
- **1** Otevřete **Nastavení**.
- **2** Přejděte na **Systém** > **Aktualizace systému** > **Zkontrolovat aktualizace**.
	- <sup>l</sup> Když systém detekuje novou aktualizaci, přejděte na **Nová verze** > **Rychlá aktualizace**.
	- <sup>l</sup> Pokud systému uvede, že je aktuální, přejděte na > **Stáhnout nejnovější úplný balík**. Když systém detekuje novou aktualizaci, přejděte na **Nová verze** > **Rychlá aktualizace**.

Dokončení aktualizací systému může nějakou dobu trvat. Během této doby telefon nepoužívejte. telefon se po dokončení aktualizace automaticky restartuje.

Tato příručka slouží jen pro informaci. Skutečný výrobek, včetně barvy, velikosti a rozvržení displeje, se může lišit. Všechna prohlášení, informace a doporučení v této příručce nepředstavují žádnou výslovnou ani mlčky předpokládanou záruku.

Poznámka: Zapamatujte si účet Google, ke kterému byl váš telefon naposledy přihlášen.

Během nedůvěryhodného obnovení továrního nastavení nebo aktualizace z karty microSD vyžaduje mechanismus Google proti krádeži zadání účtu Google, ke kterému byl váš telefon naposledy přihlášen, jinak nedojde k načtení obrazovky pro ověření identity. Telefon bude možné plnohodnotně zapnout až po dokončení ověření identity.

Navštivte webovou stránku www.huaweidevice.com/worldwide/support/hotline, kde je uvedena nejnovější informační linka a e-mailová adresa pro vaší zemi či region.

Modell: DUA-L22